# <span id="page-0-0"></span>Dell™ PowerVault™ 100 系统硬件用户手册

<u>[关于系统](file:///C:/data/Stor-sys/pv100/cs/hom_cs/about.htm#wp255939)</u><br>[使用系统设置程序](file:///C:/data/Stor-sys/pv100/cs/hom_cs/syssetup.htm#wp272915)<br>安装系统组<u>件</u><br>运行系统论断程序<br>[排除系统故障](file:///C:/data/Stor-sys/pv100/cs/hom_cs/trouble.htm#wp1001385)<br>排线和连接器 [获得帮助](file:///C:/data/Stor-sys/pv100/cs/hom_cs/help.htm#wp238259)<br>[词汇表](file:///C:/data/Stor-sys/pv100/cs/hom_cs/glossary.htm#wp748699)

# 注、注意和警告

**注:** "注"表示可以帮助您更好地使用计算机的重要信息。

● 注意: "注意"表示可能会损坏硬件或导致数据丢失, 并告诉您如何避免此类问题。

△ 警告: "警告"表示可能会导致财产损失、人身伤害甚至死亡。

#### 本说明文件中的信息如有更改,恕不另行通知。<br>© 2007 Dell Inc.。版权所有,翻印必究。

未经 Dell Inc. 书面许可,严禁以任何形式进行复制。

本文中使用的商标: Dell、DELL 徹标、PowerVault、XPS、EMC、Dimension、Optiplex、Latitude、Percision、PowerEdge、PowerApp # PowerConnect 是 Dell Inc. 的商标: Intel、Pentium和 Xeon<br>是 Intel Corporation 的注册商标: Microsoft、Windows、Windows Server 和 Windows

本说明文件中述及的其它商标和产品名称是指拥有相应商标和产品名称的公司或其制造的产品。Dell Inc. 对其它公司的商标和产品名称不拥有任何所有权。

2007 年 9 月 P/N JU599 Rev. A00

<span id="page-1-0"></span>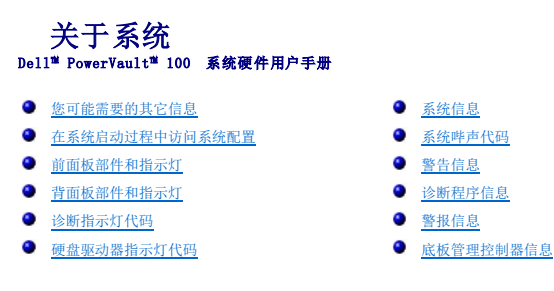

本节介绍了物理、固件和软件接口部件,它们提供了系统的必备功能,确保系统能够正常运行。系统的前面板和背面板上的物理连接器提供了方便的连接和系统扩充功能。系统的固件、应用<br>程序和操作系统监测系统和组件状态并在出现问题时发出警报。以下指示灯、信息均可以报告系统情况:

- l 前面板或背面板指示灯
- l 系统信息
- l 警告信息
- l 诊断信息
- l 哔声代码
- l 警报信息

本节将介绍每一类信息,并列出可能的原因以及解决信息所指示问题的步骤。本节对系统指示灯和部件进行了图示说明。

# <span id="page-1-1"></span>您可能需要的其它信息

### △ 警告:《产品信息指南》提供了重要的安全与管制信息。保修信息可能包括在该说明文件中,也可能作为单独的说明文件提供。

- 1 《使用入门指南》概述了系统配置、如何设置系统以及技术规格。
- l 系统附带的 CD 提供了配置和管理系统时可使用的说明文件和工具。
- l 系统管理软件说明文件介绍了软件的功能、要求、安装和基本操作。
- l 操作系统说明文件介绍了如何安装(如有必要)、配置和使用操作系统软件。
- l 单独购买的任何组件所附带的说明文件,提供了有关配置和安装这些选件的信息。
- l 系统有时附带更新,用于说明对系统、软件和/或说明文件所做的更改。

注:请经常访问 **support.dell.com** 以查看是否有更新,并先阅读更新信息,因为这些更新通常用于取代其它说明文件中的信息。

1 系统可能附带版本注释或自述文件,提供系统或说明文件的最新更新,或者为有经验的用户或技术人员提供高级技术参考资料。

#### <span id="page-1-2"></span>在系统启动过程中访问系统配置

表 [1-1](#page-1-4) 介绍了可能需要在系统启动过程中输入以访问系统配置的击键。如果输入击键之前已开始载入操作系统,请让系统完成引导过程,然后重新启动系统并再试一次。

#### <span id="page-1-4"></span>表 **1-**1. 用于访问系统配置的击键

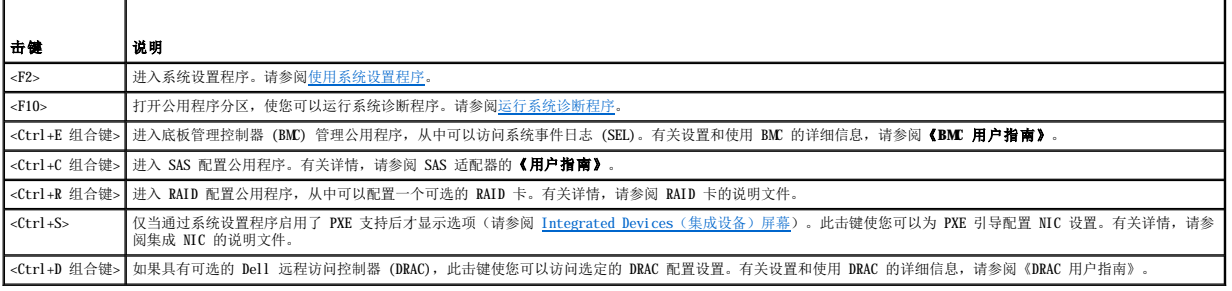

<span id="page-1-3"></span>前面板部件和指示灯

<span id="page-2-4"></span> $\frac{R}{R}$  [1-1](#page-2-1) 显示了位于系统前面板上的控件、指示灯和连接器。[表](#page-2-2) 1-2 提供了有关组件的说明。

#### <span id="page-2-1"></span>图 **1-**1. 前面板部件和指示灯

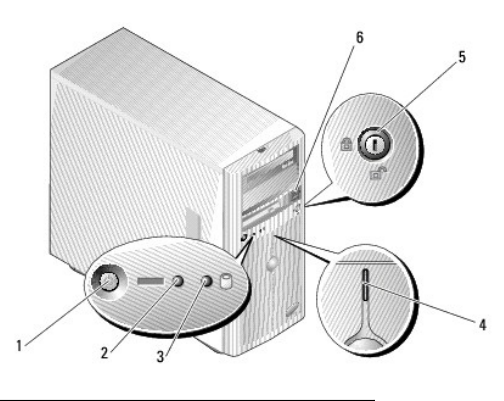

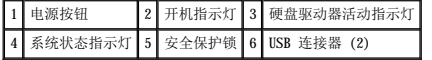

#### <span id="page-2-2"></span>表 **1-**2. 前面板组件

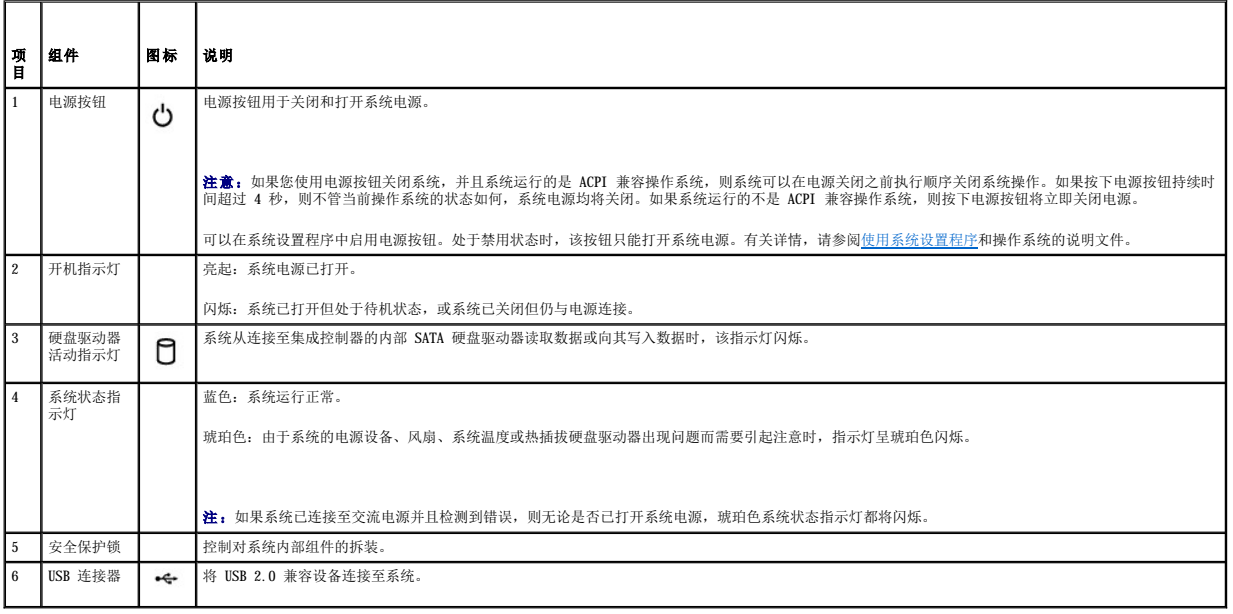

# <span id="page-2-0"></span>背面板部件和指示灯

图 [1-2](#page-2-3) 显示了位于系统背面板上的连接器。

<span id="page-2-3"></span>图 **1-**2. 背面板部件

<span id="page-3-3"></span>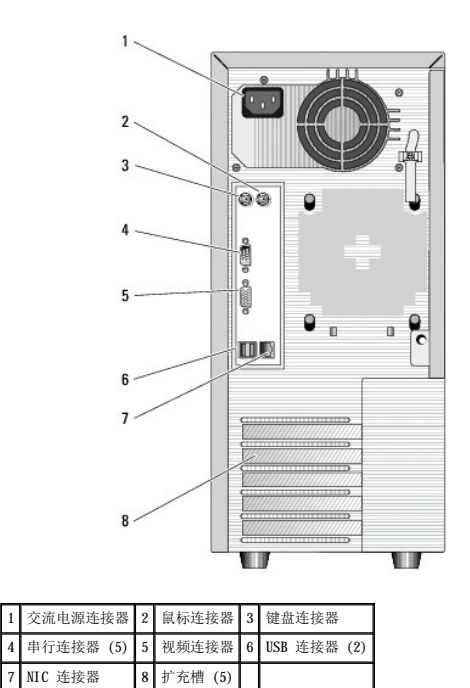

#### 连接外部设备

将外部设备连接至系统时,请遵循以下原则:

- l 大多数设备必须连接至特定连接器并且必须安装设备驱动程序,才能正常运行。(您的操作系统软件或设备本身通常会附带设备驱动程序。)有关安装和配置的具体说明,请参阅设 备附带的说明文件。
- 1 请始终在系统和设备处于关闭状态时连接外部设备。然后,先打开所有外部设备,再打开系统(除非设备的说明文件另有说明)。

有关启用、禁用以及配置 I/O 端口和连接器的信息,请参阅[使用系统设置程序。](file:///C:/data/Stor-sys/pv100/cs/hom_cs/syssetup.htm#wp272915)

### **NIC** 指示灯代码

背面板上的 NIC 带有一个指示灯,提供有关网络活动和链路状态的信息。请参见图 [1-3](#page-3-1)[。表](#page-3-2) 1-3 列出了 NIC 指示灯代码。

#### <span id="page-3-1"></span>图 **1-3.NIC** 指示灯

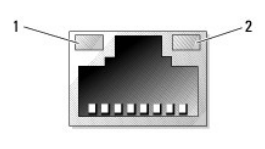

1 链路指示灯 2 活动指示灯

#### <span id="page-3-2"></span>表 **1-3.NIC** 指示灯代码

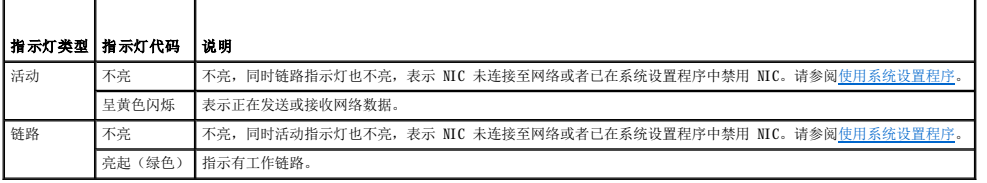

# <span id="page-3-0"></span>诊断指示灯代码

四个诊断指示灯位于 I/O 控制面板上的挡板后面。要查看这些指示灯,请参阅<u>[打开主机盖和挡板\(如果有\)](file:///C:/data/Stor-sys/pv100/cs/hom_cs/install.htm#wp856806)。这些指</u>示灯用于显示系统启动时的错误代码。<u>表 1-4</u> 列出了在系统 POST 之前<br>与这些代码及电源指示灯状态相关的原因和更正措施[。表](#page-5-2) 1-6 列出了 POST 期间与这些代码相关的原因和可能的更正措施。高亮度显示的圆圈表示指示灯亮起;非高亮度显示的圆圈表示指示

<span id="page-4-1"></span>灯不亮。

 $\overline{\phantom{a}}$ 

#### <span id="page-4-0"></span>表 **1-**4. 诊断指示灯代码

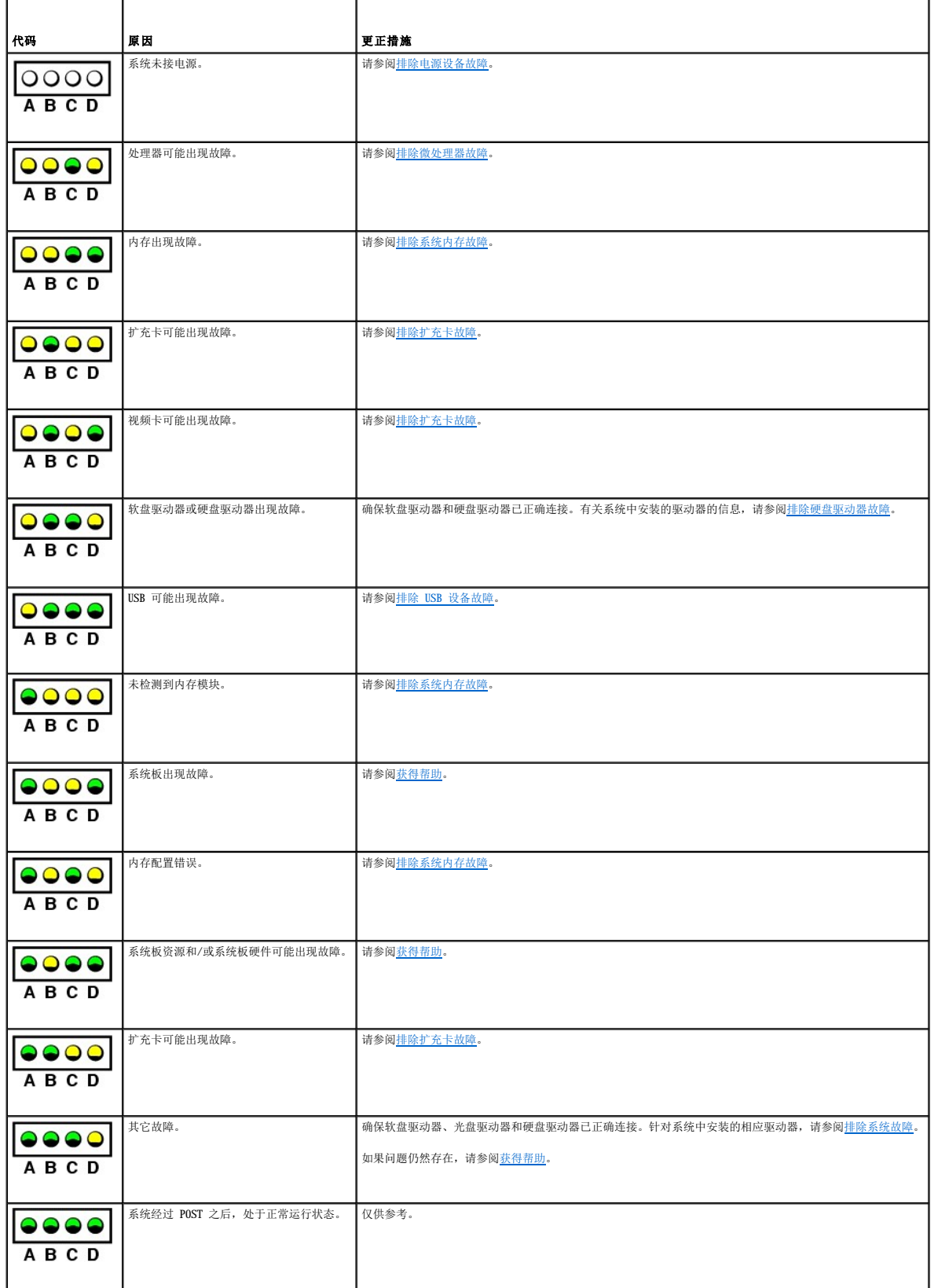

<span id="page-5-3"></span>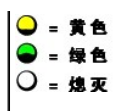

# <span id="page-5-1"></span>硬盘驱动器指示灯代码

如果系统中已安装可选的 SAS 背板,每个硬盘驱动器托盘上的两个指示灯将提供关于硬盘驱动器状态的信息。请参见图 [1-4](#page-5-4) 和<u>表 [1-5](#page-5-5)</u>。SAS 背板固件控制驱动器的开机/故障指示灯。

#### <span id="page-5-4"></span>图 **1-**4. 硬盘驱动器指示灯

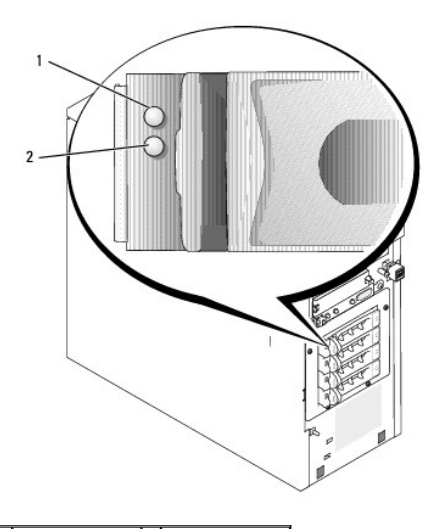

1 驱动器状态指示灯 2 驱动器繁忙指示灯

<u>表 [1-5](#page-5-5)</u> 列出了驱动器指示灯显示方式。根据系统中发生的驱动器事件的不同,显示方式也不同。例如,硬盘驱动器出现故障时,显示方式为"驱动器故障"。选择要卸下的驱动器后,显示方<br>式为"准备卸下驱动器",然后为"准备插入或卸下驱动器"。更换驱动器后,显示方式为"准备运行驱动器",然后为"驱动器联机"。

■ 注: 如果未安装 RAID 控制器, 指示灯显示方式仅为"驱动器联机"。驱动器被访问时, 驱动器活动指示灯也会闪烁。

#### <span id="page-5-5"></span>表 **1-**5. 硬盘驱动器指示灯显示方式

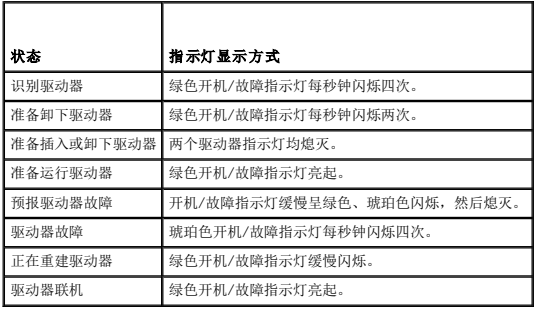

# <span id="page-5-0"></span>系统信息

屏幕上将显示系统信息, 通知您系统可能出现的问题。 表 1-6 列出了可能出现的系统信息以及每条信息出现的可能原因和更正措施。

**《 注:** 如果收到的系统信息未在<u>[表](#page-5-2) 1-6</u> 中列出, 请参阅显示信息时所运行应用程序的说明文件或操作系统的说明文件, 以了解对该信息的说明和建议采取的措施。

#### <span id="page-5-2"></span>表 **1-**6. 系统信息

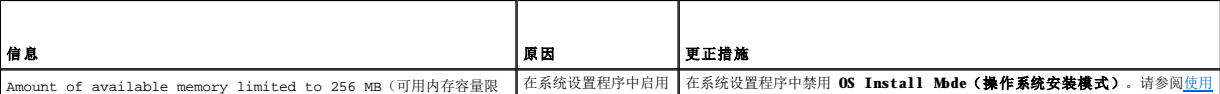

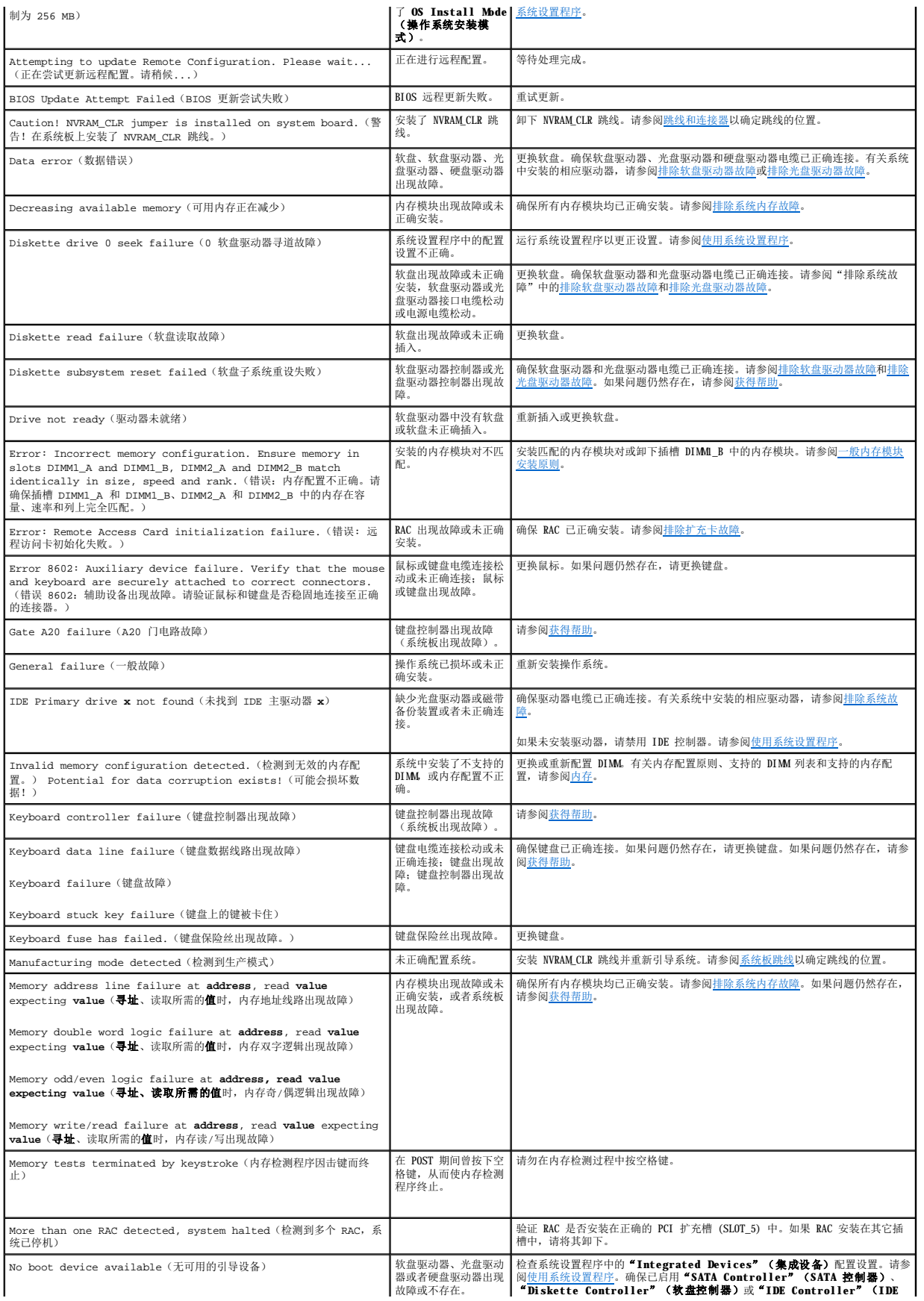

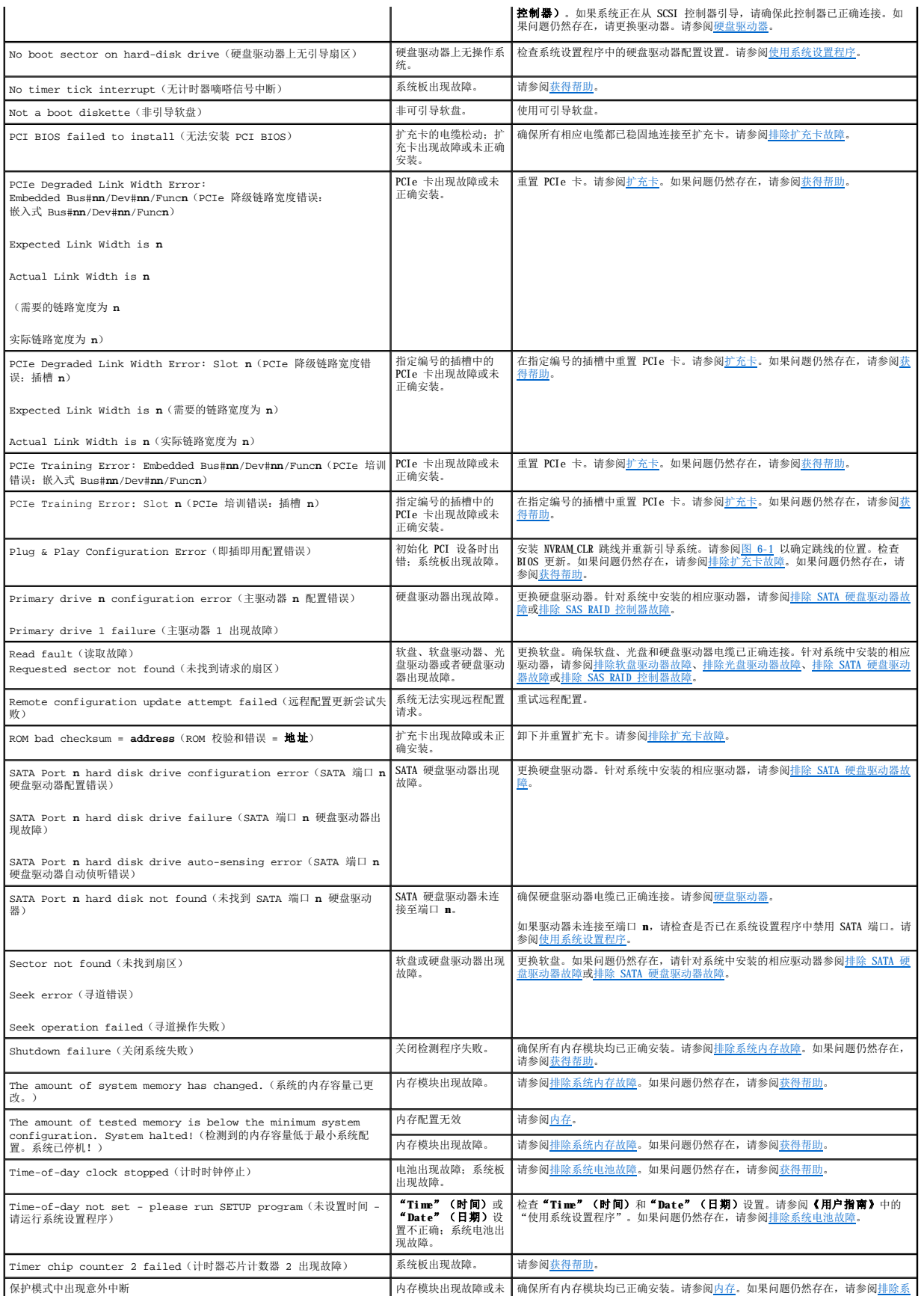

<span id="page-8-2"></span>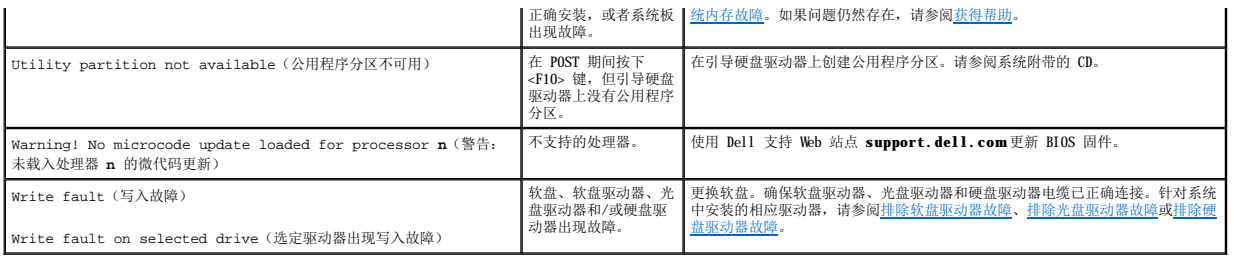

# <span id="page-8-0"></span>系统哔声代码

如果在 POST 期间出现无法在屏幕上报告的错误,系统可能会发出一连串标识问题的哔声。

**《注:** 如果系统引导时未连接键盘、鼠标或显示器, 则系统不会发出与这些外围设备相关的哔声代码。

如果系统发出哔声代码,请记下这串哔声,然后在<u>表 1-7</u> 中查找相应哔声代码。如果查到哔声代码的含义后仍不能解决问题,请使用系统诊断程序以识别可能的原因。如果仍不能解决问题,<br>请参[阅获得帮助。](file:///C:/data/Stor-sys/pv100/cs/hom_cs/help.htm#wp238259)

#### <span id="page-8-1"></span>表 **1-**7. 系统哔声代码

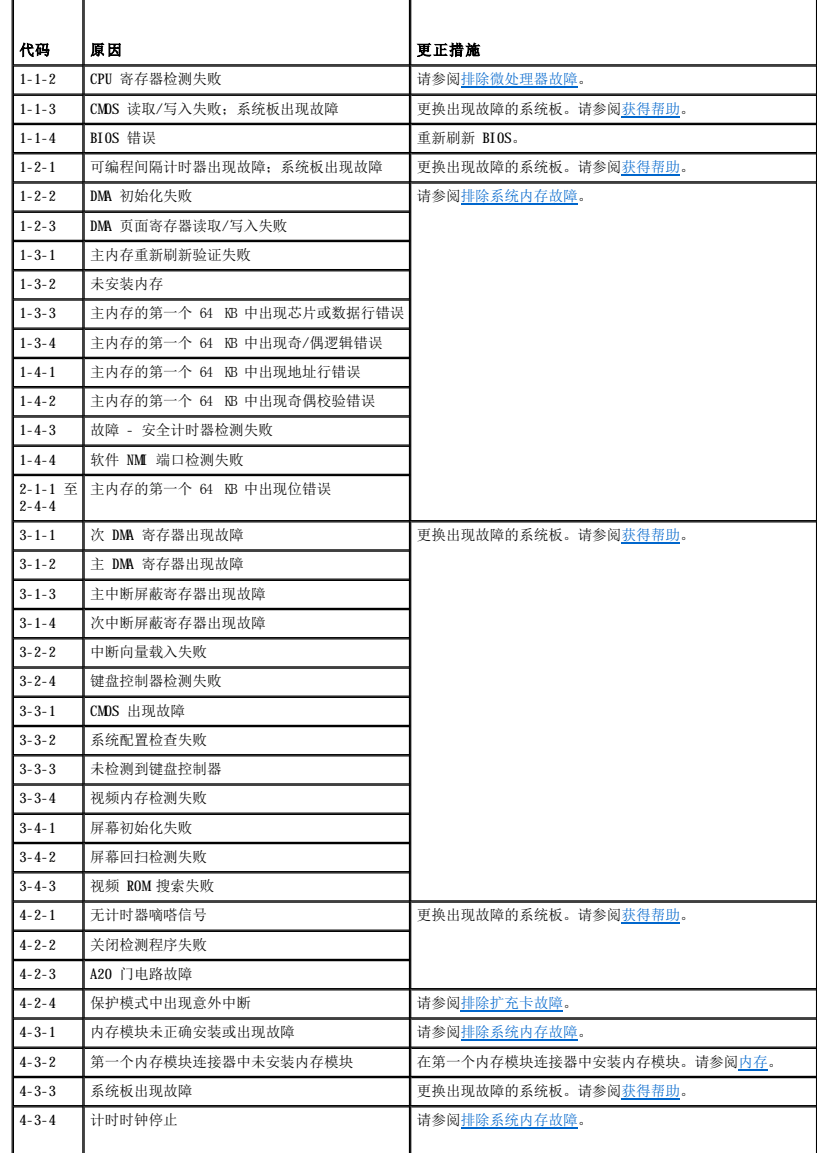

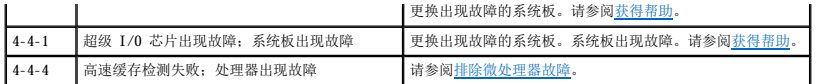

# <span id="page-9-0"></span>警告信息

警告信息提醒您可能出现的问题,并提示您在系统继续执行任务之前做出响应。例如,格式化软盘之前,系统将显示一条信息,警告您软盘上的数据可能会全部丢失。警告信息通常会中断任 务,并且要求您键入 y(是)或 n(否)以做出响应。

**公注:**警告信息由应用程序或操作系统生成。有关详情,请参阅操作系统或应用程序附带的说明文件。

# <span id="page-9-1"></span>诊断程序信息

运行系统诊断程序时,可能会出现错误信息。本节未列出诊断错误信息。将此信息记录在"获得帮助"中的一份诊断程序核对表中,然后按照该节的说明获得技术帮助。

# <span id="page-9-2"></span>警报信息

系统管理软件可以为系统生成警报信息。警报信息包括针对驱动器、温度、风扇和电源状况的信息、状态、警告和故障信息。有关详情,请参阅系统管理软件说明文件。

# <span id="page-9-3"></span>底板管理控制器信息

底板管理控制器 (BMC) 使您可以远程配置、监测和恢复系统。BMC 使用系统的串行端口和集成 NIC1 来支持故障记录和 SNMP 警报。

注:如果是在以太通道组或链路汇聚组中使用集成网络控制器,将无法正常进行 BMC 管理通信。有关网络分组的详细信息,请参阅网络控制器的说明文件。

有关使用 BMC 的其它信息,请参阅 BMC 和系统管理应用程序的说明文件。

#### <span id="page-10-0"></span> 运行系统诊断程序 Dell<sup>™</sup> PowerVault<sup>™</sup> 100 系统硬件用户手册

- 使用 [Dell PowerVault Diagnostics](#page-10-1)
- [系统诊断程序功能](#page-10-2)
- [何时使用系统诊断程序](#page-10-3)
- [运行系统诊断程序](#page-10-4)
- [系统诊断程序检测选项](#page-11-0)
- 
- [使用自定义检测选项](#page-11-1)

如果您的系统出现问题,请在致电寻求技术帮助之前运行诊断程序。诊断程序旨在检测系统硬件,并且无需其它设备,也不会丢失数据。如果您无法自行解决问题,维修和支持人员可以使用<br>诊断程序的检测结果帮助您解决问题。

### <span id="page-10-1"></span>使用 **Dell PowerVault Diagnostics**

要判定系统问题,请先使用联机 Dell™ PowerVault™ Diagnostics。Dell PowerVault Diagnostics 是一套诊断程序(检测模块),包括针对机箱和存储组件(例如硬盘驱动器、物理内存、<br>通信和打印机端口、NIC 和 CMOS 等)的诊断检测程序。如果使用 PowerVault Diagnostics 无法识别出问题,则请使用系统诊断程序。

在运行支持的 Microsoft® Windows® 和操作系统的系统上运行 PowerVault Diagnostics 所需的文件可以在 **support.dell.com** 上和系统附带的 CD 中找到。有关使用诊断程序的信息, 请参阅《**Dell PowerVault Diagnostics** 用户指南》。

# <span id="page-10-2"></span>系统诊断程序功能

系统诊断程序提供了用于特定的设备组或设备的一系列菜单和选项。系统诊断程序菜单和选项使您可以:

- l 单独或集中运行检测程序。
- l 控制检测顺序。
- l 重复检测。
- l 显示、打印或保存检测结果。
- l 检测到错误时暂停检测,或者达到用户定义的错误限制时终止检测。
- l 查看简要说明每个检测程序及其参数的帮助信息。
- l 查看通知您检测是否成功完成的状态信息。
- l 查看通知您在检测过程中所遇到问题的错误信息。

# <span id="page-10-3"></span>何时使用系统诊断程序

如果系统中的主要组件或设备无法正常运行,则可能会指示组件出现故障。只要微处理器和系统的输入/输出设备(显示器、键盘和软盘驱动器)可以工作,您就可以使用系统诊断程序来帮助 您确定问题。

### <span id="page-10-4"></span>运行系统诊断程序

可以从硬盘驱动器上的公用程序分区或可移动的可引导介质中运行系统诊断程序。您可以使用系统附带的 CD 或者可从 **support.dell.com** 下载的诊断程序公用程序创建此介质。

 $\bigodot$  注意: 系统诊断程序仅用于检测系统。使用此程序检测其它系统可能会导致无效结果或错误信息。另外,请仅使用系统附带的程序(或该程序的更新版本)。

### 从公用程序分区

- 1. 系统引导时,在 POST 期间按下 <F10> 键。
- 2. 从公用程序分区主菜单的 **Run System Utilities**(运行系统公用程序)下,选择 **Run System Diagnostics**(运行系统诊断程序)。

### 从可移动的可引导介质中运行

您可以使用系统附带的 CD 或可从 **support.dell.com** 下载的诊断程序公用程序,在可记录 CD、USB 快擦写驱动器或软盘上创建可引导诊断程序分区。

- <span id="page-11-3"></span>1. 将可记录 CD、USB 快擦写驱动器或可写软盘插入系统。
- 2. 从系统附带的诊断程序 CD 或从 **support.dell.com** 下载的文件运行自解压的诊断程序公用程序包。
- 3. 运行诊断程序公用程序,并按照屏幕说明在可引导介质上创建诊断程序分区。
- 4. 重新启动系统,进入系统设置程序,然后将可移动介质类型设置为默认引导设备。

有关说明,请参阅[使用系统设置程序。](file:///C:/data/Stor-sys/pv100/cs/hom_cs/syssetup.htm#wp272915)

5. 确保已将可移动的可引导介质插入或连接至系统,然后重新引导系统。

如果系统无法引导,请参阅[获得帮助。](file:///C:/data/Stor-sys/pv100/cs/hom_cs/help.htm#wp238259)

启动系统诊断程序后,系统将显示信息,表示正在初始化诊断程序。然后,系统将显示 **Diagnostics**(诊断程序)菜单。此菜单让您可以运行所有或特定诊断检测程序或退出系统诊断程 序。

**注:**阅读本节的其余部分之前,请先启动系统诊断程序,以便可以在屏幕上看到此公用程序。

#### <span id="page-11-0"></span>系统诊断程序检测选项

单击 Main Menu (主菜单)窗口中的检测选项[。表](#page-11-2) 4-1 简要说明了检测选项。

#### <span id="page-11-2"></span>表 **4-**1. 系统诊断程序检测选项

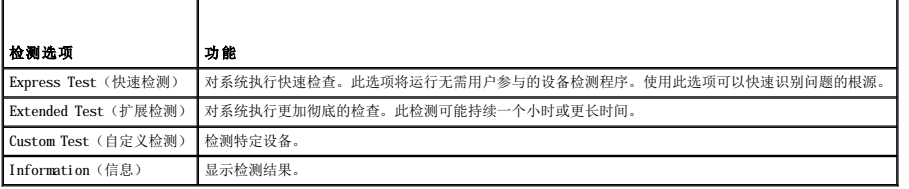

### <span id="page-11-1"></span>使用自定义检测选项

如果您在 Main Menu (主菜单)窗口中选择了 Custom Test (自定义检测),系统将显示 Customize (自定义)窗口。此窗口使您可以选择要检测的设备、选择特定的检测选项和查 看检测结果。

#### 选择要检测的设备

Customize(自定义)窗口的左侧列出了可以检测的设备。根据您选择的选项,设备可以按设备类型或模块分组。单击设备或模块旁边的 (+) 可以查看其组件。单击任何组件上的 (+) 可<br>以查看可用的检测程序。单击设备(而非其组件)可以选择此设备的所有组件以进行检测。

### 选择诊断程序选项

使用 **Diagnostics Options**(诊断程序选项)区域可以选择检测设备的方式。您可以设置以下选项:

- 1 Non-Interactive Tests Only (仅执行非交互式检测) 如果选取此选项, 将只运行不需要用户参与的检测程序。
- l **Quick Tests Only**(仅执行快速检测)— 如果选取此选项,将只在设备上运行快速检测程序。选择此选项时扩展检测程序将不运行。
- l **Show Ending Timestamp**(显示结束时间戳)— 如果选取此选项,检测程序日志中将记录结束时间。
- l **Test Iterations**(检测迭代次数)— 选择运行检测程序的次数。
- l Log output file pathname (日志输出文件路径名) 如果选取此选项, 您将可以指定保存检测程序日志文件的位置。

<span id="page-12-0"></span> 词汇表 Dell™ PowerVault™ 100 系统硬件用户手册 本节定义或说明了系统说明文件中使用的技术术语、缩写和缩写词。  $A -$  安培。 **AC** — 交流电。 **ACPI** — 高级配置和电源接口。一种用于启用操作系统以进行配置和电源管理的标准接口。 **ANSI** — 美国国家标准协会。负责制订美国技术标准的主要组织。 **ASCII** — 美国信息交换标准代码。 **BIOS** — 基本输入/输出系统。系统的 BIOS 包含存储在快擦写内存芯片中的程序。BIOS 可以控制: l 处理器和外围设备之间的通信 l 其它功能,例如系统信息 **BMC** — 底板管理控制器。 **BTU** — 英制热量单位。 **C** — 摄氏。 **CD** — 光盘。CD 驱动器利用光学技术从 CD 读取数据。 **cm** — 厘米。 **cmos** — 互补金属氧化物半导体。 **COMn** — 系统中串行端口的设备名称。 **CPU** — 中央处理器。请参阅处理器。 **DC** — 直流电。 **DDR** — 双数据速率。内存模块中用于使输出增加一倍的技术。 **DHCP** — 动态主机配置协议。一种将 IP 地址自动分配给客户机系统的方法。 **DIMM** — 双列直插式内存模块。另请参阅内存模块。 **DIN** — 德国工业标准。 **DMA** — 直接内存访问。DMA 通道使某些类型的数据可以绕过处理器而直接在 RAM 和设备之间进行传输。 **DMI** — 桌面管理接口。通过收集有关系统组件(例如操作系统、内存、外围设备、扩充卡和资产标签)的信息,DMI 可实现对系统软件和硬件的管理。 **DNS** — 域命名系统。一种将 Internet 域名(例如 www.dell.com) 转换成 IP 地址(例如 143.166.83.200)的方法。 **DRAM** — 动态随机访问内存。系统的 RAM 通常全部由 DRAM 芯片组成。 **DVD** — 数字多用盘。 **ECC** — 差错校验。 **EEPROM** — 电可擦可编程只读存储器。 **EMC** — 电磁兼容性。 **EMI** — 电磁干扰。 **ERA** — 嵌入式远程访问。ERA 使您可以使用远程访问控制器在网络服务器上执行远程或"带外"服务器管理。 **ESD** — 静电释放。 **ESM** — 嵌入式服务器管理。 **F** — 华氏。 **FAT** — 文件分配表。MS-DOS 使用的文件系统结构,用于组织和记录文件的存储。Microsoft® Windows® 操作系统可以选择使用 FAT 文件系统结构。 **FSB** — 前端总线。FSB 是处理器和主存储器 (RAM) 之间的数据通道和物理接口。 **ft** — 英尺。

 $FTP - \hat{\chi}$ 件传输协议。

**g** — 克。

**G** — 重力。

**Gb** — 吉位;1024 兆位或 1,073,741,824 位。

**GB** — 吉字节;1024 兆字节或 1,073,741,824 字节。但是,在指硬盘驱动器的容量时,该术语通常舍入为 1,000,000,000 字节。

**h** — 十六进制。以 16 为基的记数系统,在编程中通常用于识别系统 RAM 的地址和设备的 I/O 内存地址。在文本中,十六进制数字后面通常带有 **h**。

**Hz** — 赫兹。

**ID** — 标识。

**IDE** — 集成驱动电子设备。系统板和存储设备之间的标准接口。

**I/O** — 输入/输出。键盘是输入设备,显示器是输出设备。通常,I/O 活动和计算活动是可以区分开的。

- **IP** 网际协议。
- **IPX** 互联网信息包交换。

**IRQ** — 中断请求。一种信号,表示数据将要发送到外围设备或者外围设备将要接收数据,它通过 IRQ 线路传送到处理器。必须为每个已连接的外围设备分配一个 IRQ 号码。虽然两个设备 可以共享同一个 IRQ 分配,但是您不能同时运行这两个设备。

- $K 7$ ; 1000.
- **Kb** 千位;1024 位。

**KB** — 千字节;1024 字节。

- **Kbps** 千位/秒。
- **KBps** 千位/秒。
- **kg** 千克;1000 克。
- **kHz** 千赫兹。

**KMM** — 键盘/显示器/鼠标。

**KVM** — 键盘/视频/鼠标。KVM 指一种交换器,可以选择显示视频和使用键盘及鼠标的系统。

**LAN** — 局域网。LAN 通常局限于同一座建筑物或几座相邻建筑物之内,所有设备通过专用线路连接至 LAN。

**lb** — 磅。

**LCD** — 液晶显示屏。

**LED** — 发光二极管。一种在电流通过时亮起的电子设备。

Linux — 类似于 UNIX 的一种操作系统,可以在多种硬件系统中运行。Linux 是免费的开放源代码软件;但是,由 Red Hat Software 等供应商销售的完整 Linux 及其技术支持和培训是需 要付费的。

- **LVD** 低电压差动。
- **m** 米。
- **mA** 毫安。

**MAC** 地址 — 介质访问控制地址。系统在网络上的唯一硬件编号。

**mAh** — 毫安小时。

- **Mb** 兆位;1,048,576 位。
- **MB** 兆字节;1048,576 字节。但是,在指硬盘驱动器的容量时,该术语通常舍入为 1,000,000 字节。
- **Mbps** 兆位/秒。
- **MBps** 兆字节/秒。
- **MBR** 主引导记录。
- **MHz** 兆赫兹。
- **mm** 毫米。
- **ms** 毫秒。

**NAS** — 网络连接存储。NAS 是用于在网络上实现共享存储的概念之一。NAS 系统具有自己的操作系统、集成硬件和软件,它们经过优化,可以满足特定的存储需要。

**NIC** — 网络接口控制器。安装或集成在系统中的设备,用于连接至网络。

**NMI** — 不可屏蔽中断。设备向处理器发送 NMI,以通知有关硬件的错误。

**ns** — 纳秒。

**NTFS** — Windows 2000、Windows XP 和 Windows Vista 操作系统中的 NT 文件系统 (NT File System) 选项。

**NVRAM** — 非易失性随机存取存储器。系统关闭后不会丢失其内容的存储器。NVRAM 用于维护日期、时间和系统配置信息。

**PCI** — 外围组件互连。一种本地总线实施标准。

**PDU** — 配电装置。一种具有多个电源插座的电源,可以为机架中的服务器和存储系统提供电源。

**PGA** — 插针栅极阵列。一种可以卸下处理器芯片的处理器插槽。

**POST** — 开机自测。在您打开系统后、载入操作系统之前,POST 将检测各种系统组件(例如 RAM 和硬盘驱动器)。

**PS/2** — 个人系统/2。

**PXE** — 预引导执行环境。一种通过 LAN 引导系统的方法(不使用硬盘驱动器或可引导软盘)。

 $RAC - \frac{1}{100}$  元程访问控制器。

RAID — 独立磁盘冗余阵列。提供数据冗余的一种方法。一些常用的 RAID 实现包括 RAID 0、RAID 1、RAID 5、RAID 10 和 RAID 50。另请参阅**数据保护、镜像和分拆**。

**RAM** — 随机存取存储器。系统的主要暂时存储区域,用于存储程序指令和数据。关闭系统后,RAM 中存储的所有信息都将丢失。

**RAS** — 远程访问服务。此服务使运行 Windows 操作系统的用户可以使用调制解调器从各自的系统远程访问网络。

**ROM** — 只读存储器。您的系统包含一些对系统运行至关重要的程序,以 ROM 代码的形式存在。即使在关闭系统后,ROM 芯片中的内容仍然存在。例如,ROM 代码中包括启动系统引导例行程 序和 POST 的程序。

 $ROMB - #E$ **RAID**。

- **rpm** 转/分钟。
- **RTC** 实时时钟。

**SAS** — 串行连接的 SCSI。

**SATA** — 串行高级技术附件。系统板和存储设备之间的标准接口。

**SCSI** — 小型计算机系统接口。一种 I/O 总线接口,比标准端口的数据传输速率要快。

**SDRAM** — 同步动态随机访问内存。

**sec** — 秒。

**SMART** — 自我监测分析和报告技术。使硬盘驱动器可以向系统 BIOS 报告错误和故障,然后将错误信息显示在屏幕上。

**SMP** — 对称多处理。用于描述一个系统,该系统具有两个或多个通过高带宽链路连接、并由操作系统管理的处理器,其中每个处理器对 I/O 设备具有同等的访问权限。

**SNMP** — 简单网络管理协议。一种行业标准接口,使网络管理员可以远程监测和管理工作站。

**SVGA** — 超级视频图形阵列。VGA 和 SVGA 是视频适配器的视频标准。与以前的标准相比,它们的分辨率更高,颜色显示能力更强。

**system.ini** 文件 — Windows 操作系统的启动文件。启动 Windows 时,Windows 将查询 **system.ini** 文件以确定 Windows 运行环境的各个选项。此外,**system.ini** 文件还记录了为 Windows 安装的视频、鼠标和键盘驱动程序。

**TCP/IP** — 传输控制协议/网际协议。

**TOE** — TCP/IP 分担引擎。

**UNIX** — 通用 Internet 交换。UNIX 早于 Linux,是以 C 编程语言编写的操作系统。

**UPS** — 不间断电源设备。断电时自动为系统供电的电池电源装置。

**USB** — 通用串行总线。USB 连接器可为多个 USB 兼容设备(例如鼠标和键盘)提供单一连接点。USB 设备可以在系统运行时进行连接或断开连接。

**UTP** — 非屏蔽双绞线。一种用于将企业或家庭中的系统连接到电话线的电缆。

 $V -$ 伏特。

**VAC** — 交流电压。

**VDC** — 直流电压。

**VGA** — 视频图形阵列。VGA 和 SVGA 是视频适配器的视频标准。与以前的标准相比,它们的分辨率更高,颜色显示能力更强。

**W** — 瓦特。

**WH** — 瓦特小时。

Windows Powered — 一种设计为在 NAS 系统上使用的 Windows 操作系统。对于 NAS 系统, Windows Powered 操作系统专门为网络客户端提供文件服务。

**Windows Server**® **2003** — 一套 Microsoft 软件技术,可以通过使用 XML Web 服务来实现软件集成。XML Web 服务是用 XML 编写的可重复使用的小应用程序,使数据可以在其它未连接 的源之间传输。

w**in.ini 文件 — W**indows 操作系统的启动文件。启动 Windows 时,Windows 将查询 win.ini 文件以确定 Windows 运行环境的各个选项。win.ini 文件通常还包括硬盘驱动器中安装的<br>Windows 应用程序的可选设置。

**Windows 2000** — 一种集成而完整的 Microsoft Windows 操作系统,不需要 MS-DOS,它增强了操作系统性能、易用性、工作组功能,并简化了文件的管理和浏览。

**XML** — 可扩展标记语言。XML 是创建公用信息格式并在 WWW、内部网及其它位置共享格式和数据的一种方式。

**ZIF** — 零插入力。

保护模式 — 一种运行模式,可以使操作系统实现:

l 16 MB 至 4 GB 的内存地址空间 .<br>名任各处理

· 少· 出入之· 土<br>1 虚拟内存,一种使用硬盘驱动器增加可寻址内存的方法

Windows 2000 和 UNIX 32 位操作系统以保护模式运行。MS-DOS 不能以保护模式运行。

备份 — 程序或数据文件的副本。作为预防措施,请定期备份系统硬盘驱动器。在对系统配置进行更改之前,请备份操作系统的重要启动文件。

备用电池 — 系统关闭时,备用电池用于在特定的内存区域中维护系统配置、日期和时间信息。

本地总线 — 在具备本地总线扩充功能的系统上,某些外围设备(例如视频适配器电路)的运行速度可以比使用传统扩充总线时快得多。另请参阅总线。

**哔声代码 —** 系统扬声器以哔声形式发出的一种诊断信息。例如,哔声代码 1-1-3 表示一声哔声,接着是第二声哔声,然后连续发出三声哔声。

常规内存 — RAM 的第一个 640 KB。所有系统中均有常规内存。除非经过特殊设计,否可则 MS-DOS® 程序只能在常规内存中运行。

处理器 — 系统中的主要计算芯片,用于控制算术和逻辑函数的解释和执行。通常,针对一种处理器编写的软件必须经过修改后才能在其它处理器上运行。**CPU** 是处理器的同义词。

串行端口 — 一种 I/O 端口, 经常用于将调制解调器连接至系统。通常, 您可以根据其 9 针连接器来识别系统中的串行端口。

刀片式服务器 — 包括处理器、存储器和硬盘驱动器的模块。这些模块安装在包括电源设备和风扇的机箱内。

**分拆** — 磁盘分拆将数据写入一个阵列的三个或三个以上磁盘中,但仅使用每个磁盘的部分空间。对于所使用的每个磁盘,"磁条"所使用的空间大小相同。虚拟磁盘可以使用阵列中同一组<br>磁盘的若干个磁条。另请参阅**数据保护、镜像和 RAID**。

分区 — 您可以使用 **fdisk** 命令将硬盘驱动器分成多个称为分区的物理部分。每个分区均可包含多个逻辑驱动器。您必须使用 **format** 命令格式化每个逻辑驱动器。

服务标签 一 系统上的条形码标签, 用于在致电 Dell 寻求技术支持时识别系统。

**高速缓存** — 一种高速存储区域,用于备份数据或指令以进行快速数据检索。如果程序请求访问磁盘驱动器中的数据且该数据位于高速缓存中,磁盘高速缓存公用程序可以从 RAM 中检索数<br>据,这比从磁盘驱动器检索数据更快。

格式化 — 准备硬盘驱动器或软盘以用于存储文件的过程。无条件格式化将删除存储在磁盘中的所有数据。

公用程序 — 用于管理系统资源(例如内存、磁盘驱动器或打印机)的程序。

环境温度 — 系统所在的区域或房间的温度。

奇偶校验 一 与数据块相关的冗余信息。

集成镜像 — 提供两个驱动器的同步物理镜像。集成镜像功能由系统硬件提供。另请参阅镜像。

简单磁盘卷 — 单个动态物理磁盘上的可用空间卷。

**镜像** — 一种数据冗余,使用一组物理驱动器存储数据,并使用一组或多组附加驱动器存储这些数据的副本。镜像功能由软件提供。另请参阅**数据保护、集成镜像、分拆和 RAID** 

可引导软盘 — 如果不能从硬盘驱动器引导系统,可以使用可引导软盘启动系统。

控制面板 — 系统的一部分,包含指示灯和控件(例如电源按钮和电源指示灯)。

控制器 — 一种芯片,用于控制处理器与内存之间或处理器与外围设备之间的数据传输。

快擦写存储器 — 一种 EEPROM 芯片,即使仍然安装在系统中,也可以通过软盘中的公用程序重新进行编程;大多数 EEPROM 芯片只能通过特殊的编程设备进行重写。

扩充卡 — 一种添加式插卡(例如 NIC 或 SCSI 适配器),可插入系统板上的扩充卡连接器中。通过提供扩充总线和外围设备之间的接口,扩充卡可以为系统添加某些专门功能。

扩充卡连接器 — 一种位于系统板或提升板上的连接器,用于插接扩充卡。

扩充总线 一 系统包含一条扩充总线, 使处理器能够与外围设备的控制器(例如 NIC)进行通信。

目录 — 目录以层次化、"倒置树状"结构维护磁盘上相关的文件。每个磁盘均有一个"根"目录。从根目录分支出的其它目录称为子目录。子目录可以包含由其分支出的其它目录。

内部外理器高速缓存 — 内置于外理器的指今和数据高速缓存。

内存 - 系统中用于存储基本系统数据的区域。系统可以包括若干种不同形式的内存,例如集成内存(ROM和 RAM)和添加式内存模块 (DIMM)。

内存地址 一 系统 RAM 中的特定位置, 通常以十六进制数字表示。

内存模块 一 包含 DRAM 芯片的小型电路板, 与系统板相连接。

上行链路端口 - 网络集线器或交换机上的一个端口,用于连接其它集线器或交换机(无需绞接电缆)。

设备驱动程序 — 一种程序,使操作系统或某些其它程序能够与外围设备正确接合。某些设备驱动程序(例如网络驱动程序)必须通过 **config.sys** 文件载入或者作为内存驻留程序(通常 通过 **autoexec.bat** 文件)载入。其它驱动程序则必须在启动使用该驱动程序的程序时载入。

生成 — 生成或连接,磁盘卷将多个磁盘上未分配的空间组合成一个逻辑卷,从而可以更有效地使用多磁盘系统上的所有空间和所有驱动器号。

视频分辨率 — 视频分辨率(例如 800 x 600)表示为横向像素数乘以纵向像素数。要以特定的图形分辨率显示程序, 您必须安装相应的视频驱动程序,并且显示器必须支持此分辨率。

视频内存 — 除系统 RAM 之外,大多数 VGA 和 SVGA 视频适配器也包括内存芯片。如果视频驱动程序和显示器性能配备得当,程序能够显示的颜色数主要受所安装的视频内存数的影响。

**视频驱动程序** — 一种程序, 可以按照选定分辨率和所需颜色数来显示图形模式的应用程序和操作系统。您可能需要视频驱动程序, 以与系统中安装的视频适配器相匹配。

**视频适配器** — 与显示器配合以共同提供系统视频功能的逻辑电路。视频适配器可以集成至系统板,也可以是插入扩充槽的扩充卡。

数据保护 — 一种数据冗余类型,使用一组物理驱动器存储数据,并使用附加驱动器存储奇偶校验数据。另请参阅镜像、分拆和 **RAID**。

跳线 一 电路板上带有两个或多个突起插针的小块。带电线的塑料插头可插在插针上。电线与插针连接形成电路,提供了一种更改电路板中电路的方法,简单易行而又便于恢复。

图形模式 — 一种视频模式,可以定义为 **x** 个水平像素乘 **y** 个垂直像素乘 **z** 种颜色。

外围设备 一连接至系统的内部或外部设备,例如软盘驱动器或键盘。

位 — 可由系统解释的最小信息单位。

无外设系统 一 无需连接键盘、鼠标或显示器即可运行的系统或设备。通常,可以使用 Internet 浏览器通过网络管理无外设系统。

系统板 — 作为主要的电路板,系统板通常包含系统的大多数整体组件,例如处理器、RAM、外围设备控制器以及各种 ROM 芯片。

系统内存 — 请参阅 **RAM**。

系统配置信息 一 内存中存储的数据, 告知系统安装了哪些硬件, 以及应当如何配置系统以运行这些硬件。

系统软盘 一 请参阅可引导软盘。

系统设置程序 — 一种基于 BIOS 的程序,使您可以配置系统硬件并通过设置密码保护等功能自定义系统的运行。由于系统设置程序存储在 NVRAM 中,所有设置均保持有效直至您再次更改 这些设置。

像素 — 视频显示屏上的一个点。像素按行和列排列以生成图像。视频分辨率表示为横向像素数乘以纵向像素数,例如 640 x 480。

**协处理器** 一 一种芯片,可以帮助系统的处理器执行特定的处理任务。例如, 数学协处理器执行数字处理。

引导例行程序 一 当您启动系统时,引导例行程序将清空所有内存,初始化设备,并载入操作系统。只要操作系统能够响应,您就可以按 <Ctrl><Alt><Del> 组合键重新引导(也称为热引<br>导)系统。否则,您必须按重启动按扭或者关闭系统后再将其打开,以重新启动系统。

应用程序 — 旨在帮助您执行某一特定任务或一系列任务的软件。应用程序在操作系统中运行。

诊断程序 — 一整套针对您的系统的测试程序。

只读文件 — 只读文件是一种禁止编辑或删除的文件。

**终结处理** 一 某些设备(例如 SCSI 电缆两端的最后一个设备)必须进行终结处理,才能防止电缆中的反射和乱真信号。将此类设备连接至序列中时,您可能需要启用或禁用设备上的终结处<br>理。方法是更改设备上的跳线或开关设置,或者更改设备配置软件中的设置。

主机适配器 — 主机适配器实现系统总线与外围设备的控制器之间的通信。(硬盘驱动器控制器子系统包括集成的主机适配器电路。) 要将 SCSI 扩充总线添加至系统,您必须安装或连接 相应的主机适配器。

资产标签 一 分配给系统的独特代码(通常由管理员进行分配),用于安全保护或跟踪。

自述文件 一 软件或硬件附带的文本文件,包含补充或更新产品说明文件的信息。

总线 — 系统组件之间的信息通道。系统包含一条扩充总线,使处理器可以与控制器(用于控制连接至系统的外围设备)进行通信。系统中还包含地址总线和数据总线,用于处理器和 RAM 之 间的通信。

组 一 当涉及 DM 时, 组是用于定义可管理组件的公用信息(或属性)的数据结构。

组合键 — 要求您同时按多个键的命令(例如 <Ctrl><Alt><Del> 组合键)。

组件 一 当涉及 DMI 时, 组件包括与 DMI 兼容的操作系统、计算机系统、扩充卡和外围设备。每个组件均由定义为与该组件相关的群组和属性组成。

<span id="page-17-0"></span> 获得帮助 Dell™ PowerVault™ 100 系统硬件用户手册 ● [获得帮助](#page-17-1) ● Dell [企业培训与认证](#page-18-0) [订单相关问题](#page-18-1) [产品信息](#page-18-2)

- [退回项目以要求保修或退款](#page-18-3)
- [致电之前](#page-18-4)
- **与 [Dell](#page-19-0) 联络**

# <span id="page-17-1"></span>获得帮助

如果您的计算机出现问题,则可以通过完成以下步骤来诊断并解决该问题:

- 1. 有关您的计算机所遇到的问题的信息和解决步骤,请参阅[排除系统故障。](file:///C:/data/Stor-sys/pv100/cs/hom_cs/trouble.htm#wp1001385)
- 2. 有关如何运行 Dell Diagnostics 的步骤, 请参阅[运行系统诊断程序](file:///C:/data/Stor-sys/pv100/cs/hom_cs/diags.htm#wp111745)。
- 3. 请填写<u>诊断程序核对表</u>。
- 4. 要获得有关安装和故障排除步骤的帮助,请使用 Dell 支持 (**support.dell.com**) 上提供的 Dell 联机服务综合套餐。有关 Dell 支持联机服务的更详尽列表,请参阅[联机服务](#page-17-2)。
- 5. 如果以上步骤不能解决问题, 请参阅与 [Dell](#page-19-0) 联络。
- **注:** 致电 Dell 支持部门时, 请使用计算机旁边的电话, 以便完成技术支持人员要求的所有必要步骤。
- **/ 注:** 并非在所有国家和地区均可使用 Dell 的快速服务代码系统。

请按照 Dell 自动电话系统的提示输入您的快速服务代码,以便将电话直接转给相应的技术支持人员。如果您没有快速服务代码,请打开"Dell Accessories"(Dell 附件)文件夹,<br>双击"Express Service Code"(快速服务代码)图标,然后按照提示进行操作。

<span id="page-17-2"></span>**注:** 以下某些服务并非在美国以外的所有地区均可用。有关哪些信息可用, 请致电当地的 Dell 代表。

#### 联机服务

您可以从以下 Web 站点了解 Dell 产品和服务:

**www.dell.com**

**www.dell.com/ap**(仅限于亚太国家和地区)

**www.dell.com/jp**(仅限于日本)

**www.euro.dell.com**(仅限于欧洲)

**www.dell.com/la**(仅限于拉丁美洲和加勒比海国家和地区)

**www.dell.ca**(仅限于加拿大)

您可以通过以下 Web 站点和电子邮件地址访问 Dell 支持:

l Dell 支持 Web 站点

**support.dell.com**

**support.jp.dell.com**(仅限于日本)

**support.euro.dell.com**(仅限于欧洲)

l Dell 支持电子邮件地址

mobile\_support@us.dell.com

support@us.dell.com

la-techsupport@dell.com(仅限于拉丁美洲和加勒比海国家和地区)

apsupport@dell.com(仅限于亚太国家和地区)

<span id="page-18-5"></span>l Dell 市场营销部门电子邮件地址

apmarketing@dell.com(仅限于亚太国家和地区)

sales\_canada@dell.com(仅限于加拿大)

l 匿名文件传输协议 (FTP)

#### **ftp.dell.com**

以 anonymous 用户身份登录,并使用您的电子邮件地址作为密码。

#### 订单状态自动查询服务

您可以访问 **support.dell.com** 或致电订单状态自动查询服务部门,查询您订购的任何 Dell 产品的状态。电话录音将提示您提供查找和报告订单所需的信息。有关您所在地区的联系电 话,请参阅与 [Dell](#page-19-0) 联络。

### 支持服务

Dell 的支持服务每天 24 小时、每周 7 天为您解答有关 Dell 硬件的各类问题。我们的技术支持人员使用基于计算机的诊断程序,提供快速而准确的解答。

要与 Dell 的支持服务部门联络, 请参[阅致电之前](#page-18-4), 然后查找您所在地区的联络信息。

# <span id="page-18-0"></span>**Dell** 企业培训与认证

Dell 可以提供企业培训与认证;有关详情,请访问 **www.dell.com/training**。并非在所有国家和地区均可提供此服务。

# <span id="page-18-1"></span>订单相关问题

如果您的订单出现问题,例如缺少部件、部件错误或账单错误,请与 [Dell](#page-19-0) 联络以获得客户帮助。致电时,请准备好发票或装箱单。有关您所在地区的联系电话,请参阅与 Dell 联络。

# <span id="page-18-2"></span>产品信息

如果您需要有关 Dell 提供的其它产品的信息,或者想要订购产品,请访问 Dell Web 站点 **www.dell.com**。有关您所在地区或者销售专员的联系电话,请参阅与 [Dell](#page-19-0) 联络。

# <span id="page-18-3"></span>退回项目以要求保修或退款

无论您是要求维修还是退款,请按以下说明准备好所有要退回的项目:

1. 致电 Dell 获得退回材料授权号,并在包装箱外侧的显著位置清楚地注明此号码。

有关您所在地区的联系电话,请参阅与 [Dell](#page-19-0) 联络。

- 2. 附上发票复印件与说明退回原因的信函。
- 3. 附上一份诊断程序核对表(请参阅<u>诊断程序核对表</u>),注明您运行过的检测程序和 Dell Diagnostics 报告的所有错误信息(请参阅<u>运行系统诊断程序</u>)。
- 4. 如果您要求退款,请附上要退回项目的所有附件(例如电源电缆、CD 和软盘等介质以及指南)。
- 5. 使用原来(或同等)的包装材料包装要退回的设备。

您需要负责支付运费。同时还需要为退回的所有产品投保,并承担运送至 Dell 的过程中发生丢失的风险。本公司不接受以货到付款 (C.O.D.) 方式寄送的包裹。

如果退回的产品不符合上述任何要求,Dell 的接收部门将拒绝接收并将产品退回给您。

### <span id="page-18-4"></span>致电之前

**注:**致电时, 请准备好您的快速服务代码。此代码可以帮助 Dell 的自动支持电话系统更有效地转拨您的电话。

请记着填写诊断程序核对表(请参阅<u>诊断程序核对表</u>)。如果可能,请在致电 Dell 寻求帮助之前打开您的计算机,并使用计算机旁边的电话。因为可能会要求您在键盘上键入某些命令、转<br>述操作过程中的详细信息,或者尝试其它仅可以在计算机上执行的故障排除操作。请确保已准备好计算机说明文件。

### <span id="page-19-2"></span>△ 警告: 在拆装计算机内部组件之前,请阅读并遵循《产品信息指南》中的安全说明。

<span id="page-19-1"></span>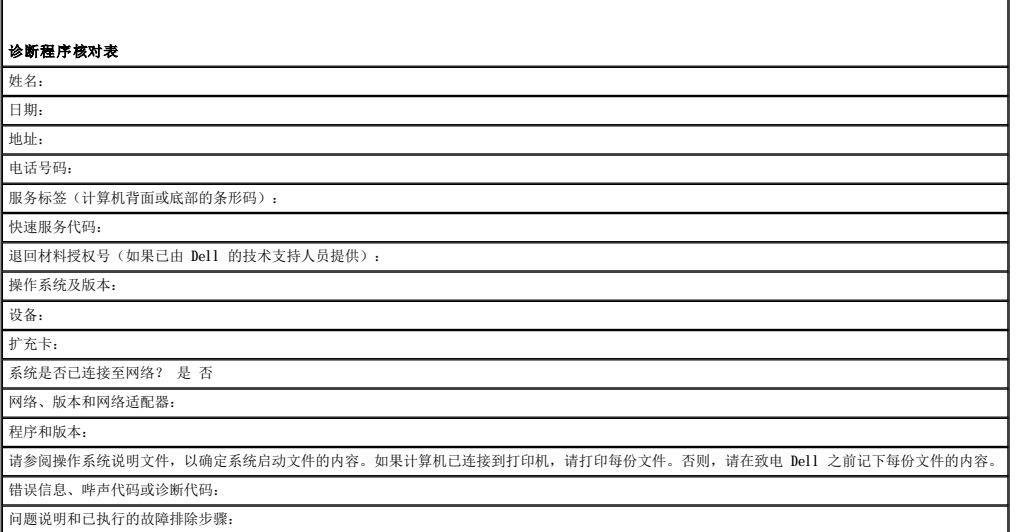

# <span id="page-19-0"></span>与 **Dell** 联络

要以电子方式与 Dell 联络, 您可以访问以下 Web 站点:

- l **www.dell.com**
- l **support.dell.com**(支持)

有关适用于您所在国家和地区的具体 Web 地址, 请在下表中查找相应的国家和地区。

4 注: 免费电话号码可以在列出的国家和地区内使用。

**注:**在某些国家和地区,对 Dell™ XPS™ 计算机的支持会作为单独的电话号码列出。您可以通过拨打所涉及国家和地区的电话号码来获得支持。如果您在列出的电话号码中找不到针对<br>XPS 计算机的电话号码,请通过列出的支持号码与 Dell 联络,然后您的电话将被转到相应的部门。

需要与 Dell 联络时,请使用下表中提供的电子地址、电话号码和代码。如果您无法确定应该使用的代码,请与当地或国际接线员联络。

**注:** 在打印此说明文件时, 其中所提供的联络信息已被视为正确, 但这些信息会发生更改。

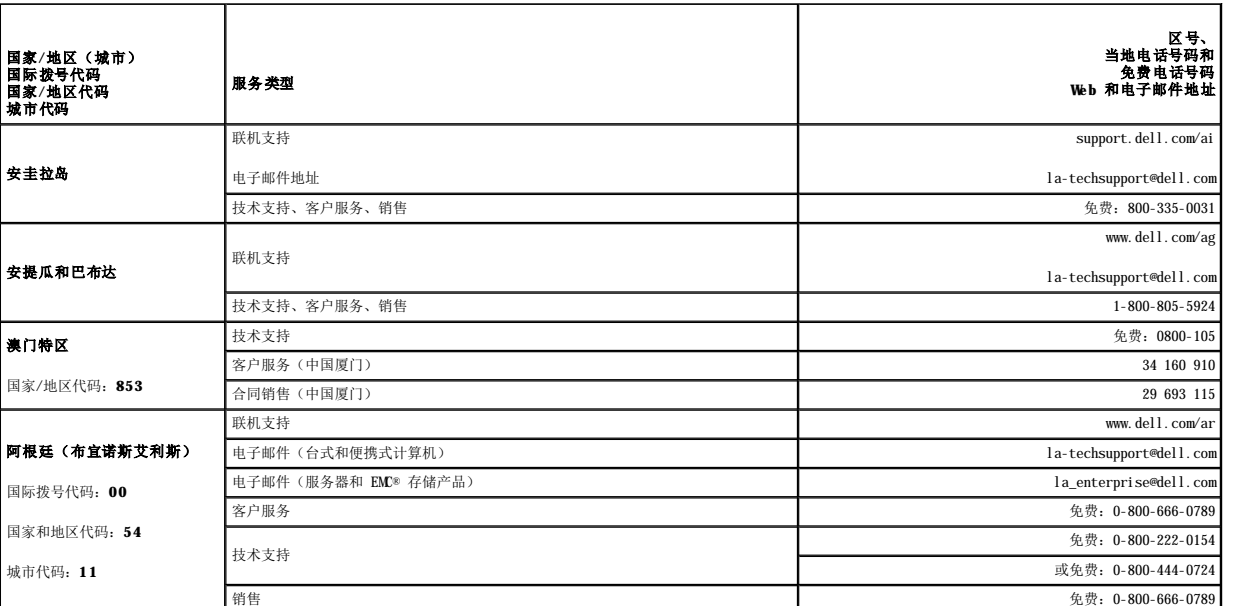

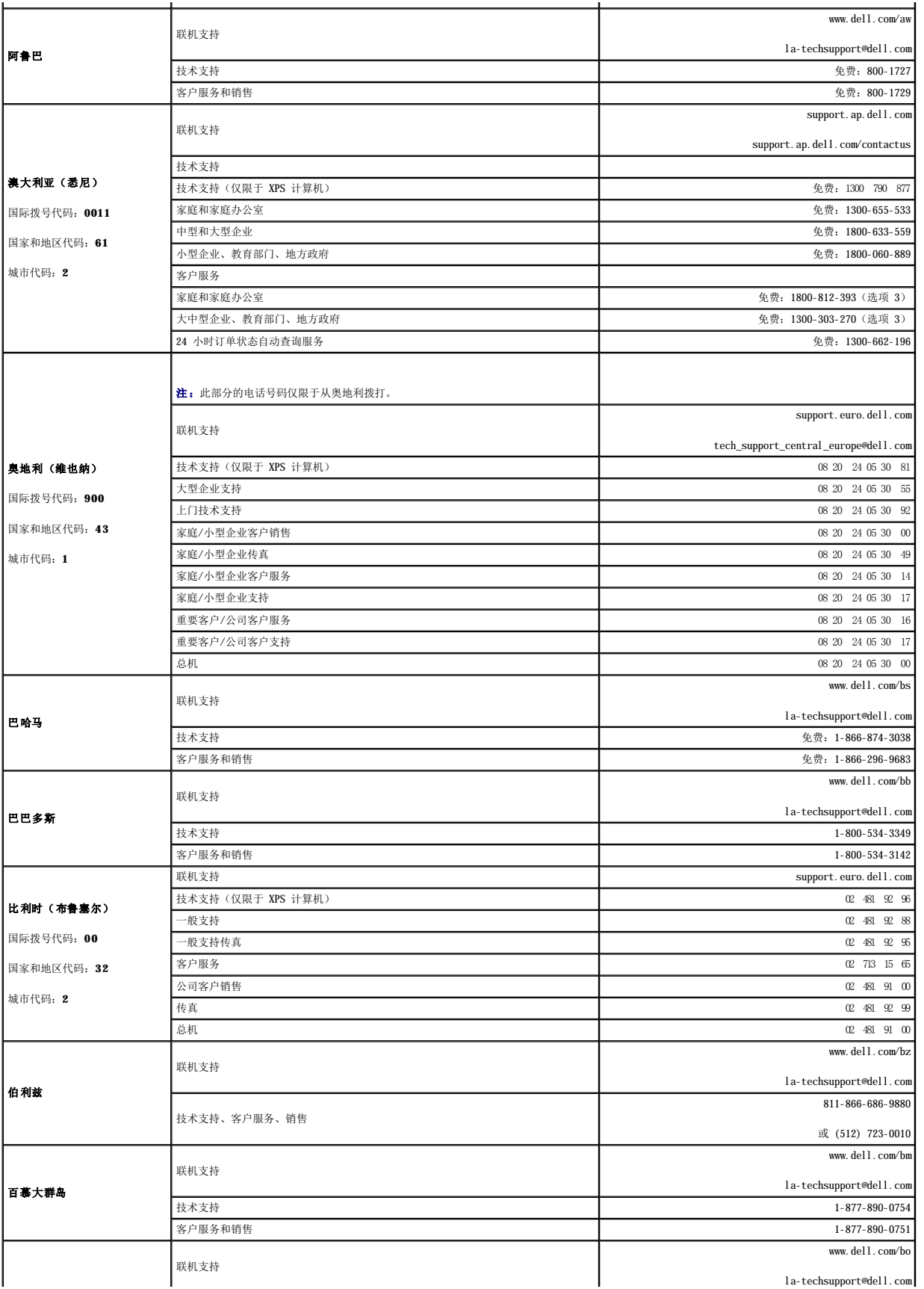

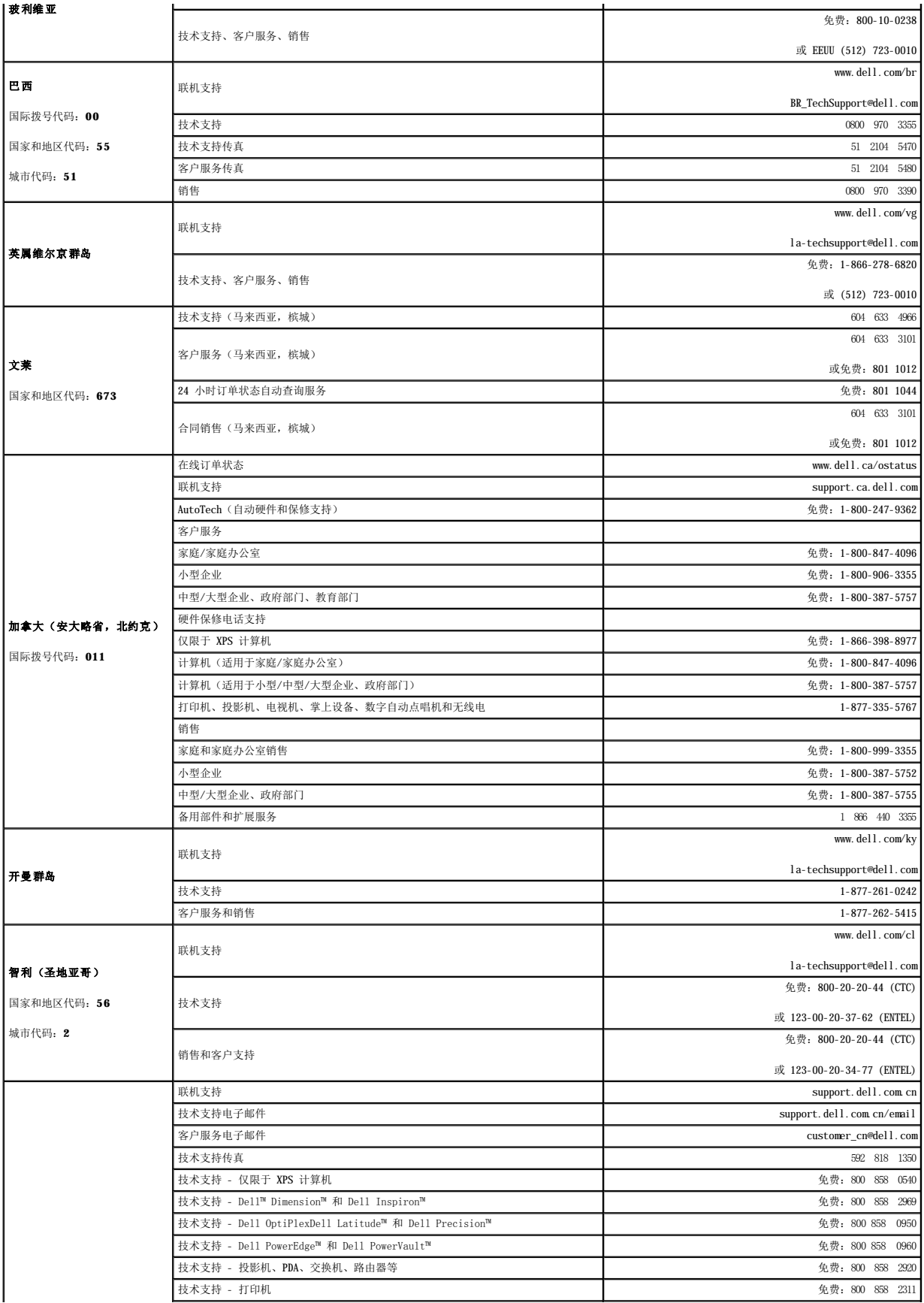

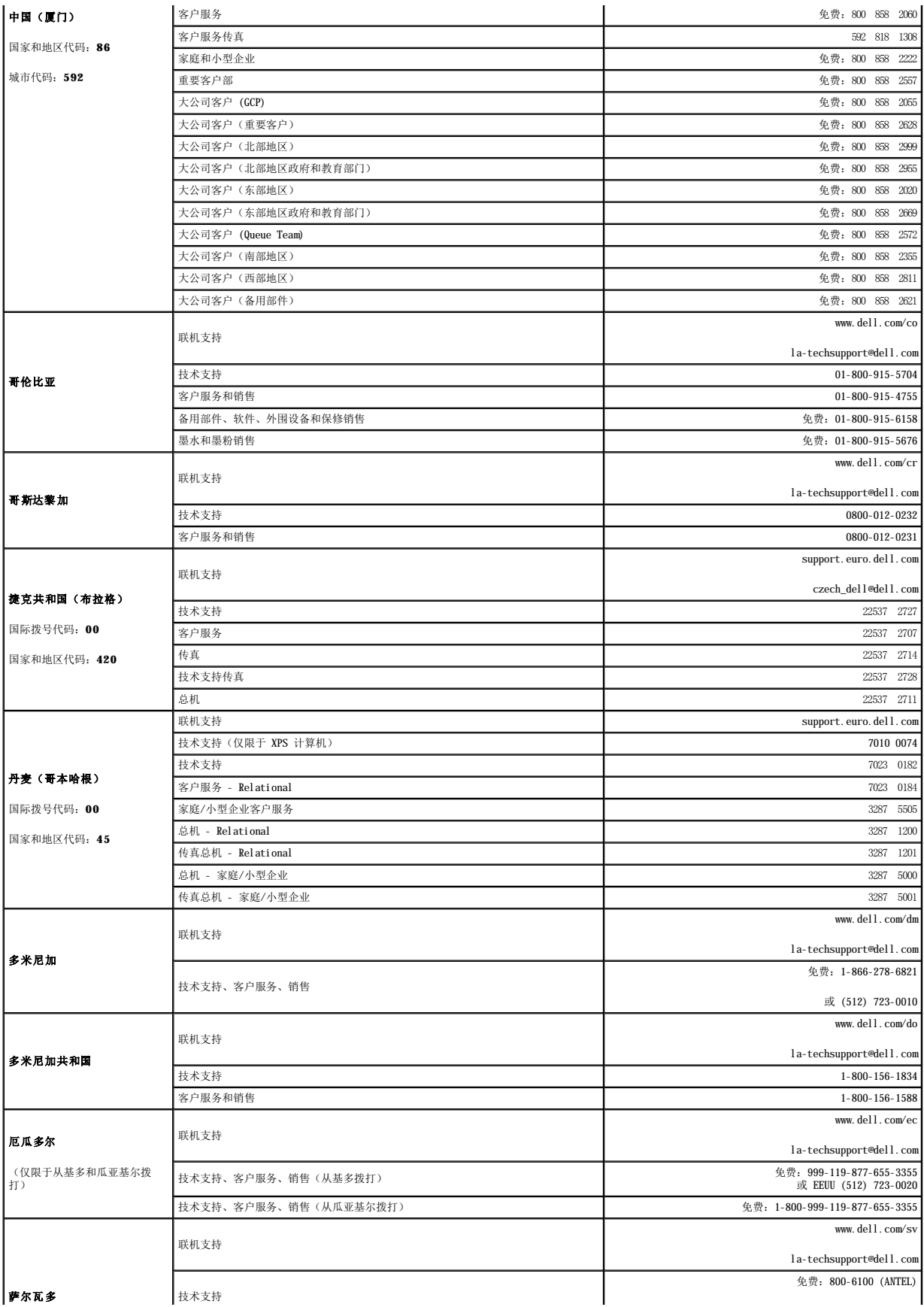

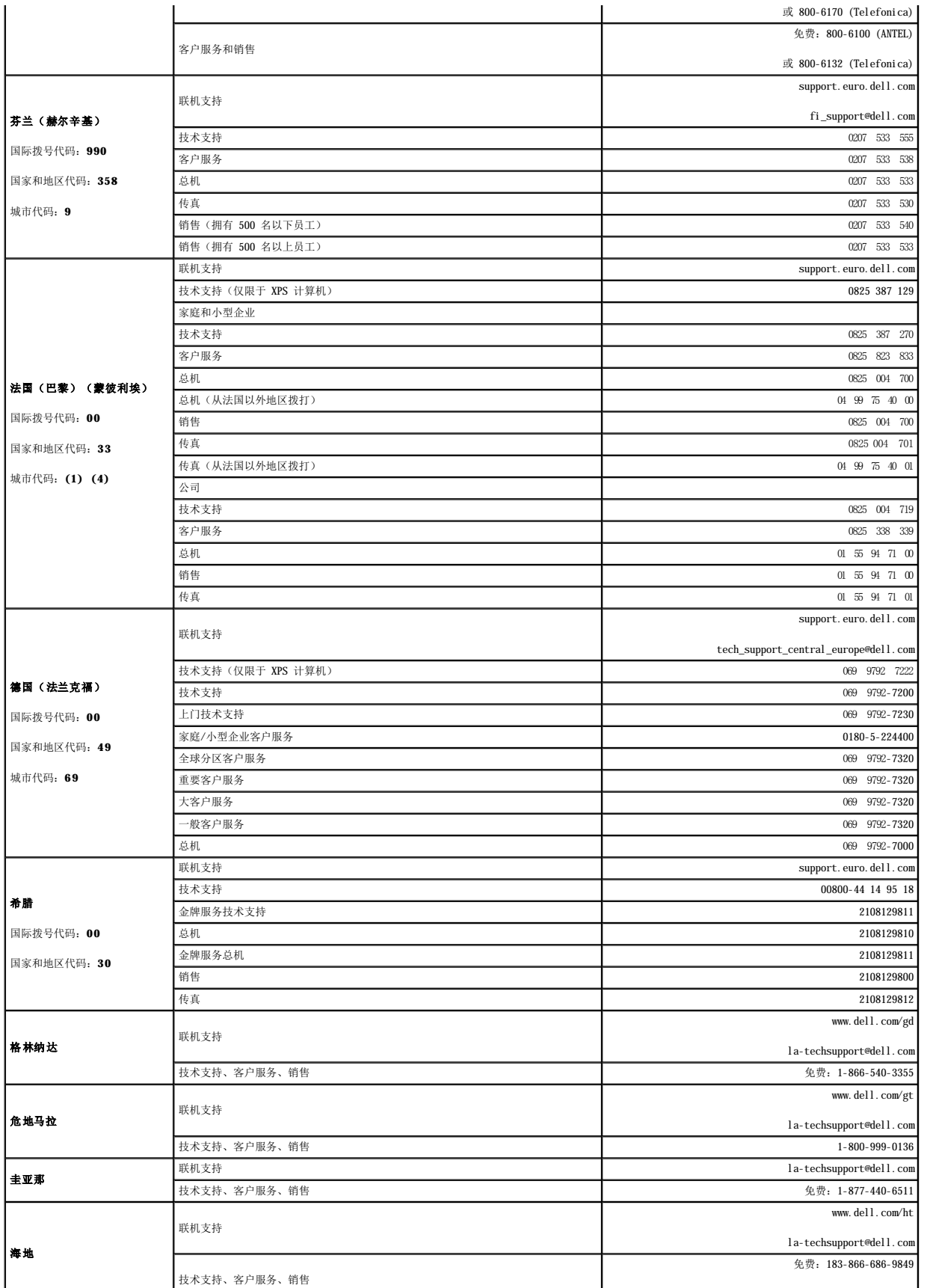

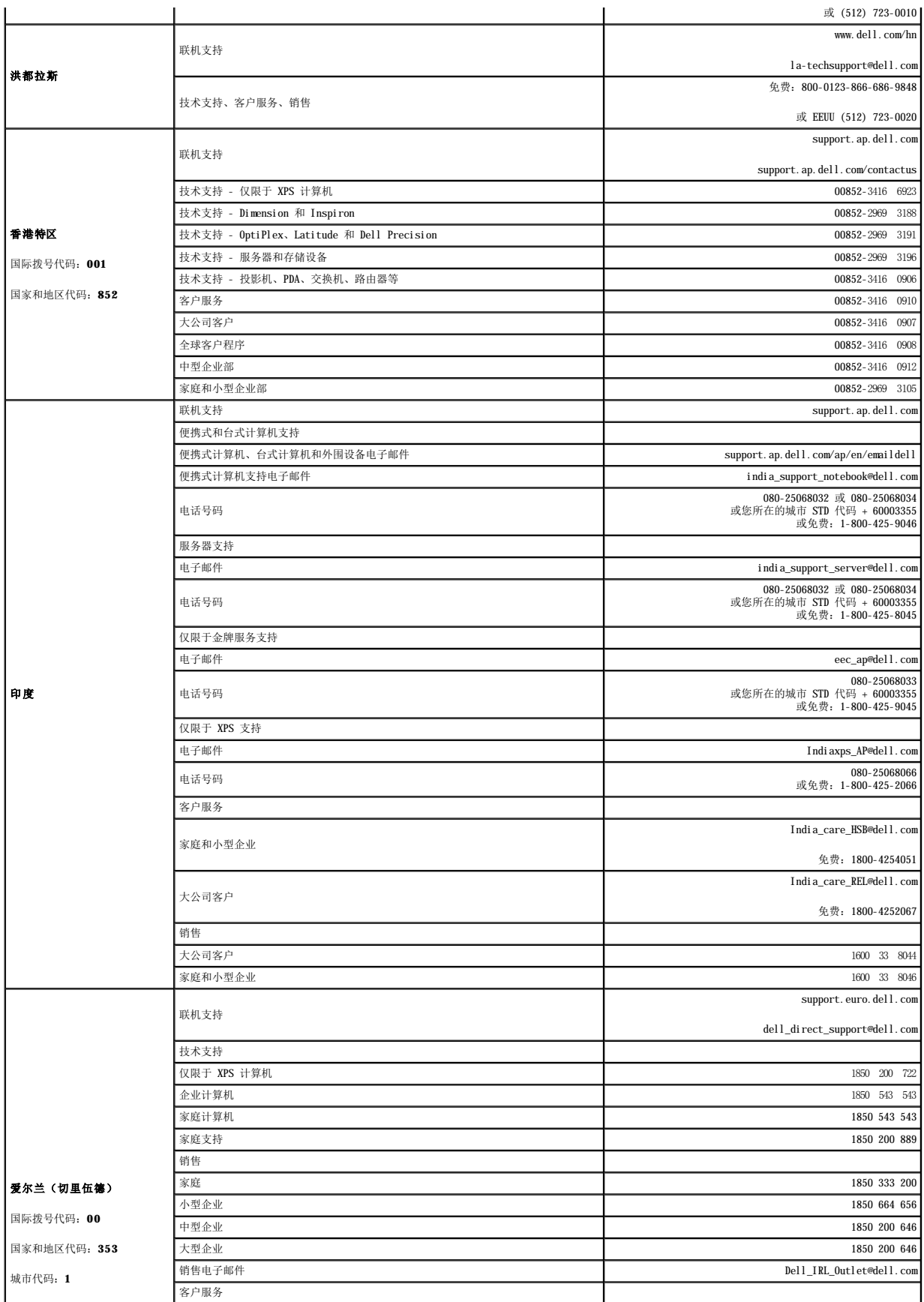

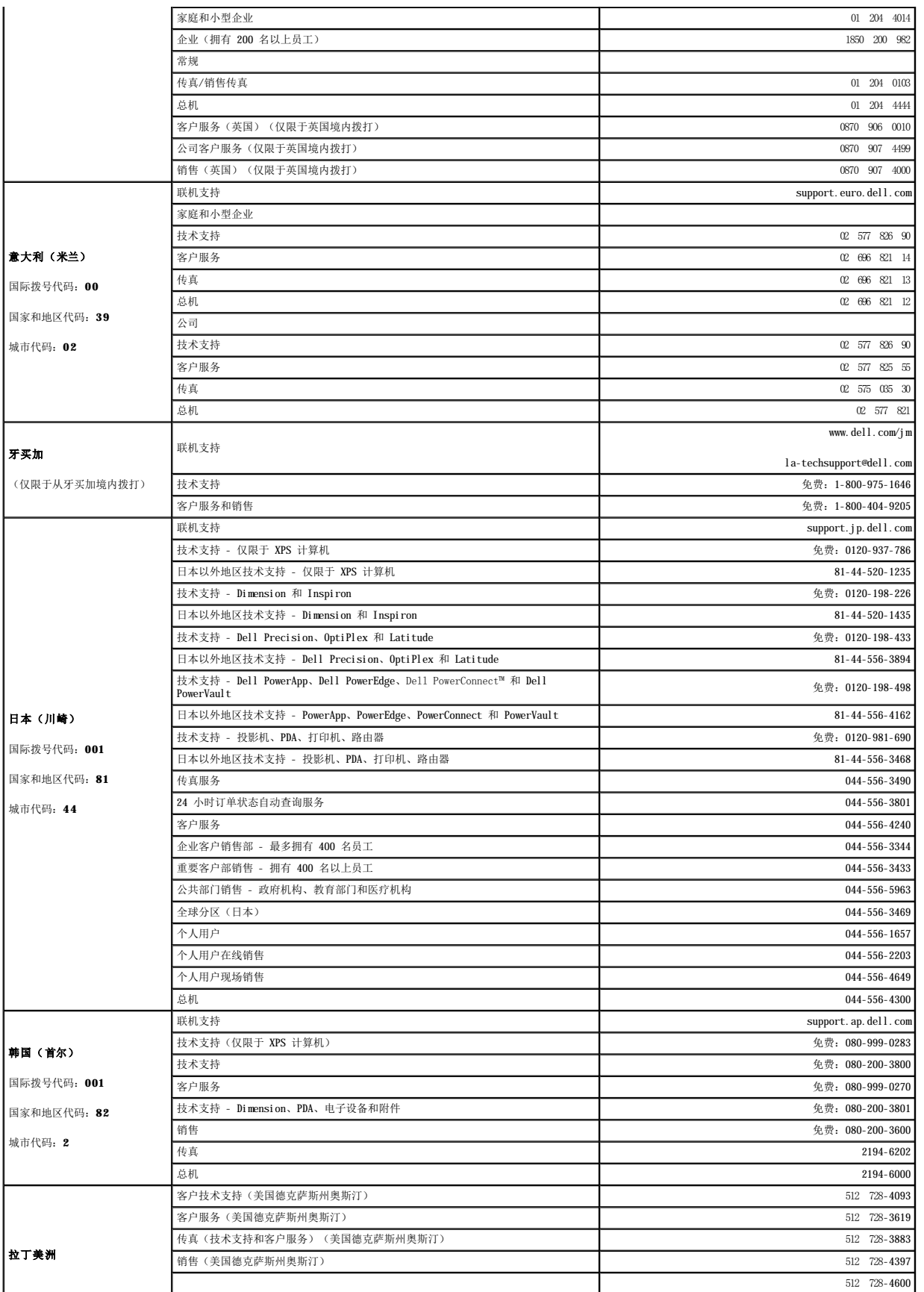

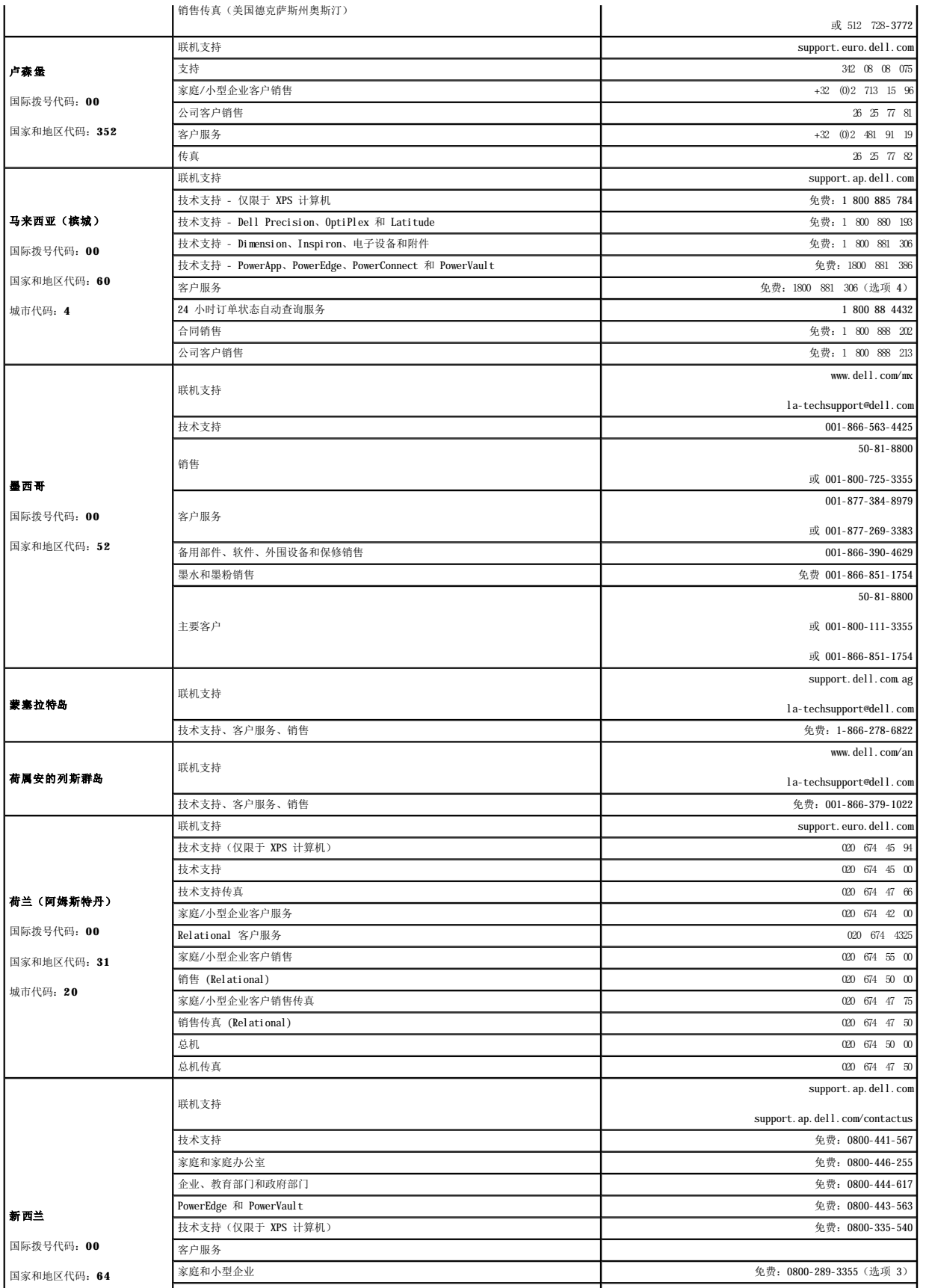

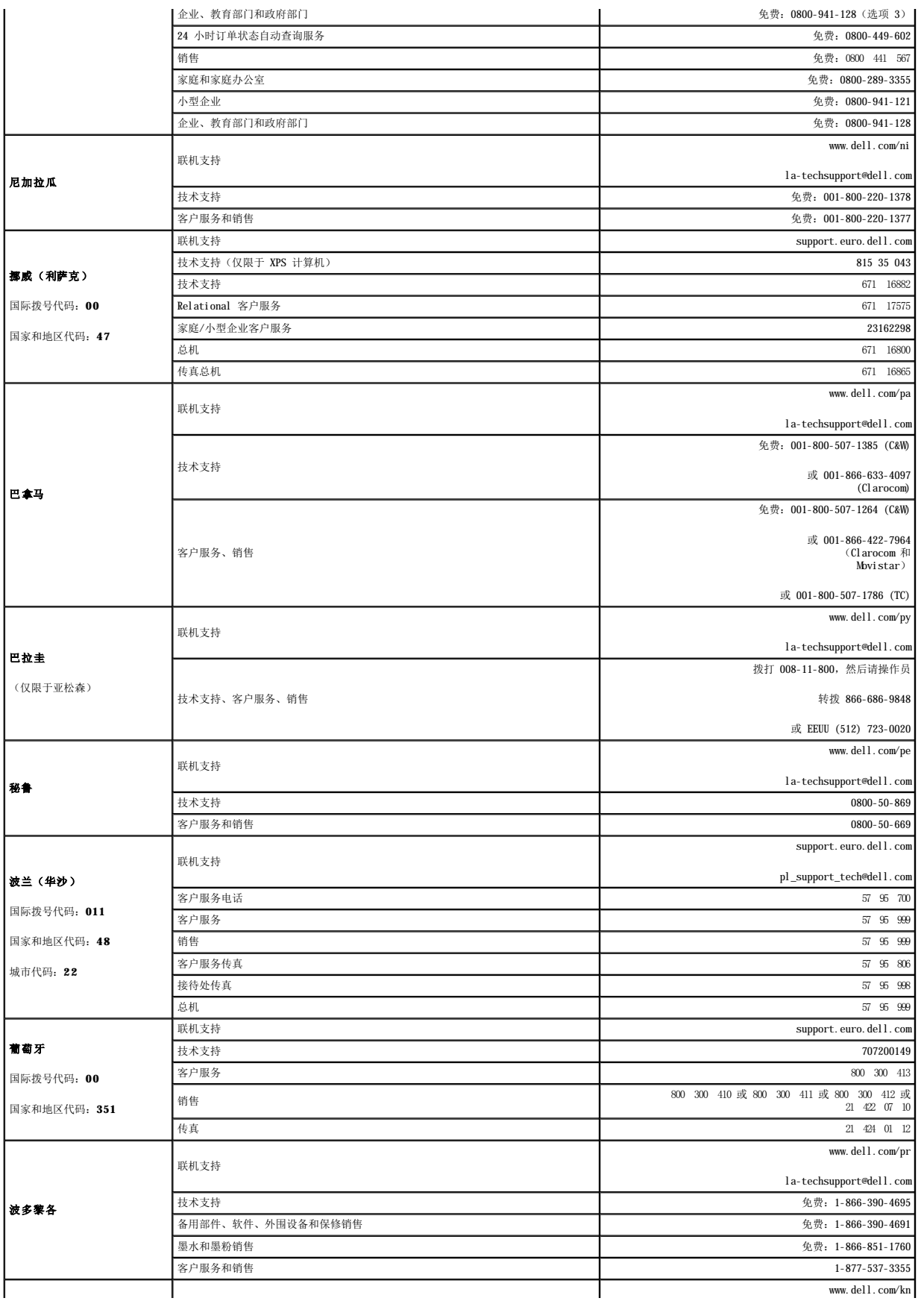

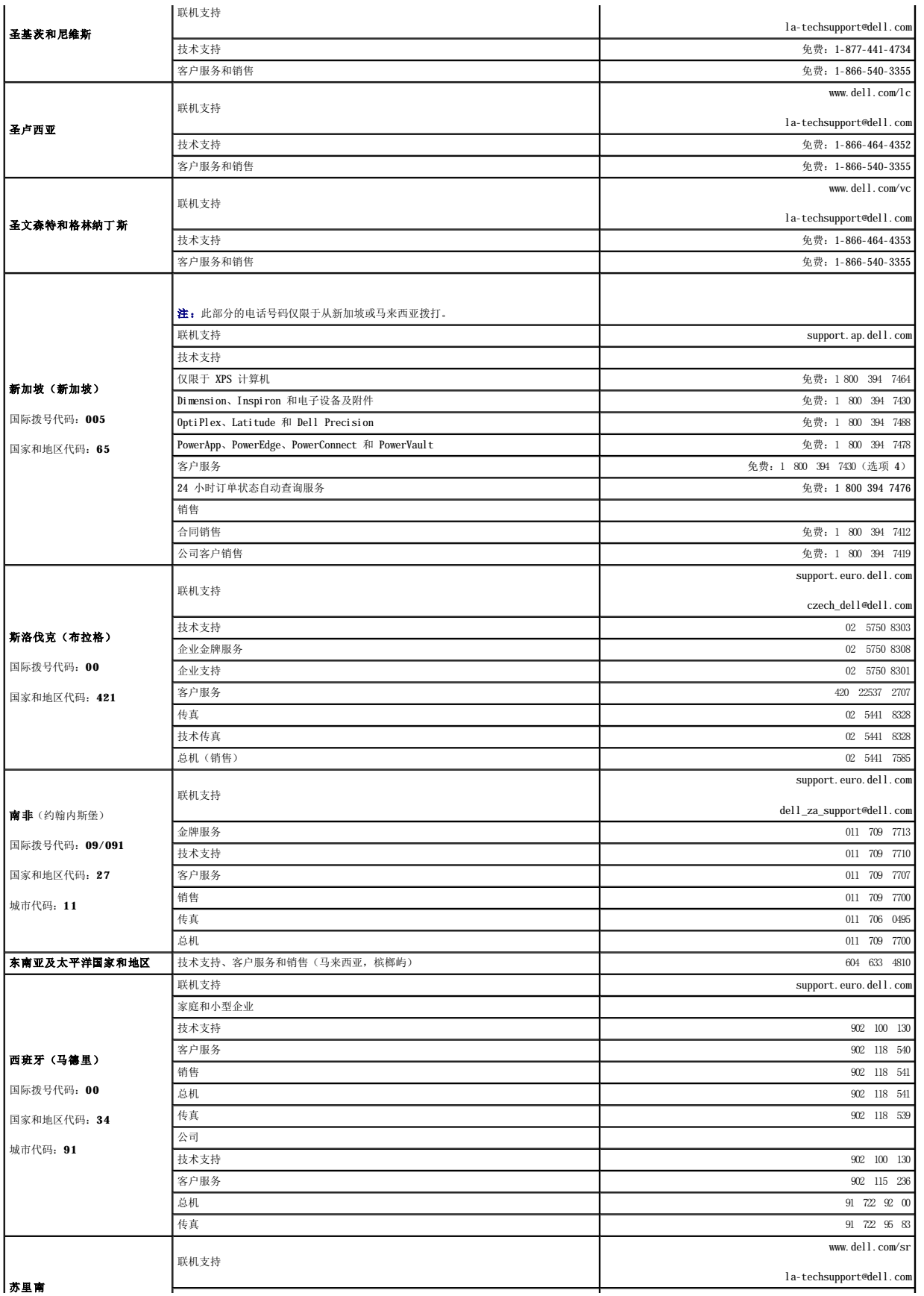

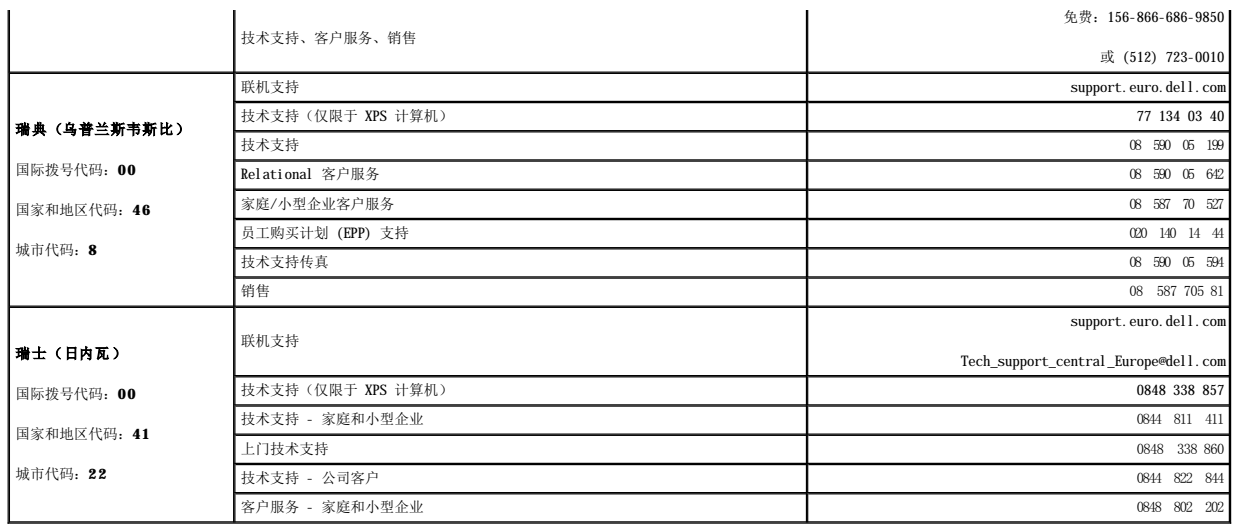

### <span id="page-30-0"></span>安装系统组件 **Dell™ PowerVault™ 100** 系统硬件用户手册

- [建议使用的工具](#page-30-1)
- [系统内部组件](#page-30-2)
	- [打开主机盖和挡板\(如果有\)](#page-31-1) <u>[扩充卡](#page-48-1)</u> [电源设备](#page-46-0)
- [前面板驱动器插件](#page-32-0) ● [内存](#page-50-1)
- 
- [装上主机盖和挡板\(如果有\)](#page-33-0) [微处理器](#page-52-0) ● [连接驱动器](#page-33-1)
- [软盘驱动器](#page-34-0)
- 安装 [RAC](#page-54-0) 卡

● [冷却风扇](#page-44-0)

- [系统电池](#page-55-0)
- [光盘驱动器或磁带驱动器](#page-35-0) I/O 前面板 (仅部件维修过程) ● [硬盘驱动器](#page-37-1)
	- [系统板\(仅部件维修过程\)](#page-57-0)
- [冷却导流罩](#page-43-0)

本节介绍了如何安装以下系统组件:

- l 软盘驱动器
- l 光盘驱动器和磁带驱动器
- l 硬盘驱动器
- l 冷却导流罩
- l 冷却风扇
- l 电源设备
- l 扩充卡
- l 内存
- <sup>l</sup> SAS 控制器卡
- l 微处理器
- l 系统电池
- <sup>l</sup> I/O 前面板
- l 系统板

# <span id="page-30-1"></span>建议使用的工具

要执行本节中的步骤,需要使用以下工具:

- <sup>l</sup> 2 号梅花槽螺丝刀
- <sup>l</sup> 长型 2 号梅花槽螺丝刀(刀片长度至少 6 英寸)
- l 小型平口螺丝刀
- l 接地腕带

# <span id="page-30-2"></span>系统内部组件

在图 [3-1](#page-30-3) 中, 主机盖已打开, 前挡板已卸下, 以便查看系统内部组件。

<span id="page-30-3"></span>图 **3-1.** 系统内部组件

# 卸下主机盖

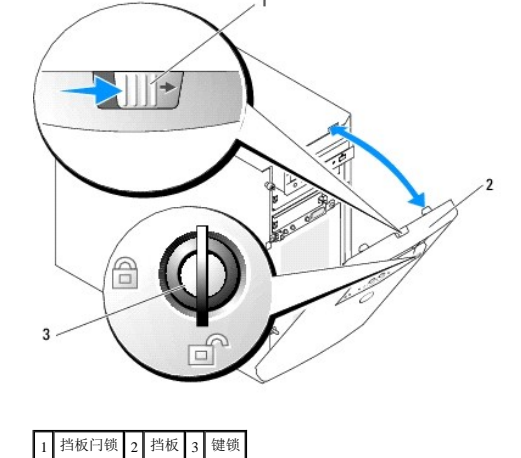

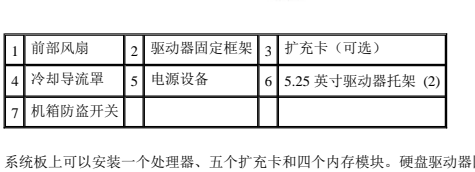

<span id="page-31-0"></span>p E. W.

5

系统板上可以安装一个处理器、五个扩充卡和四个内存模块。硬盘驱动器固定框架上最多可以安装四个 SAS 或 SATA 硬盘驱动器。系统前面的两个 5.25 英寸外部驱动器托架上可以安装光盘<br>驱动器或磁带驱动器;一个 3.25 英寸驱动器托架上可以安装一个可选的软盘驱动器。如果要使用 SAS 硬盘驱动器,需要安装控制器扩充卡。系统板和内部外围设备均由单个非冗余电源设备<br>供电。

# <span id="page-31-1"></span>打开主机盖和挡板(如果有)

ĥ

# 警告。只有经过培训的维修技术人员才能卸下主机盖并拆装任何系统内部组件。执行任何步骤之前,请参阅《产品信息指南》, 以获取有关安全预防措施、拆装计算机内<br>部组件和防止静电损害的完整信息。

# <span id="page-31-3"></span>卸下挡板

要卸下主机盖,必须先卸下挡板。

- 1. 使用系统钥匙解除挡板的锁定。请参阅图 [3-2](#page-31-2)。
- 2. 朝系统右侧滑动挡板闩锁。
- 3. 转动挡板的顶部使其远离系统,松开挡板底部的挂钩,并从系统中提出挡板。

#### <span id="page-31-2"></span>图 **3-2.** 卸下挡板

# <span id="page-32-3"></span>警告。只有经过培训的维修技术人员才能卸下主机盖并拆装任何系统内部组件。执行任何步骤之前,请参阅《产品信息指南》, 以获取有关安全预防措施、拆装计算机内<br>部组件和防止静电损害的完整信息。

- 1. 关闭系统和连接的外围设备,并断开系统与电源插座的连接。
- 2. [卸下挡板。](#page-31-3)请参阅<mark>卸下挡板</mark>。
- 3. 将系统右侧朝下放置。
- 4. 拧松系统前面的指旋螺钉。请参见图 [3-3](#page-32-1)。
- 5. 朝前滑动主机盖,抓住主机盖的两端。
- 6. 将主机盖的前边缘提起 2.5 厘米(1 英寸), 朝系统顶部滑动主机盖, 然后提起主机盖使其脱离系统。

#### <span id="page-32-1"></span>图 **3-3.** 卸下主机盖

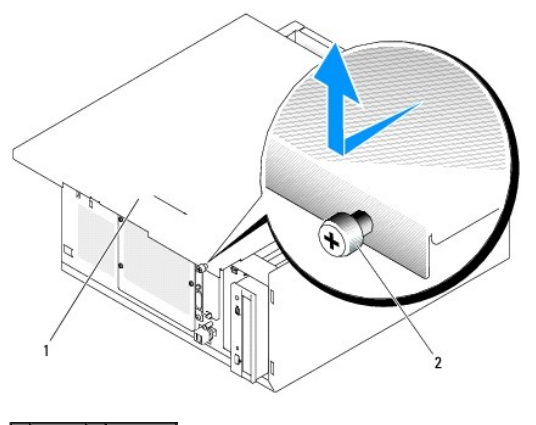

1 主机盖 2 指旋螺钉

### <span id="page-32-0"></span>前面板驱动器插件

为了防止灰尘进入系统,每个闲置的外部驱动器托架中均安装塑料插件。此外,在机箱内,每个闲置的外部驱动器托架中均安装金属插件,以维护美国联邦通信委员会 (FCC) 对本系统的认<br>证。

在闲置的外部驱动器托架中安装 5.25 英寸驱动器之前,必须先卸下这两个前面板驱动器插件。如果卸下 5.25 英寸驱动器后不打算再装回,则必须安装这两个插件。

#### 卸下前面板驱动器插件

# 警告。只有经过培训的维修技术人员才能卸下主机盖并拆装任何系统内部组件。执行任何步骤之前,请参阅《产品信息指南》, 以获取有关安全预防措施、拆装计算机内<br>部组件和防止静电损害的完整信息。

- 1. 关闭系统和所有连接的外围设备,并断开系统与电源插座的连接。
- 2. [卸下挡板。](#page-31-3)请参阅<mark>卸下挡板</mark>。
- 3. 卸下挡板驱动器插件(请参见图 [3-4](#page-32-2)):
	- a. 从挡板内部用拇指朝外按压插件中央,以松开插件两侧的卡舌。
	- b. 从挡板中拉出插件。
- 4. 卸下机箱驱动器插件(请参见图 [3-4](#page-32-2)):
	- a. 按压插件两侧以松开插件上的卡舌。
	- b. 从机箱中拉出插件。

#### <span id="page-32-2"></span>图 **3-4.** 卸下前面板驱动器插件

<span id="page-33-3"></span>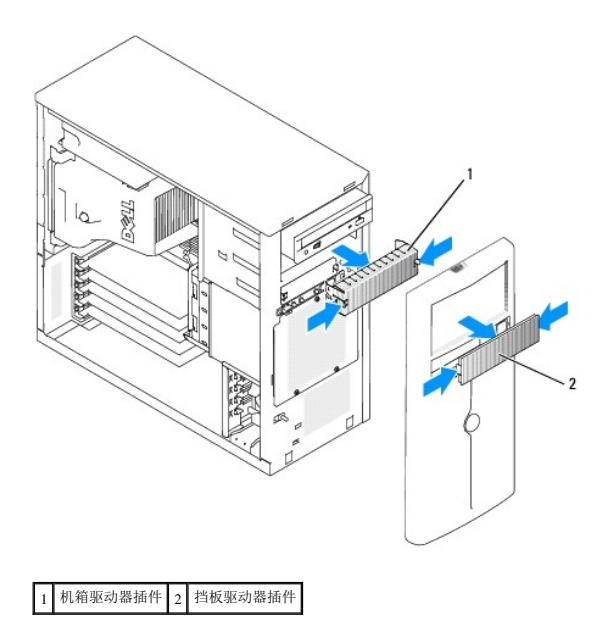

#### 安装前面板驱动器插件

# 警告。只有经过培训的维修技术人员才能卸下主机盖并拆装任何系统内部组件。执行任何步骤之前,请参阅《产品信息指南》, 以获取有关安全预防措施、拆装计算机内<br>部组件和防止静电损害的完整信息。

 $\bigodot$  注意: 必须在闲置的 5.25 英寸驱动器托架中安装这两个插件, 以维护美国联邦通信委员会 (FCC) 对本系统的认证。另外, 插件还有助于防止灰尘进入系统。

- 1. 通过将插件滑入机箱直至插件侧面的卡舌卡入到位来安装机箱驱动器插件。请参见图 [3-4](#page-32-2)。
- 2. 通过将插件滑入挡板直至插件侧面的卡舌卡入到位来安装挡板驱动器插件。请参见图 [3-4](#page-32-2)。
- 3. [安装挡板。](#page-33-2)请参阅<mark>安装挡板</mark>。
- 4. 将系统重新连接至电源插座,并打开系统和所有已连接的外围设备。

# <span id="page-33-0"></span>装上主机盖和挡板(如果有)

#### 装回主机盖

- 1. 确保所有电缆均已连接并整理好。
- 2. 确保未将工具或松动部件遗留在系统内部。
- 3. 将主机盖安放在系统侧面,然后将其朝后滑动。
- 4. 拧紧主机盖指旋螺钉以固定主机盖。

#### <span id="page-33-2"></span>安装挡板

要安装挡板,请对准挡板底部的挂钩,朝系统转动挡板顶部,然后将挡板按到系统上直至其卡入到位。使用系统钥匙锁定挡板。

### <span id="page-33-1"></span>连接驱动器

# <span id="page-34-2"></span>接口电缆

大多数接口连接器都采用锁定式设计,以确保正确接插。锁定设计可确保电缆的 1 号插针线与两端连接器的 1 号插针相连接。断开与接口电缆的连接时,请小心地握住电缆连接器(而不是电 缆本身),以免对电缆用力。

# 驱动器电缆配置

系统可以具有多种不同的驱动器配置,每种配置都有特定的电缆要求。[表](#page-34-1) 3-1 显示了常见驱动器配置的电缆要求。

#### <span id="page-34-1"></span>表 **3-1.** 驱动器电缆配置

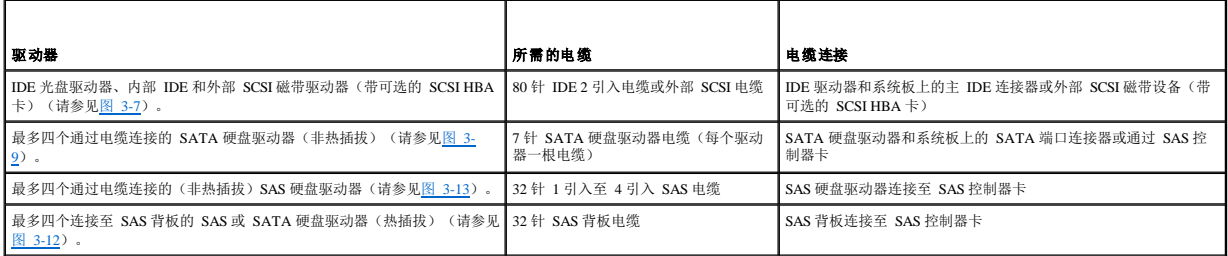

#### 直流电源电缆

每个驱动器必须通过直流电源电缆连接至系统电源设备。这些电源电缆用于连接 3.5 英寸软盘驱动器、5.25 英寸设备和硬盘驱动器。

● 注意: 为了避免对内部系统组件造成电损坏, 请在硬盘驱动器电源电缆的所有未使用连接器上安装护盖连接器。

#### <span id="page-34-0"></span>软盘驱动器

#### 卸下软盘驱动器

警告。只有经过培训的维修技术人员才能卸下主机盖并拆装任何系统内部组件。执行任何步骤之前,请参阅《产品信息指南》, 以获取有关安全预防措施、拆装计算机内<br>部组件和防止静电损害的完整信息。

- 1. 关闭系统和所有连接的外围设备,并断开系统与电源插座的连接。
- 2. 打开主机盖和挡板(如果有)。请参阅h 打主机盖和挡板(如果有)。
- 3. 断开电源电缆和接口电缆与软盘驱动器的连接。请参见图 [3-5](#page-35-1)。
- 4. 卸下将软盘驱动器固定在外部可抽换驱动器托架中的两个螺钉。请参见图 [3-5](#page-35-1)。
- 5. 将软盘驱动器朝前滑出驱动器托架。

#### 安装软盘驱动器

# 警告。只有经过培训的维修技术人员才能卸下主机盖并拆装任何系统内部组件。执行任何步骤之前,请参阅《产品信息指南》, 以获取有关安全预防措施、拆装计算机内<br>部组件和防止静电损害的完整信息。

1. 打开驱动器的包装并准备安装。

有关说明,请参阅驱动器附带的说明文件。

2. 将软盘驱动器滑入外部可抽换驱动器托架中。

- <span id="page-35-2"></span>3. 安装用于将软盘驱动器固定在驱动器托架中的两个螺钉。请参见图 [3-5](#page-35-1)。
- 4. 将电源电缆和接口电缆连接至软盘驱动器。请参见图 [3-5](#page-35-1)。
- 5. 装上主机盖和挡板(如果有)。请参阅<u>装上主机盖和挡板(如果有)</u>。
- 6. 将系统竖直放置。
- 7. 将系统重新连接至电源插座,并打开系统和所有已连接的外围设备。

#### <span id="page-35-1"></span>图 **3-5.** 卸下或安装软盘驱动器

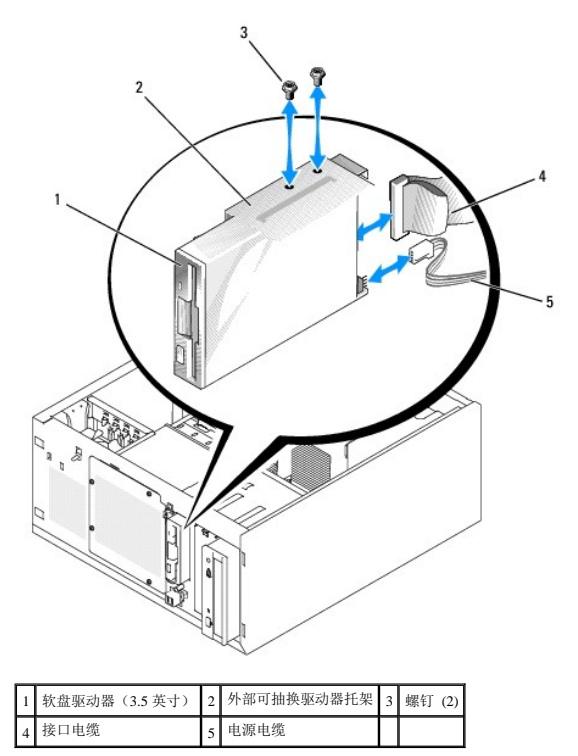

#### <span id="page-35-0"></span>光盘驱动器或磁带驱动器

第一个外部驱动器托架用于安装光盘驱动器。其它 IDE 或 SCSI 磁带驱动器可以安装在第二个外部驱动器托架中。这些驱动器连接至系统板或可选的控制器卡。

■ 注: 不支持在第二个外部驱动器托架中安装其它光盘驱动器。

#### 安装光盘驱动器或磁带驱动器

# 警告。只有经过培训的维修技术人员才能卸下主机盖并拆装任何系统内部组件。执行任何步骤之前,请参阅《产品信息指南》,以获取有关安全预防措施、拆装计算机内<br>部组件和防止静电损害的完整信息。

1. 打开驱动器和控制器卡(如果有)的包装并准备安装驱动器。

有关说明,请参阅驱动器附带的说明文件。

**注:** 如果要安装 SCSI 磁带驱动器, 则必须安装 Ultra 3 SCSI 控制器卡。可选的 SAS 控制器卡不支持 SCSI 磁带驱动器。

- 2. 关闭系统和所有连接的外围设备,并断开系统与电源插座的连接。
- 3. 打开主机盖和挡板(如果有)。请参阅<u>打开主机盖和挡板(如果有)</u>。
- <span id="page-36-2"></span>4. 卸下闲置的外部驱动器托架的前面板插件。请参阅[卸下前面板驱动器插件](#page-32-0)。
- 5. 将驱动器滑入外部驱动器托架中。
- 6. 安装用于将驱动器固定在驱动器托架中的螺钉。请参见图 [3-6](#page-36-0)。
- <span id="page-36-0"></span>图 **3-6.** 安装或卸下光盘驱动器或磁带驱动器

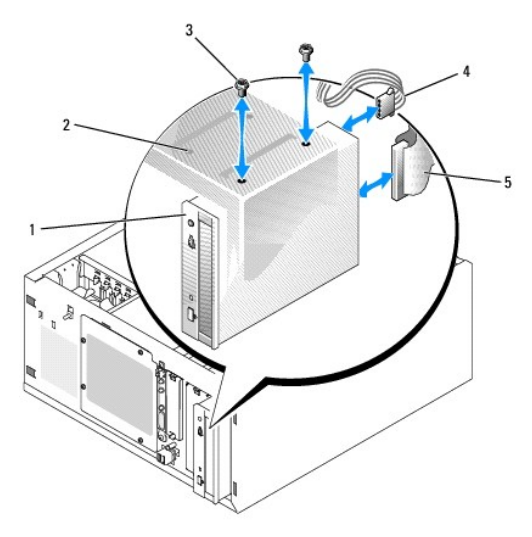

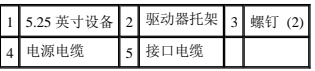

7. 如果驱动器附带控制器卡,请将控制器卡安装在扩充槽 3、4 或 5 中。请参[阅安装扩充卡。](#page-48-0)

- 8. 将电源电缆连接至驱动器。请参见图 [3-6](#page-36-0)。
- 9. 将接口电缆连接至驱动器和系统板上相应的连接器或控制器卡(如果有)。

注:有关详情,请参阅控制器卡附带的说明文件。

如果要安装 IDE 设备(例如光盘驱动器),请将接口电缆连接至 IDE 设备和系统板上的 IDE 连接器。请参见图 [3-7](#page-36-1)。

如果要在第二个驱动器托架中安装 SCSI 设备(例如磁带备份设备),请将接口电缆连接至该设备和 SCSI 控制器卡上的通道 A。请参见图 [3-7](#page-36-1)。

请参[阅系统板连接器](file:///c:/data/stor-sys/pv100/cs/hom_cs/jumpers.htm#wp773626)的位置。

生: 连接至可选 SCSI 控制器卡的 SCSI 设备和连接至系统板的 IDE 设备可以一起安装, 如图 [3-7](#page-36-1) 所示。

<span id="page-36-1"></span>图 **3-7.** 将磁带驱动器连接至 **SCSI** 控制器卡

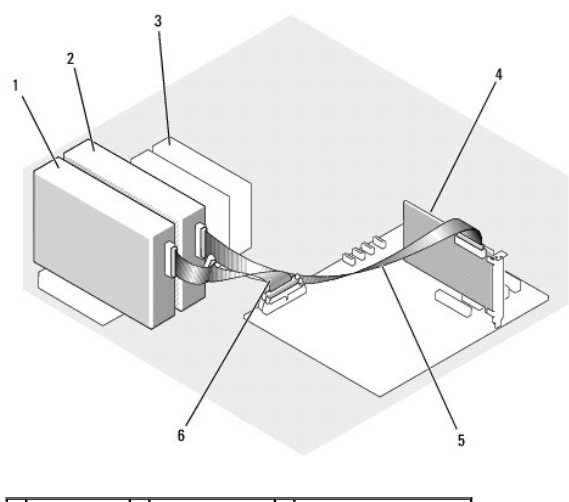

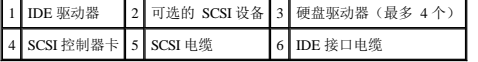

10. 确保已稳固连接并整理好所有电缆,以使它们不会接触到主机盖或防碍系统内部通风。

- 11. 装上主机盖和挡板(如果有)。请参[阅装上主机盖和挡板\(如果有\)](#page-33-0)。
- 12. 将系统竖直放置。
- 13. 将系统重新连接至电源插座,并打开系统和所有已连接的外围设备。
- 14. 检测驱动器。

如果已安装 IDE 设备,请运行系统诊断程序中的 IDE 设备检测程序以确定该设备运行是否正常。请参[阅运行系统诊断程序](file:///c:/data/stor-sys/pv100/cs/hom_cs/diags.htm#wp111745)。

如果已安装 SCSI 设备,请运行系统诊断程序中的 SCSI 控制器检测程序。请参阅[运行系统诊断程序。](file:///c:/data/stor-sys/pv100/cs/hom_cs/diags.htm#wp111745)

如果已安装磁带驱动器,请参阅磁带驱动器软件说明文件以执行备份和验证检测。

# 硬盘驱动器

**< 注:** 系统的驱动器配置必须只能由 SATA 硬盘驱动器或 SAS 硬盘驱动器组成。不支持混合使用 SATA 和 SAS 驱动器。

系统中最多可以有四个 1 英寸高的 SATA 或 SAS 硬盘驱动器,这些驱动器可以安装在可移动的固定硬盘驱动器托架(请参见图 [3-8](#page-38-0))或拉杆释放托架(请参见图 [3-11](#page-40-0))中。这些驱动器可以 连接至系统板、可选的控制器卡或可选的 SAS 背板。

仅当 SAS 或 SATA 驱动器连接至可选的 SAS 背板时,才可以热插拔。请参阅使用 SAS [背板的热插拔](#page-41-0) SATA 硬盘驱动器和[卸下和安装可选的](#page-41-1) SAS 背板。

# 硬盘驱动器安装原则

安装硬盘驱动器时,应遵循以下原则:

- l 应只使用经系统制造商检测及认证的驱动器。
- <sup>l</sup> 请勿混合安装 SATA 和 SAS 硬盘驱动器。所有硬盘驱动器必须均为 SAS 驱动器或 SATA 驱动器。
- l 可能需要使用不是由操作系统附带的程序来对硬盘驱动器进行分区和格式化。有关设置驱动器的信息,请参阅硬盘驱动器说明文件。
- l 格式化大容量的硬盘驱动器时,请耐心等待,使其有足够的时间完成格式化。这些驱动器格式化时间较长是正常现象。例如,格式化大容量的驱动器可能需要一个多小时。
- l 格式化驱动器的过程中,请勿关闭或重新引导系统,否则会导致驱动器出现故障。

### 配置引导驱动器

系统从哪个驱动器或设备进行引导取决于在系统设置程序中指定的引导顺序(请参阅<u>使用系统设置程序</u>)。要从硬盘驱动器或驱动器阵列引导系统,驱动器必须连接至相应的控制器:

- <span id="page-38-1"></span>l 要从单个 SATA 硬盘驱动器进行引导,必须将主驱动器(驱动器 0)连接至系统板上的 SATA\_0 连接器。要识别系统板连接器,请参[阅系统板跳线。](file:///c:/data/stor-sys/pv100/cs/hom_cs/jumpers.htm#wp773586)
- <sup>l</sup> 要从单个 SAS 硬盘驱动器进行引导,必须将驱动器连接至 SAS 控制器卡。请参阅控制器卡附带的说明文件。

### <span id="page-38-2"></span>从驱动器托架中卸下硬盘驱动器

# 警告。只有经过培训的维修技术人员才能卸下主机盖并拆装任何系统内部组件。执行任何步骤之前,请参阅《产品信息指南》, 以获取有关安全预防措施、拆装计算机内<br>部组件和防止静电损害的完整信息。

如果您要使用可选的 SAS 背板, 则可以将硬盘驱动器安装在拉杆释放驱动器托架中。请参阅[从拉杆释放驱动器托盘中卸下硬盘驱动器](#page-40-2)。

- 1. 关闭系统和所有连接的外围设备,并断开系统与电源插座和备用电源的连接。
- 2. 打开主机盖和挡板(如果有)。请参[阅打开主机盖和挡板\(如果有\)](#page-31-0)。
- 3. 断开接口电缆和电源电缆与驱动器托架中硬盘驱动器的连接。
- 4. 卸下硬盘驱动器托架。请参见图 [3-8](#page-38-0)。
	- a. 拧下将驱动器托架固定至系统的三个螺钉。
	- b. 将硬盘驱动器托架滑出系统。
- 5. 从驱动器托架中卸下驱动器。请参见图 [3-8](#page-38-0)。
	- a. 拧下将驱动器固定在硬盘驱动器托架中的螺钉。
	- b. 将驱动器滑出驱动器托架。

#### <span id="page-38-0"></span>图 **3-8.** 安装或卸下硬盘驱动器

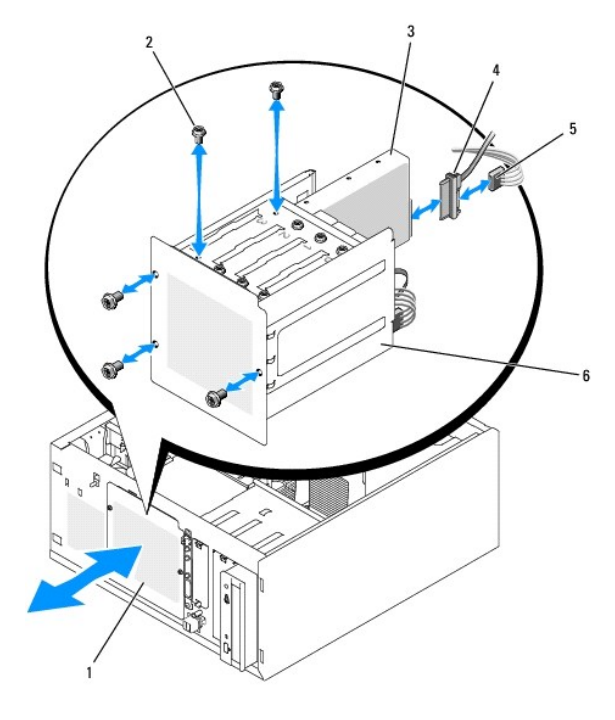

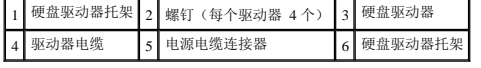

### <span id="page-38-3"></span>将硬盘驱动器安装在驱动器托架中

生: 仅当安装了 SAS 背板时, 才支持热插拔功能。有关详情, 请参阅使用 SAS [背板的热插拔](#page-41-0) SATA 硬盘驱动器。

<span id="page-39-2"></span>1. 打开驱动器和控制器卡(如果有)的包装并准备安装驱动器。

有关说明,请参阅驱动器附带的说明文件。

- 2. 将硬盘驱动器安装在硬盘驱动器托架中:
	- a. 将驱动器滑入驱动器托架中,使驱动器的背面朝向驱动器托架的背面。
	- b. 安装用于将驱动器固定在驱动器托架中的螺钉。
- 3. 安装硬盘驱动器托架。(请参见图 [3-8](#page-38-0)。):
	- a. 将驱动器托架滑入系统中,直至驱动器托架触及系统。
	- b. 安装用于将驱动器托架固定在系统中的三个螺钉。

**合注意:** 为了防止损坏内部系统组件, 请确保在未连接至硬盘驱动器的每个可用电源连接器上安装连接器护盖。

- 4. 将电源电缆连接至每个硬盘驱动器。(请参见图 [3-8](#page-38-0)。)
- 5. 将硬盘驱动器接口电缆连接至每个硬盘驱动器。
	- **如果要安装 SATA 硬盘驱动器,**请将 SATA 接口电缆连接至硬盘驱动器和系统板上的 SATA 端口。(请参见图 [3-9](#page-39-0)。)
	- o 如果要安装 SAS 驱动器, 请将 SAS 接口电缆连接至硬盘驱动器和可选的 SAS 控制器卡。(请参见图 [3-10](#page-39-1)。)

<span id="page-39-0"></span>图 **3-9.** 将 **SATA** 硬盘驱动器连接至集成驱动器控制器

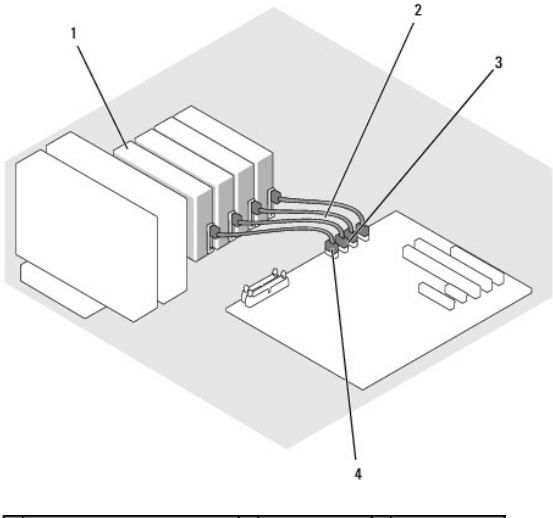

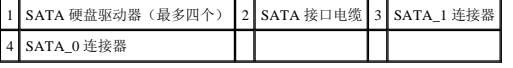

<span id="page-39-1"></span>图 **3-10.** 将 **SATA** 驱动器连接到 **SAS** 控制器卡 (未安装 **SAS** 背板)

<span id="page-40-1"></span>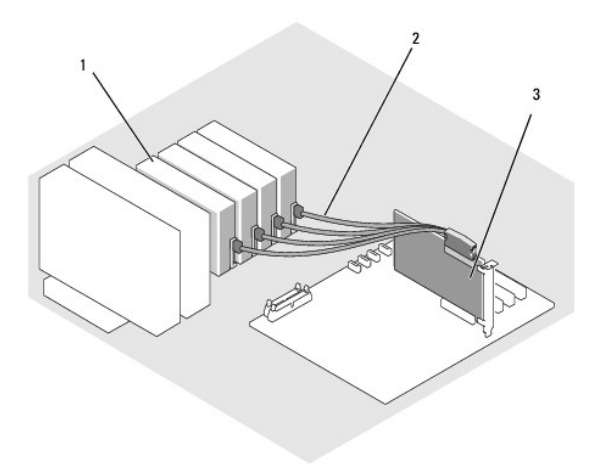

#### 1 SATA 硬盘驱动器(最多四个) 2 SATA 接口电缆 3 SAS 控制器卡

- 6. 确保已稳固连接并整理好所有电缆,以使它们不会接触到主机盖或防碍系统内部通风。
- 7. 装上主机盖和挡板(如果有)。请参[阅装上主机盖和挡板\(如果有\)](#page-33-0)。
- 8. 将系统竖直放置。
- 9. 将系统重新连接至电源插座,并打开系统和所有已连接的外围设备。
- 10. 对硬盘驱动器进行分区和逻辑格式化。有关详情,请参阅操作系统说明文件。
- 11. 安装所有必需的设备驱动程序。
- 12. 运行系统诊断程序中的硬盘驱动器检测程序以确定驱动器运行是否正常。请参阅[运行系统诊断程序。](file:///c:/data/stor-sys/pv100/cs/hom_cs/diags.htm#wp111745)
	- ¡ 如果驱动器连接至 SATA RAID 控制器卡,请参阅 RAID 控制器卡说明文件以获得检测控制器的信息。
	- o 如果驱动器连接至 SAS 控制器卡,请运行系统诊断程序中的 SAS 控制器检测程序和硬盘驱动器检测程序。请参阅[运行系统诊断程序。](file:///c:/data/stor-sys/pv100/cs/hom_cs/diags.htm#wp111745)
	- o 如果对硬盘驱动器运行硬盘驱动器检测程序失败,或者硬盘驱动器无法正常运行,请参[阅获得帮助](file:///c:/data/stor-sys/pv100/cs/hom_cs/help.htm#wp238259)。

### <span id="page-40-2"></span>从拉杆释放驱动器托盘中卸下硬盘驱动器

**注意:**[为了防止数据丢失,必须在卸下驱动器托盘之前关闭系统,除非](#page-41-0) SAS 控制器连接至可选的 SAS 背板。有关热插拔驱动器要求和操作的信息,请参阅<u>使用 SAS 背板的热插拔</u><br>SATA 硬盘驱动器。

带可选 SAS 背板的系统中的驱动器托架中最多可以安装四个可选的拉杆释放硬盘驱动器。硬盘驱动器插入连接至控制器卡的 SAS 背板(请参见图 [3-12](#page-42-0))。有关安装可选的 SAS 背板的说 明,请参阅[卸下和安装可选的](#page-41-1) SAS 背板。

- 1. 关闭系统和所有连接的外围设备,并断开系统与电源插座的连接。
- 2. 卸下挡板。请参阅[卸下挡板。](#page-31-2)
- 3. 打开硬盘驱动器托盘手柄以松开驱动器。请参见图 [3-11](#page-40-0)。
- 4. 向外滑动硬盘驱动器,直至其从驱动器托架中松开。

#### <span id="page-40-0"></span>图 **3-11.** 卸下或安装 **SCSI** 硬盘驱动器托盘

<span id="page-41-2"></span>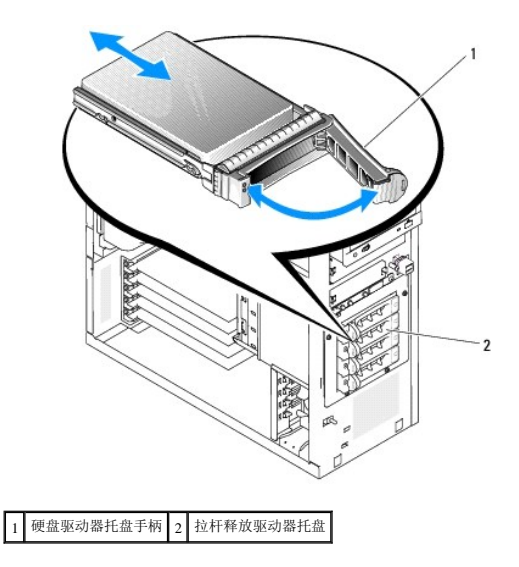

#### 在拉杆释放驱动器托盘中安装硬盘驱动器

1. 关闭系统和所有连接的外围设备,并断开系统与电源插座的连接。

- 2. [卸下挡板。](#page-31-2)请参阅<mark>卸下挡板</mark>。
- 3. 打开硬盘驱动器托盘手柄。请参见图 [3-11](#page-40-0)。

注意:如果相邻的托盘未安装到位,请勿插入硬盘驱动器托盘并尝试锁定其手柄,否则可能会损坏未安装到位托盘的保护弹簧,并使其无法使用。确保相邻的驱动器托盘已完全安装 O 到位。

- 4. 将硬盘驱动器托盘插入驱动器托架。请参见图 [3-11](#page-40-0)。
- 5. 合上硬盘驱动器托盘手柄以将其锁定到位。
- 6. 安装挡板。请参阅[安装挡板。](#page-33-2)
- 7. 将系统重新连接至电源插座,并打开系统和所有已连接的外围设备。
- 8. 安装所有必需的设备驱动程序。
- 9. [运行系统诊断程序](file:///c:/data/stor-sys/pv100/cs/hom_cs/diags.htm#wp111745)中的 SAS 控制器检测程序和硬盘驱动器检测程序。请参阅运行系统诊断程序。

如果对硬盘驱动器运行硬盘驱动器检测程序失败,或者硬盘驱动器无法正常运行,请参阅<u>获得帮助</u>。

# <span id="page-41-0"></span>使用 **SAS** 背板的热插拔 **SATA** 硬盘驱动器

如果您要使用可选的 SAS 背板,那么当该背板直接连接至系统板上的 SAS 控制器卡时,安装的 SATA 硬盘驱动器可以热插拔(请参见图 [3-13](#page-42-2))。有关安装可选的 SAS 背板的说明,请参阅 [卸下和安装可选的](#page-41-1) SAS 背板。

SAS 背板最多支持有四个热插拔硬盘驱动器连接至可选的 SAS 控制器卡。SAS 控制器卡必须连接至可选的 SAS 控制器卡上的通道 A 或者可选的 RAID 控制器卡上的端口 0。有关安装可选 的 SAS 背板的说明,请参[阅卸下和安装可选的](#page-41-1) SAS 背板。

## <span id="page-41-1"></span>卸下和安装可选的 **SAS** 背板

可选的 SAS 背板支持热插拔 SAS 或 SATA 驱动器(如果系统中已安装可选的 SAS 控制器卡)。

警告。只有经过培训的维修技术人员才能卸下主机盖并拆装任何系统内部组件。执行任何步骤之前,请参阅《产品信息指南》, 以获取有关安全预防措施、拆装计算机内<br>部组件和防止静电损害的完整信息。

- <span id="page-42-1"></span>1. 关闭系统和所有连接的外围设备,并断开系统与电源插座的连接。
- 2. 打开主机盖和挡板(如果有)。请参[阅打开主机盖和挡板\(如果有\)](#page-31-0)。
- 3. 从硬盘驱动器托架中卸下所有的现有硬盘驱动器。请参阅[从驱动器托架中卸下硬盘驱动器。](#page-38-2)
- 4. 安装 SAS 背板:
	- a. 将背板向下放入系统中,将背板与驱动器托架中的固定挂钩对准,然后将背板安装在固定挂钩上。
	- b. 将背板朝前部风扇滑动约 12 毫米(0.5 英寸),直至其卡入到位。

#### <span id="page-42-0"></span>图 **3-12.** 安装 **SAS** 背板

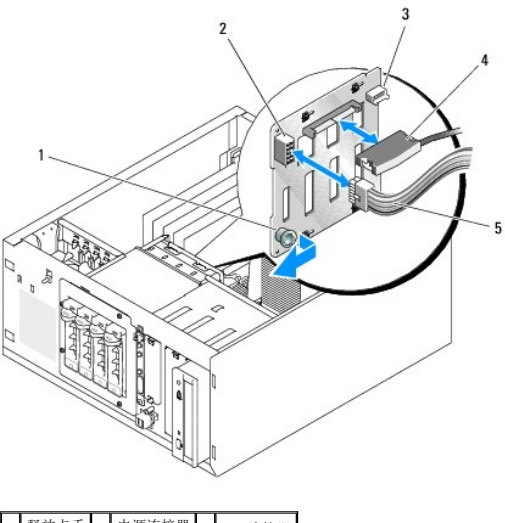

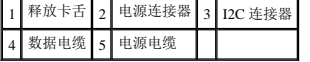

- 5. 将电源电缆连接器 P3 连接至 SAS 背板上的电源连接器。请参见图 [3-12](#page-42-0)。
- 6. 将底板管理控制器 (BMC) Inter-IC (I2C) 电缆连接至 SAS 背板。请参见图 [3-12](#page-42-0)。
- 7. 将 BMC I2C 电缆的另一端连接至系统板上的连接器 BP\_I2C。请参阅[系统板连接器](file:///c:/data/stor-sys/pv100/cs/hom_cs/jumpers.htm#wp773626)。
- 8. 安装 SAS 控制器卡(如果尚未安装)。

有关安装插卡的说明,请参阅<u>安装扩充卡</u>。

- 9. 将 SAS 数据电缆连接至 SAS 控制器卡和背板上的 SAS 接口连接器。请参见图 [3-13](#page-42-2) 和图 [3-12](#page-42-0)。
- 10. 装上主机盖和挡板(如果有)。请参[阅装上主机盖和挡板\(如果有\)](#page-33-0)。
- 11. 将系统竖直放置。
- 12. 将硬盘驱动器安装在硬盘驱动器托架中。请参见图 [3-11](#page-40-0)。
- 13. 将系统重新连接至电源插座,并打开系统和所有已连接的外围设备。
- 14. 安装所有必需的设备驱动程序。
- 15. [运行系统诊断程序](file:///c:/data/stor-sys/pv100/cs/hom_cs/diags.htm#wp111745)中的 SAS 控制器检测程序和硬盘驱动器检测程序。请参阅运行系统诊断程序。
- **// 注:** 不支持在同一系统中安装 SATA 和 SCSI 硬盘驱动器。

<span id="page-42-2"></span>图 **3-13.** 连接至 **SAS** 控制器卡的 **SAS** 背板

<span id="page-43-1"></span>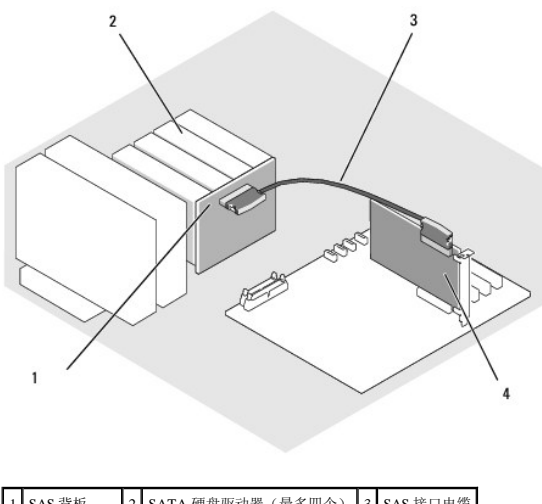

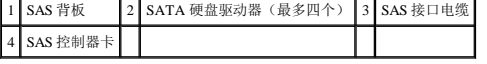

### 卸下热插拔 **SAS** 或 **SATA** 硬盘驱动器

● 注意: 并非所有操作系统都支持热插拔驱动器的安装。请参阅操作系统说明文件以确定相应操作系统是否支持此功能。

- 1. 卸下挡板。请参阅[卸下挡板。](#page-31-2)
- 2. 使硬盘驱动器脱机并等待,直至驱动器托盘上的硬盘驱动器指示灯代码显示可以安全卸下驱动器。有关硬盘驱动器指示灯代码的列表,请参见[表](file:///c:/data/stor-sys/pv100/cs/hom_cs/about.htm#wp253919) 1-5。 如果驱动器已处于联机状态,则驱动器状态指示灯将在驱动器断电时每秒钟呈绿色闪烁两次。所有指示灯都熄灭时,才能卸下驱动器。 有关使硬盘驱动器脱机的详细信息,请参阅操作系统说明文件。
- 3. 卸下驱动器。请参[阅从拉杆释放驱动器托盘中卸下硬盘驱动器。](#page-40-2)

# 冷却导流罩

# <span id="page-43-2"></span>卸下冷却导流罩

# 警告。只有经过培训的维修技术人员才能卸下主机盖并拆装任何系统内部组件。执行任何步骤之前,请参阅《产品信息指南》, 以获取有关安全预防措施、拆装计算机内<br>部组件和防止静电损害的完整信息。

- 1. 关闭系统和所有连接的外围设备,并断开系统与电源插座的连接。
- 2. 打开主机盖和挡板(如果有)。请参[阅打开主机盖和挡板\(如果有\)](#page-31-0)。
- 3. 断开电源电缆和硬盘驱动器接口电缆连接器与 SAS 背板(如果有)或硬盘驱动器的连接。
- 4. 朝电源设备方向按压背面板上的导流罩释放卡舌。请参见图 [3-14](#page-43-0)。
- 5. 提起冷却导流罩使其脱离系统。请参见图 [3-14](#page-43-0)。

#### <span id="page-43-0"></span>图 **3-14.** 卸下冷却导流罩

<span id="page-44-1"></span>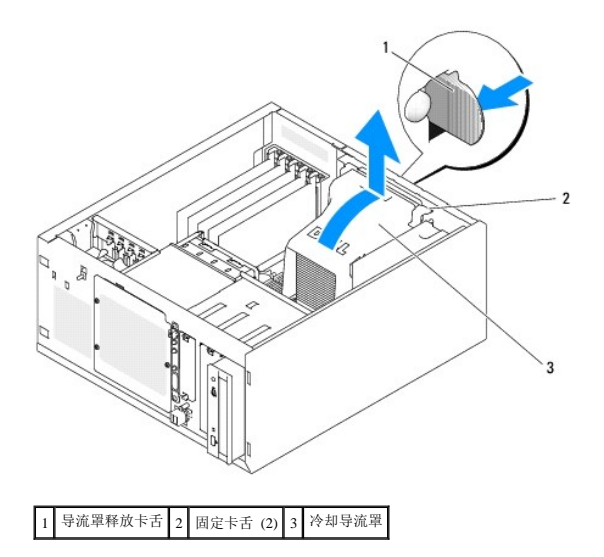

## <span id="page-44-2"></span>安装冷却导流罩

- 1. 确保未将工具或松动部件遗留在系统内部。
- 2. 将冷却导流罩上的固定卡舌与系统机箱中的槽口对准。
- 3. 重新调整 SAS 或 SATA 电缆和电源电缆的位置,使其不会防碍内存模块,也不会影响安装冷却导流罩。
- 4. 轻轻向下放冷却导流罩直至背面板上的导流罩释放卡舌卡入到位。
- 5. 将电源电缆重新连接至 SAS 背板(如果有)或硬盘驱动器。

# 冷却风扇

系统包括以下冷却风扇:

- <sup>l</sup> 前部系统风扇(仅当配置了可选的 SAS 或 RAID 控制器卡)
- l 后部系统风扇

#### 卸下前部系统风扇

# 警告。只有经过培训的维修技术人员才能卸下主机盖并拆装任何系统内部组件。执行任何步骤之前,请参阅《产品信息指南》, 以获取有关安全预防措施、拆装计算机内<br>部组件和防止静电损害的完整信息。

图 [3-15](#page-44-0) 说明了系统中的前部系统风扇和扩充卡导入支架中的风扇电缆走线孔。

- 1. 关闭系统和所有连接的外围设备,并断开系统与电源插座的连接。
- 2. 打开主机盖和挡板(如果有)。请参阅<u>打开主机盖和挡板(如果有)</u>。
- 3. 断开风扇电源电缆与系统板上 FRONT\_FAN 连接器的连接。请参[阅系统板连接器。](file:///c:/data/stor-sys/pv100/cs/hom_cs/jumpers.htm#wp773626)

#### <span id="page-44-0"></span>图 **3-15.** 前部系统风扇电源电缆

<span id="page-45-1"></span>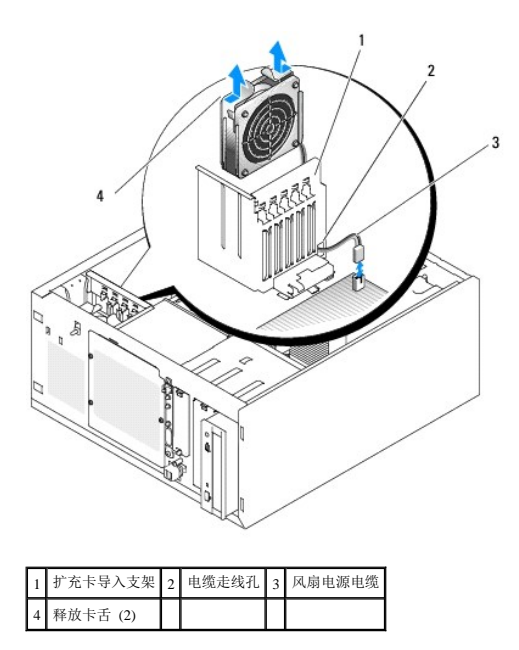

4. 挤压风扇部件顶部的两个释放卡舌,提起风扇部件使其脱离系统。请参见图 [3-15](#page-44-0)。

## 安装前部系统风扇

# 警告。只有经过培训的维修技术人员才能卸下主机盖并拆装任何系统内部组件。执行任何步骤之前,请参阅《产品信息指南》, 以获取有关安全预防措施、拆装计算机内<br>部组件和防止静电损害的完整信息。

- 1. 将风扇电源电缆穿过扩充卡导入支架中的电缆走线孔。请参见图 [3-15](#page-44-0)。
- 2. 将风扇部件与机箱中的插槽对准,将部件向下放入机箱中。请参见图 [3-15](#page-44-0)。
- 3. 将风扇电缆拉过扩充卡导入支架中的走线孔。请参见图 [3-15](#page-44-0)。
- 4. 将风扇电缆连接器连接至系统板上的 FRONT\_FAN 连接器。
- 5. 装上主机盖和挡板(如果有)。请参[阅连接驱动器。](#page-33-3)
- 6. 将系统竖直放置。
- 7. 将系统重新连接至电源插座,并打开系统和所有已连接的外围设备。

# <span id="page-45-0"></span>卸下后部系统风扇

# 警告。只有经过培训的维修技术人员才能卸下主机盖并拆装任何系统内部组件。执行任何步骤之前,请参阅《产品信息指南》, 以获取有关安全预防措施、拆装计算机内<br>部组件和防止静电损害的完整信息。

- 1. 关闭系统和所有连接的外围设备,并断开系统与电源插座的连接。
- 2. 打开主机盖和挡板(如果有)。请参[阅打开主机盖和挡板\(如果有\)](#page-31-0)。
- 3. 卸下冷却导流罩。请参[阅卸下冷却导流罩。](#page-43-2)
- 4. 断开风扇电缆与系统板上 BACK\_FAN 连接器的连接。要识别系统板连接器,请参阅[系统板连接器。](file:///c:/data/stor-sys/pv100/cs/hom_cs/jumpers.htm#wp773626)
- 5. 拉风扇部件上的释放卡舌,使其远离背面板,并将风扇部件朝扩充卡插槽滑动约 0.63 厘米 (0.25 英寸)。请参见图 [3-16](#page-46-0)。
- <span id="page-46-1"></span>6. 朝前拉风扇部件,将其从系统中提出。请参见图 [3-16](#page-46-0)。
- <span id="page-46-0"></span>图 **3-16.** 卸下后部系统风扇

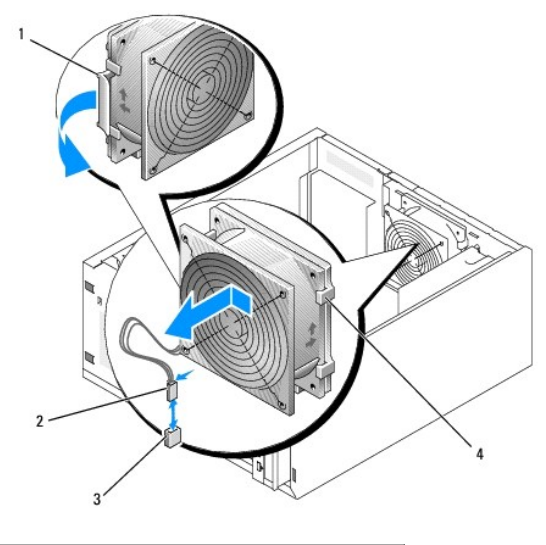

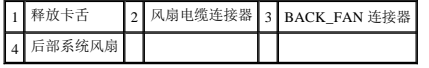

# <span id="page-46-2"></span>安装后部系统风扇

# 警告。只有经过培训的维修技术人员才能卸下主机盖并拆装任何系统内部组件。执行任何步骤之前,请参阅《产品信息指南》, 以获取有关安全预防措施、拆装计算机内<br>部组件和防止静电损害的完整信息。

- 1. 将风扇支架上的卡舌与背面板上的固定孔对准,并将风扇部件朝电源设备方向滑动约 0.63 厘米(0.25 英寸),直至风扇支架释放卡舌卡入到位。请参见图 [3-16](#page-46-0)。
- 2. 将风扇电缆连接至系统板上的 BACK\_FAN 连接器。
- 要识别系统板连接器,请参阅<u>系统板连接器</u>。
- 3. 安装冷却导流罩。请参[阅安装冷却导流罩。](#page-44-2)
- 4. 装上主机盖和挡板(如果有)。请参[阅装上主机盖和挡板\(如果有\)](#page-33-0)。
- 5. 将系统竖直放置。
- 6. 将系统重新连接至电源插座,并打开系统和所有已连接的外围设备。

# 电源设备

### 卸下电源设备

# 警告。只有经过培训的维修技术人员才能卸下主机盖并拆装任何系统内部组件。执行任何步骤之前,请参阅《产品信息指南》, 以获取有关安全预防措施、拆装计算机内<br>部组件和防止静电损害的完整信息。

- 1. 关闭系统和连接的外围设备,并断开系统与电源插座的连接。
- 2. 打开主机盖和挡板(如果有)。请参阅<u>打开主机盖和挡板(如果有)</u>。
- <span id="page-47-1"></span>3. 断开直流电源电缆与以下组件的连接:
	- <sup>l</sup> 背板上的 POWER CONN 连接器(如果有)
	- <sup>l</sup> 系统板上的 PWR\_CONN 和 12V 连接器
	- l 硬盘驱动器
	- l 软盘驱动器(如果有)
	- l 光盘驱动器(如果有)
	- l 磁带备份驱动器(如果有)
- 4. 卸下冷却导流罩。请参[阅卸下冷却导流罩。](#page-43-2)
- 5. 卸下将电源设备固定到背面板上的四个螺钉。请参见图 [3-17](#page-47-0)。

#### <span id="page-47-0"></span>图 **3-17.** 卸下电源设备

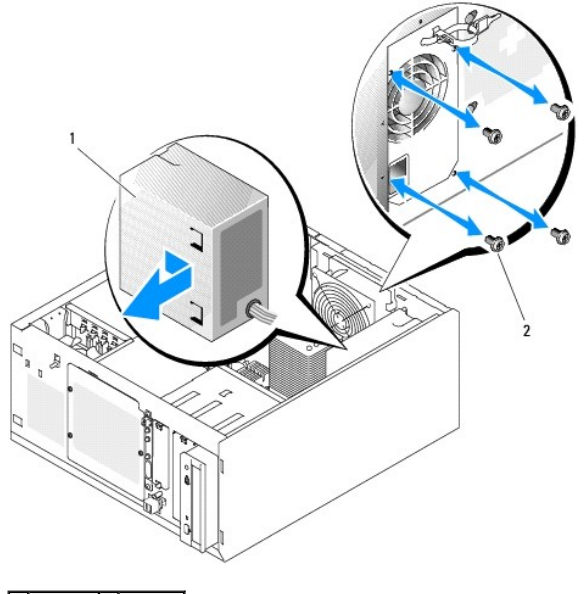

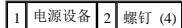

6. 朝系统前面滑动电源设备,然后从系统中向上提出电源设备。

## 更换电源设备

- 1. 将电源设备向下放入系统中,并将固定孔与背面板上的孔对准。
- 2. 安装用于将电源设备固定到背面板上的四个螺钉。
- 3. 安装冷却导流罩。
- 4. 将直流电源电缆连接至以下组件:
	- <sup>l</sup> 背板上的 POWER CONN 连接器(如果有)
	- <sup>l</sup> 系统板上的 PWR\_CONN 和 12V 连接器
	- <sup>l</sup> 硬盘驱动器或 SAS 背板。
	- l 软盘驱动器(如果有)
	- l 光盘驱动器(如果有)
	- l 磁带备份驱动器(如果有)
- 5. 装上主机盖和挡板(如果有)。请参阅<u>装上主机盖和挡板(如果有)</u>。
- <span id="page-48-1"></span>6. 将系统竖直放置。
- 7. 将系统重新连接至电源插座,并打开系统和所有已连接的外围设备。

# 扩充卡

系统最多支持五个全长扩充卡(安装在提升卡的连接器中)。扩充槽配置如下:

- ¡ 插槽 1 为 x8 信道宽度 PCI Express 扩充槽。
- ¡ 插槽 2 为 x1 信道宽度 PCI Express 扩充槽。
- ¡ 插槽 3 和 4 为 3.3 V、64 位、133 MHz PCI-X 扩充槽。
- ¡ 插槽 5 为 5 V、32 位、33 MHz 传统 PCI 扩充槽。

图 [3-18](#page-48-2) 显示了扩充卡插槽的相对位置。

 $\bigodot$  注意: 如果要安装 RAC 卡, 则必须将其安装在 PCI 插槽 SLOT\_5 中。

#### <span id="page-48-2"></span>图 **3-18.** 扩充槽

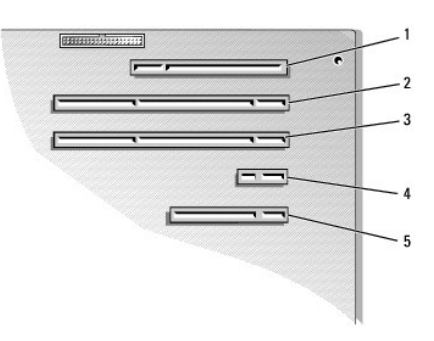

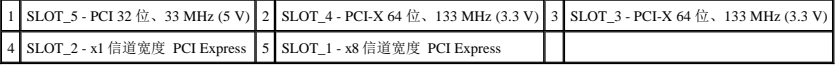

# <span id="page-48-0"></span>安装扩充卡

# 警告。只有经过培训的维修技术人员才能卸下主机盖并拆装任何系统内部组件。执行任何步骤之前,请参阅《产品信息指南》, 以获取有关安全预防措施、拆装计算机内<br>部组件和防止静电损害的完整信息。

1. 打开扩充卡的包装并准备安装。

有关说明,请参阅插卡附带的说明文件。

- 2. 关闭系统和所有连接的外围设备,并断开系统与电源插座的连接。
- 3. 打开主机盖和挡板(如果有)。请参阅<u>打开主机盖和挡板(如果有)</u>。
- 4. 从扩充槽卸下填充挡片。
- 5. 安装扩充卡。请参见8 [3-19](#page-49-0)。
	- a. 调整扩充卡的位置,使卡式边缘连接器与系统板上的扩充卡连接器对准。
	- b. 将卡式边缘连接器稳固地插入扩充卡连接器,直至扩充卡完全就位。
	- c. 安装用于将扩充卡支架固定至背面板的螺钉。
- 6. 连接插卡必需的所有电缆。

有关电缆连接的信息,请参阅插卡附带的说明文件。

- <span id="page-49-1"></span>7. 装上主机盖和挡板(如果有)。请参阅<u>装上主机盖和挡板(如果有)</u>。
- 8. 将系统竖直放置。
- 9. 将系统重新连接至电源插座,并打开系统和所有已连接的外围设备。
- 10. 按照插卡说明文件中所述,安装插卡所需的所有设备驱动程序。

#### <span id="page-49-0"></span>图 **3-19.** 卸下和安装扩充卡

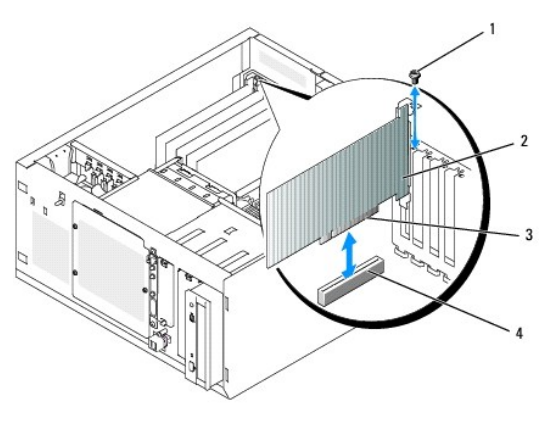

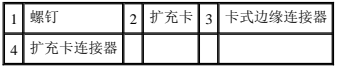

#### <span id="page-49-3"></span>卸下扩充卡

# 警告。只有经过培训的维修技术人员才能卸下主机盖并拆装任何系统内部组件。执行任何步骤之前,请参阅《产品信息指南》, 以获取有关安全预防措施、拆装计算机内<br>部组件和防止静电损害的完整信息。

- 1. 关闭系统和所有连接的外围设备,并断开系统与电源插座的连接。
- 2. 打开主机盖和挡板(如果有)。请参[阅打开主机盖和挡板\(如果有\)](#page-31-0)。
- 3. 断开连接至插卡的所有电缆。
- 4. 卸下扩充卡(请参见图 [3-19](#page-49-0)):
	- a. 拧下将扩充卡支架固定至背面板的螺钉。
	- b. 拿住扩充卡的顶部边角,小心地将其从扩充卡连接器中取出。

**● 注意:**您必须在闲置的扩充槽开口处安装填充挡片,以维护联邦通信委员会(FCC) 对本系统的认证。挡片还有利于防止灰尘进入系统,并有助于系统内部的正常冷却和通风。

5. 如果您卸下扩充卡后不打算再装回,请在闲置的扩充槽开口处安装金属填充挡片并合上扩充卡闩锁。

- 6. 装上主机盖和挡板(如果有)。请参[阅装上主机盖和挡板\(如果有\)](#page-33-0)。
- 7. 将系统竖直放置。
- 8. 将系统重新连接至电源插座,并打开系统和所有已连接的外围设备。

更换 **SAS** 控制器卡电池

1. 断开电池电缆与 SAS 控制器卡的连接。

<span id="page-49-2"></span>图 **3-20.** 更换 **SAS** 控制器卡电池

<span id="page-50-1"></span>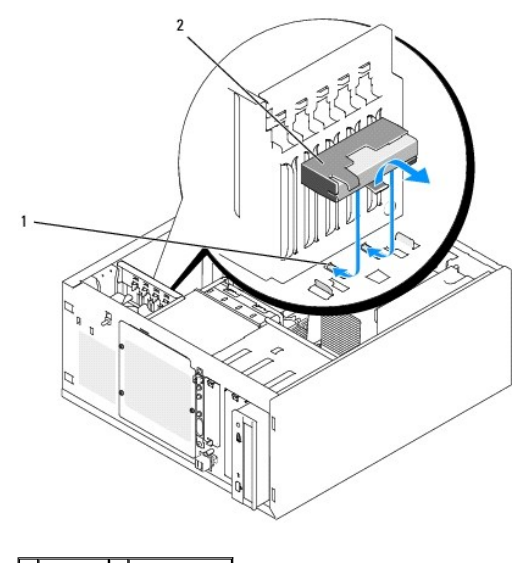

1 机箱槽口 2 电池/电池托架

- 2. 从系统机箱上卸下电池和电池托架。请参见图 [3-20](#page-49-2)。
- 3. 将新电池插入电池托架,确保已对准电池并将其完全插入到位。
- 4. 将电池电缆连接至 SAS 控制器卡。

# 内存

可以通过组合安装 512 MB、1 GB 和 2 GB 非缓冲 ECC DDRII SDRAM 533 MHz 或 667 MHz 内存模块,将系统内存升级至 8 GB 的最大容量。系统内存位于系统板上电源设备连接器旁<br>边。请参阅<u>系统板连接器</u>。内存模块插槽在两个通道(A 和 B)上按两个内存体排列。内存模块的内存体按以下方式进行标识:

- <sup>l</sup> 内存体 1:DIMM1\_A 和 DIMM1\_B
- <sup>l</sup> 内存体 2:DIMM2\_A 和 DIMM2\_B

## 一般内存模块安装原则

- <sup>l</sup> 如果只安装一个内存模块,必须将其安装在插槽 DIMM1\_A 中。
- l 如果安装两个或多个内存模块,则必须成对安装内存容量、速率和技术相匹配的内存模块。

[表](#page-50-0) 3-2 显示了不同内存配置的示例。

#### <span id="page-50-0"></span>表 **3-2.** 内存配置样例

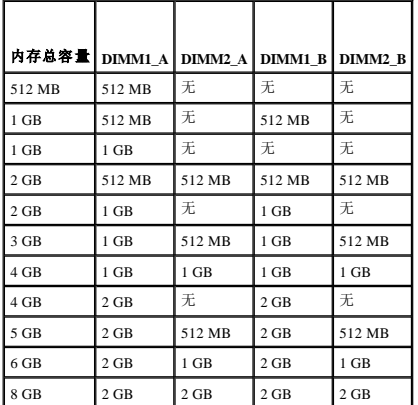

## <span id="page-51-4"></span><span id="page-51-3"></span>安装内存模块

# 警告。只有经过培训的维修技术人员才能卸下主机盖并拆装任何系统内部组件。执行任何步骤之前,请参阅《产品信息指南》, 以获取有关安全预防措施、拆装计算机内<br>部组件和防止静电损害的完整信息。

- <span id="page-51-1"></span>1. 关闭系统和所有连接的外围设备,并断开系统与电源插座的连接。
- 2. 打开主机盖和挡板(如果有)。请参[阅打开主机盖和挡板\(如果有\)](#page-31-0)。
- 3. 确定内存模块插槽的位置。请参[阅系统板连接器](file:///c:/data/stor-sys/pv100/cs/hom_cs/jumpers.htm#wp773626)。
- 4. 向下并向外按压内存模块插槽上的弹出卡舌(如图 [3-21](#page-51-0) 所示),以便在插槽中插入内存模块。

#### <span id="page-51-0"></span>图 **3-21.** 安装和卸下内存模块

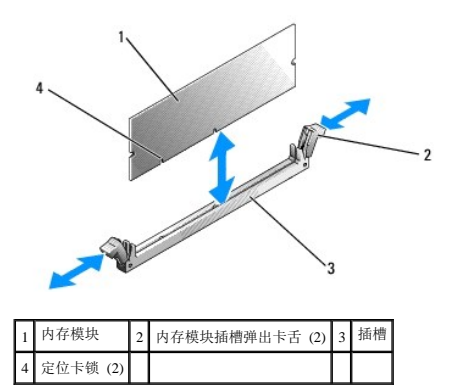

5. 将内存模块的边缘连接器与内存模块插槽的定位卡锁对准,并将内存模块插入插槽。

名注: 内存模块插槽上的定位卡锁可以确保将内存模块正确插入插槽。

6. 用拇指向下按压内存模块,同时用食指向上拉动弹出卡舌,将内存模块锁定在插槽中。

如果内存模块已在插槽中正确就位,则内存模块插槽上的弹出卡舌应与已安装内存模块的其它插槽上的弹出卡舌对准。

- 7. 重复此过程以安装其余的内存模块。请参[见表](#page-50-0) 3-2 查看内存配置样例。
- 8. 装上主机盖和挡板(如果有)。请参阅<u>装上主机盖和挡板(如果有)</u>。
- 9. 将系统竖直放置。
- 10. 将系统重新连接至电源插座,并打开系统和所有已连接的外围设备。
- <span id="page-51-2"></span>11. (可选)按 <F2> 键进入系统设置程序,并检查 **System Setup**(系统设置程序)主屏幕上的 **System Memory**(系统内存)设置。 系统应该已经更改了该值,以反映新安装的内存。
- 12. 如果该值不正确,则一个或多个内存模块可能未正确安装。重复此过程[的步骤](#page-51-1) 1 至[步骤](#page-51-2) 11,检查以确保内存模块已在各自的插槽中稳固就位。
- 13. 运行系统诊断程序中的系统内存检测程序。请参阅[运行系统诊断程序](file:///c:/data/stor-sys/pv100/cs/hom_cs/diags.htm#wp111745)。

### 卸下内存模块

警告。只有经过培训的维修技术人员才能卸下主机盖并拆装任何系统内部组件。执行任何步骤之前,请参阅《产品信息指南》, 以获取有关安全预防措施、拆装计算机内<br>部组件和防止静电损害的完整信息。

- <span id="page-52-2"></span>1. 关闭系统和所有连接的外围设备,并断开系统与电源插座的连接。
- 2. 打开主机盖和挡板(如果有)。请参[阅打开主机盖和挡板\(如果有\)](#page-31-0)。
- 3. 确定内存模块插槽的位置。请参[阅系统板连接器](file:///c:/data/stor-sys/pv100/cs/hom_cs/jumpers.htm#wp773626)。
- 4. 向下并向外按压插槽两端的弹出卡舌,直至内存模块从插槽中弹出。请参见图 [3-21](#page-51-0)。
- 5. 装上主机盖和挡板(如果有)。请参[阅装上主机盖和挡板\(如果有\)](#page-33-0)。
- 6. 将系统竖直放置。

# 微处理器

您可以升级系统处理器,以便使用在速率和功能方面得到提高的新选件。

处理器升级套件中包含以下部件:

l 处理器

<sup>l</sup> 导热油脂包和/或备用散热器

如果套件中不包含备用散热器,则必须重复使用系统中当前使用的处理器散热器。

**● 注意:** 如果升级套件中包含导热油脂包, 则必须按照说明使用导热油脂以确保为处理器提供适当的温度运行条件。否则, 将导致系统损坏。

## <span id="page-52-3"></span>卸下处理器

# 警告。只有经过培训的维修技术人员才能卸下主机盖并拆装任何系统内部组件。执行任何步骤之前,请参阅《产品信息指南》,以获取有关安全预防措施、拆装计算机内<br>部组件和防止静电损害的完整信息。

- 1. 关闭系统和所有连接的外围设备,并断开系统与电源插座的连接。
- 2. 打开主机盖和挡板(如果有)。请参阅<u>打开主机盖和挡板(如果有)</u>。
- 3. 卸下冷却导流罩。请参[阅卸下冷却导流罩。](#page-43-2)

**△ 注意:** 切勿从处理器上卸下散热器, 除非您要卸下处理器。必须配备散热器才能维持适当的温度条件。

- <span id="page-52-1"></span>4. 卸下散热器。请参见图 [3-22](#page-52-0)。
	- a. 通过向下按压固定夹的末端使其远离固定模块直至其脱离固定模块上的固定夹来打开固定夹,然后向上提起固定夹。
	- b. 对其余的固定夹重复[步骤](#page-52-1) a。
	- c. 轻轻地转动散热器,然后从处理器上提起散热器。请勿将处理器与散热器撬开。
	- d. 如果要将散热器重复用于新处理器,请清洁散热器的接触面,并将其放在一边以备以后在处理器安装过程中使用。

#### <span id="page-52-0"></span>图 **3-22.** 卸下散热器

<span id="page-53-1"></span>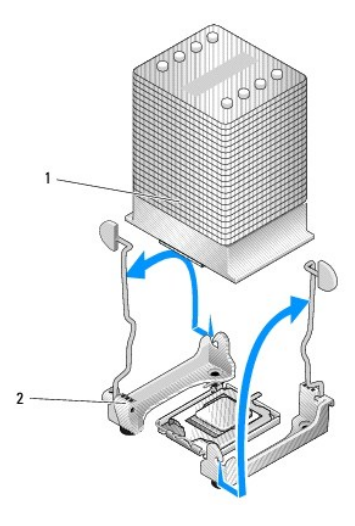

## 1 散热器 2 固定夹 (2)

- 5. 向下按压处理器插槽释放拉杆,然后将释放拉杆向上拉至完全打开位置。请参见图 [3-23](#page-53-0)。
- 6. 打开处理器护盖。请参见图 [3-23](#page-53-0)。
- 7. 从插槽中竖直提出处理器。让处理器护盖和释放拉杆处于打开位置,以便在插槽中安装新处理器。请参见图 [3-23](#page-53-0)。

#### <span id="page-53-0"></span>图 **3-23.** 卸下**/**更换处理器

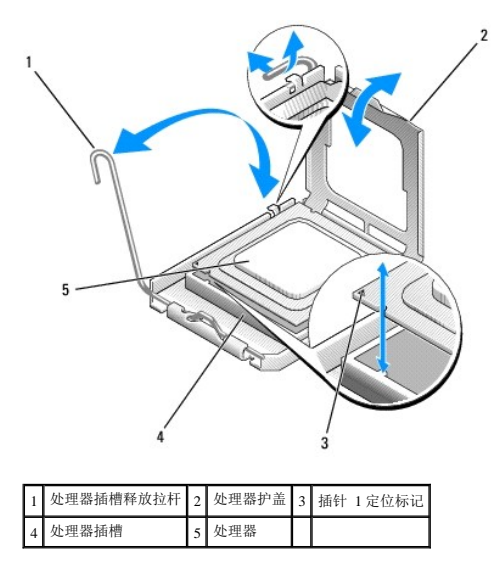

## <span id="page-53-2"></span>安装处理器

# 警告。只有经过培训的维修技术人员才能卸下主机盖并拆装任何系统内部组件。执行任何步骤之前,请参阅《产品信息指南》, 以获取有关安全预防措施、拆装计算机内<br>部组件和防止静电损害的完整信息。

- 1. 打开新处理器和散热器(如果已提供)的包装。
- 2. 确保处理器插槽释放拉杆处于完全打开位置。
- 3. 将处理器的插针 1 边角与插槽的插针 1 边角对准。请参见图 [3-23](#page-53-0)。

**● 注意:** 必须将处理器正确放置在插槽中, 以免打开系统时损坏处理器和系统板。请注意不要触摸或碰弯插槽上的插针。

- <span id="page-54-1"></span>4. 轻轻将处理器放置在插槽中,确保处理器在插槽中处于水平状态。正确放置处理器后,轻轻按压使其在插槽中就位。
- 5. 装上处理器护盖。
- 6. 向后并向下旋转释放拉杆,直至其卡入到位,从而固定处理器护盖。

● 注意: 未安装散热器时, 请勿运行系统。必须配备散热器才能维持适当的温度条件。

- 7. 准备安装散热器:
	- 1 如果要重复使用先前处理器上使用的散热器,请确保散热器的接触面(底部)清洁,打开导热油脂包并在散热器的底部抹上导热油脂。
	- 1 如果已收到备用散热器,请从导热油脂层(预先抹在散热器的底部)上取下保护纸。
- 8. 将散热器向下放到处理器上。请参见图 [3-22](#page-52-0)。
- <span id="page-54-0"></span>9. 将散热器固定在固定模块上。
	- a. 轻轻向下按压散热器,然后按一个固定夹以将其固定。
	- b. 对其余的固定夹重复[步骤](#page-54-0) a。
- 10. 确保后部风扇连接器连接至系统板上的 BACK\_FAN 连接器。请参[阅系统板连接器](file:///c:/data/stor-sys/pv100/cs/hom_cs/jumpers.htm#wp773626)。
- 11. 安装冷却导流罩。请参[阅安装冷却导流罩。](#page-44-2)
- 12. 装上主机盖和挡板(如果有)。请参[阅装上主机盖和挡板\(如果有\)](#page-33-0)。
- 13. 将系统竖直放置。
- 14. 将系统重新连接至电源插座,并打开系统和所有已连接的外围设备。
- 15. 进入系统设置程序,确保处理器选项与新的系统配置相匹配。请参[阅使用系统设置程序](file:///c:/data/stor-sys/pv100/cs/hom_cs/syssetup.htm#wp272915)。

系统引导时会检测到新处理器,并自动更改系统设置程序中的系统配置信息。系统会显示类似以下内容的信息:

One 2.8 GHz Processor, Processor Bus: 533 MHz, L2 cache 256 KB(一个 2.8 GHz 处理器,处理器总线: 533 MHz, 二级高速缓存 256 KB)

- 16. 确认系统设置程序中系统数据区域的第一行正确标识了安装的处理器。请参[阅使用系统设置程序](file:///c:/data/stor-sys/pv100/cs/hom_cs/syssetup.htm#wp272915)。
- 17. 退出系统设置程序。
- 18. 确保系统运行的 BIOS 为最新版本。

您可以从 Dell 支持 Web 站点 **support.dell.com** 下载最新的 BIOS 版本。

19. 运行系统诊断程序,验证新处理器运行是否正常。 有关运行诊断程序和解决任何可能出现的问题的信息,请参[阅运行系统诊断程序。](file:///c:/data/stor-sys/pv100/cs/hom_cs/diags.htm#wp111745)

# 安装 **RAC** 卡

# 警告。只有经过培训的维修技术人员才能卸下主机盖并拆装任何系统内部组件。执行任何步骤之前,请参阅《产品信息指南》, 以获取有关安全预防措施、拆装计算机内<br>部组件和防止静电损害的完整信息。

- 1. 关闭系统和所有连接的外围设备,并断开系统与电源插座的连接。
- 2. 打开主机盖和挡板(如果有)。请参[阅打开主机盖和挡板\(如果有\)](#page-31-0)。
- 3. 在 PCI 扩充槽 SLOT\_5 中安装 RAC 卡。

有关安装插卡的说明,请参阅<u>安装扩充卡</u>。

- <span id="page-55-1"></span>4. 使用电缆连接 RAC 卡与系统板上的连接器 RAC\_CONN。请参阅[系统板连接器。](file:///c:/data/stor-sys/pv100/cs/hom_cs/jumpers.htm#wp773626)
- 5. 装上主机盖和挡板(如果有)。请参[阅装上主机盖和挡板\(如果有\)](#page-33-0)。
- 6. 将系统竖直放置。
- 7. 将系统重新连接至电源插座,并打开系统和所有已连接的外围设备。
- 8. 进入系统设置程序,验证有关 RAC 卡的设置是否与插卡的当前实际情况相符。请参[阅使用系统设置程序](file:///c:/data/stor-sys/pv100/cs/hom_cs/syssetup.htm#wp272915)。

有关配置和使用 RAC 卡的信息,请参阅 RAC 卡说明文件。

# 系统电池

# 更换系统电池

# 警告。只有经过培训的维修技术人员才能卸下主机盖并拆装任何系统内部组件。执行任何步骤之前,请参阅《产品信息指南》, 以获取有关安全预防措施、拆装计算机内<br>部组件和防止静电损害的完整信息。

1. 进入系统设置程序并记下系统设置屏幕上的选项设置。

#### 请参[阅使用系统设置程序](file:///c:/data/stor-sys/pv100/cs/hom_cs/syssetup.htm#wp272915)。

- 2. 关闭系统和所有连接的外围设备,并断开系统与电源插座的连接。
- 3. 打开主机盖和挡板(如果有)。请参阅<u>打开主机盖和挡板(如果有)</u>。
- 4. 卸下系统电池。请参阅[系统板连接器以](file:///c:/data/stor-sys/pv100/cs/hom_cs/jumpers.htm#wp773626)确定电池槽在系统板上的位置。
	- a. 拉动闩锁,使其远离电池。请参见图 [3-24](#page-55-0)。
	- b. 从电池槽中提出电池。
- $\bigodot$  注意: 安装新系统电池时, 必须使标有"+"的一面朝上。请参见图 [3-24](#page-55-0)。

<span id="page-55-0"></span>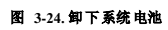

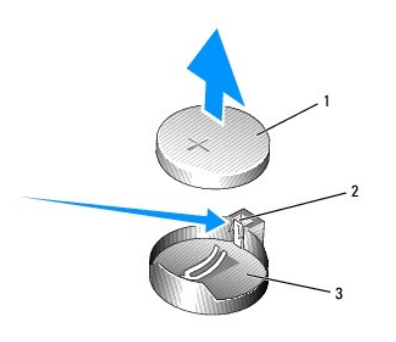

#### 1 系统电池 2 闩锁 3 电池槽

- 5. 要安装新系统电池, 拿住电池, 并使标有"+"的一面朝上, 然后将电池竖直向下按入电池槽, 直至闩锁在电池的边缘上卡入到位。请参见<mark>图 [3-24](#page-55-0)</mark>。
- 6. 装上主机盖和挡板(如果有)。请参[阅装上主机盖和挡板\(如果有\)](#page-33-0)。
- 7. 将系统竖直放置。
- 8. 将系统重新连接至电源插座,并打开系统和所有已连接的外围设备。
- 9. 进入系统设置程序,以确认电池可以正常运行。
- <span id="page-56-1"></span>10. 在主屏幕中,选择 **System Time**(系统时间)以输入正确的时间和日期。
- 11. 重新输入系统设置程序屏幕上不再显示的任何系统配置信息,然后退出系统设置程序。
- 12. 要检测新安装的电池,请参[阅排除系统电池故障](file:///c:/data/stor-sys/pv100/cs/hom_cs/trouble.htm#wp219670)。

# **I/O** 前面板(仅部件维修过程)

# 卸下控制面板部件和机箱防盗开关

# 警告。只有经过培训的维修技术人员才能卸下主机盖并拆装任何系统内部组件。执行任何步骤之前,请参阅《产品信息指南》, 以获取有关安全预防措施、拆装计算机内<br>部组件和防止静电损害的完整信息。

- 1. 关闭系统和连接的外围设备,并断开系统与电源插座的连接。
- 2. 打开主机盖和挡板(如果有)。请参阅<u>打开主机盖和挡板(如果有)</u>。
- 3. 断开控制面板部件电缆与系统板上 FRONT\_PANEL 连接器的连接, 并从导入支架中拔下部件电缆。请参见图 [3-25](#page-56-0)。
- 4. 向上滑动机箱防盗开关,将其从机箱前面的插槽中提出。然后,从系统机箱前凸片下的三个固定夹中拔下机箱防盗电缆。
- 5. 使用 2 号梅花槽螺丝刀拧下将控制面板部件固定至机箱的两个螺钉。请参见图 [3-25](#page-56-0)。
- 6. 提起控制面板部件和连接的机箱防盗开关,使其脱离系统。请参见图 [3-25](#page-56-0)。

#### <span id="page-56-0"></span>图 **3-25.** 卸下控制面板部件

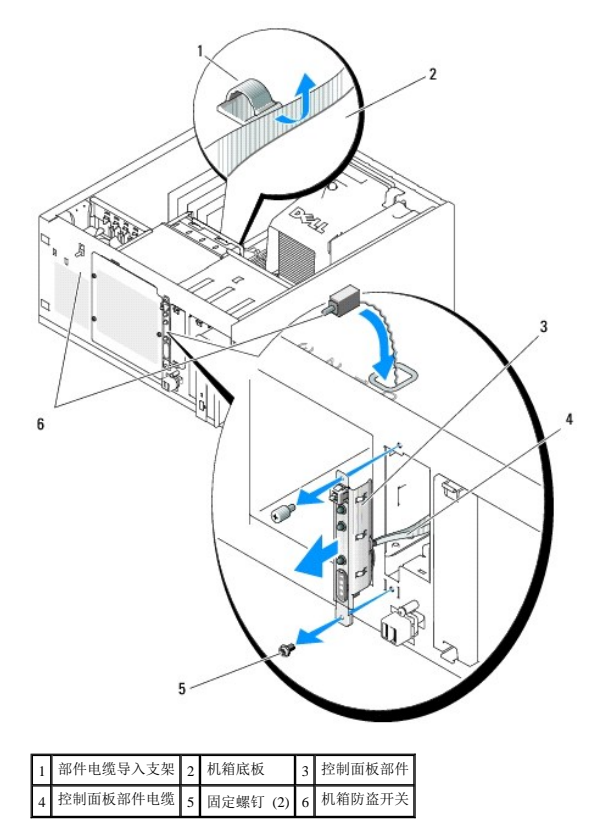

#### 安装控制面板部件

- 1. 插入控制面板部件电缆和机箱防盗开关,使其穿过系统前面。
- 2. 将机箱防盗开关向上穿过控制面板插槽上方的开口。
- 3. 将控制面板部件电缆连接器连接至系统板上的 FRONT\_PANEL 连接器,并将电缆插入其导入支架。
- 4. 将机箱防盗开关电缆穿过系统机箱前凸片下的三个固定夹。
- 5. 将机箱防盗开关插入其在机箱前面的插槽中,然后将开关向下滑动到位。
- 6. 使用 2 号梅花槽螺丝刀安装用于将控制面板部件固定至机箱的螺钉。请参见图 [3-25](#page-56-0)。
- 7. 装上主机盖和挡板(如果有)。请参[见装上主机盖和挡板\(如果有\)](#page-33-0)。
- 8. 将系统竖直放置。
- 9. 将系统重新连接至电源插座,并打开系统和所有已连接的外围设备。

# 系统板(仅部件维修过程)

系统板和系统板托架作为一个部件进行卸下和装回。

# 警告。只有经过培训的维修技术人员才能卸下主机盖并拆装任何系统内部组件。执行任何步骤之前,请参阅《产品信息指南》, 以获取有关安全预防措施、拆装计算机内<br>部组件和防止静电损害的完整信息。

#### 警告:处理器散热器在运行期间会变热。为了避免灼伤,在卸下系统板之前,请确保系统有足够的时间进行冷却。

### 卸下系统板

- 1. 关闭系统和连接的外围设备,并断开系统与电源插座的连接。
- 2. 断开电缆与背面板上 I/O 连接器的连接。
- 3. 打开主机盖和挡板(如果有)。请参阅<u>打开主机盖和挡板(如果有)</u>。
- 4. 断开两根电源电缆与系统板上的连接器 PWR\_CONN 和 12V 的连接。
- 5. 卸下冷却导流罩。请参[阅卸下冷却导流罩。](#page-43-2)
- 6. 如果系统已通过电缆连接 SAS 驱动器或 SATA 驱动器,请注意系统板和驱动器之间接口电缆连接的相对位置,以便按正确顺序重新连接。
- 7. 断开 SAS 或 SATA 接口电缆与系统板或可选的硬盘驱动器控制器卡的连接。
- 8. 断开电源电缆与驱动器托架中硬盘驱动器或可选的 SAS 背板的连接。
- 9. 拧下固定驱动器托架的螺钉,从系统中卸下托架。
- 10. 断开其余所有电缆与系统板上连接器的连接:
	- <sup>l</sup> 光盘驱动器接口电缆(PRIMARY\_IDE 连接器)
	- <sup>l</sup> 软盘驱动器电缆(FDD 连接器)
	- l 控制面板电缆(FRONT\_PANEL 连接器)
	- <sup>l</sup> 前部风扇电缆(FRONT\_FAN 连接器)
	- <sup>l</sup> 后部风扇电缆(BACK\_FAN 连接器)
	- l 以及任何其它连接至系统板的电缆(记下其位置后)。
- <span id="page-58-1"></span>11. 卸下后部风扇。请参阅"安装系统组件"中的<u>[卸下后部系统风扇](#page-45-0)</u>。
- 12. 从扩充槽中卸下所有 PCI 扩充卡。请参阅<u>卸下扩充卡</u>。
- 13. 向上拉系统板柱塞,并将系统板朝机箱前面滑动约 2.5 厘米 (1 英寸)。请参见图 [3-26](#page-58-0)。
- 14. 小心地从机箱中向上提出系统板。请参见图 [3-26](#page-58-0)。

#### <span id="page-58-0"></span>图 **3-26.** 卸下系统板

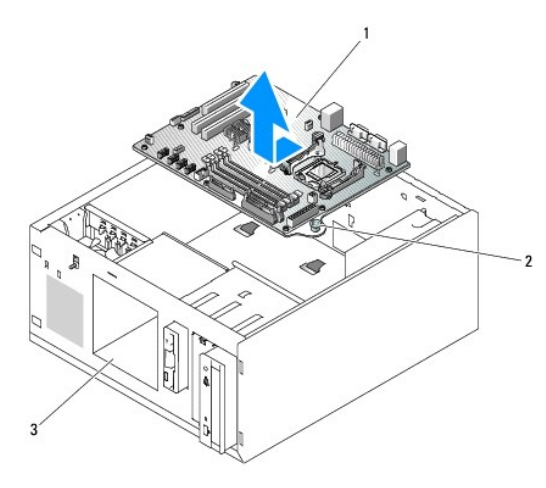

系统板 2 柱塞 3 驱动器托架

1. 打开新系统板的包装。

安装系统板

# 请参[阅安装内存模块](#page-51-4)。

3. 从原系统板上卸下内存模块并将其安装到新系统板上,注意将内存模块安装在相同位置。

2. 确保系统板跳线与刚卸下的系统板跳线设置相同,如果需要,对设置进行更改。请参[阅系统板跳线。](file:///c:/data/stor-sys/pv100/cs/hom_cs/jumpers.htm#wp773586)

- 4. 从原系统板上卸下处理器。请参[阅卸下处理器。](#page-52-3)
- 5. 将处理器和散热器重新安装在新系统板上。请参阅[安装处理器。](#page-53-2)
- 6. 确保系统板托架下方没有卡住任何电缆,将新系统板向下放入机箱中。
- 7. 将系统板调整到位,轻轻向下按压系统板,直至柱塞锁定。
- 8. 安装后部风扇,并将风扇电缆连接至系统板上的 BACK\_FAN 连接器。请参[阅安装后部系统风扇](#page-46-2)。
- 9. 将以下电缆连接至系统板。请参[阅系统板连接器](file:///c:/data/stor-sys/pv100/cs/hom_cs/jumpers.htm#wp773626)。
	- <sup>l</sup> 光盘驱动器接口电缆(PRIMARY\_IDE 连接器)
	- <sup>l</sup> 软盘驱动器电缆(FDD 连接器)
	- <sup>l</sup> 控制面板电缆(FRONT\_PANEL 连接器)
	- <sup>l</sup> 前部风扇电缆(FRONT\_FAN 连接器)
- 10. 安装所有扩充卡并将所有接口电缆连接至系统中相应的组件。请参[阅安装扩充卡。](#page-48-0)
- 11. 重新安装驱动器托架,并使用四个梅花槽螺钉进行固定。请参[阅将硬盘驱动器安装在驱动器托架中。](#page-38-3)
- 12. 将 SAS 或 SATA 接口电缆重新连接至系统板或可选的硬盘驱动器控制器卡。 确保将接口电缆重新连接至其原来的位置。
- 13. 将电源电缆重新连接至驱动器托架中的硬盘驱动器或可选的 SAS 背板。
- 14. 装回冷却导流罩。
- 15. 将两根电源电缆连接至系统板上的连接器 PWR\_CONN 和 12V。
- 16. 仔细检查在系统板上连接器中未安装或就位不正确的其余所有电缆或组件。
- 17. 装上主机盖和挡板(如果有)。请参[阅装上主机盖和挡板\(如果有\)](#page-33-0)。
- 18. 将系统竖直放置。
- 19. 将电缆重新连接至系统背面板上的 I/O 连接器。
- 20. 将系统重新连接至电源插座,并打开系统和所有已连接的外围设备。

[返回目录页面](file:///c:/data/stor-sys/pv100/cs/hom_cs/index.htm)

#### <span id="page-60-0"></span>[返回目录页面](file:///C:/data/Stor-sys/pv100/cs/hom_cs/index.htm)

# D跳线和连接器<br>De11™ PowerVault™ 100 系统硬件用户手册

- [系统板跳线](#page-60-1)
- [系统板连接器](#page-60-2)
- [禁用已忘记的密码](#page-62-0)

本节提供了有关系统跳线的具体信息,并对系统中各种板上的连接器进行了说明。

# <span id="page-60-1"></span>系统板跳线

# 警告。只有经过培训的维修技术人员才能卸下主机盖并拆装任何系统内部组件。有关安全预防措施、拆装计算机内部组件和防止静电损害的完整信息,请参阅《产品信息<br>指南》。

 $\underline{\textcircled{8}}$  [6-1](#page-60-3) 显示了系统板上配置跳线的位置[。表](#page-60-3) 6-1 列出了跳线设置。

**公注:** 要拆装跳线, 请提起释放闩锁并朝系统前面滑动内存冷却导流罩来卸下导流罩。请参见图 [3-14](file:///C:/data/Stor-sys/pv100/cs/hom_cs/install.htm#wp857802)。

#### <span id="page-60-3"></span>图 **6-**1. 系统板跳线

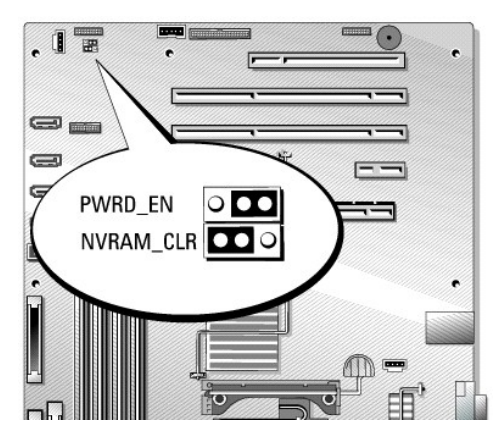

表 **6-**1. 系统板跳线设置

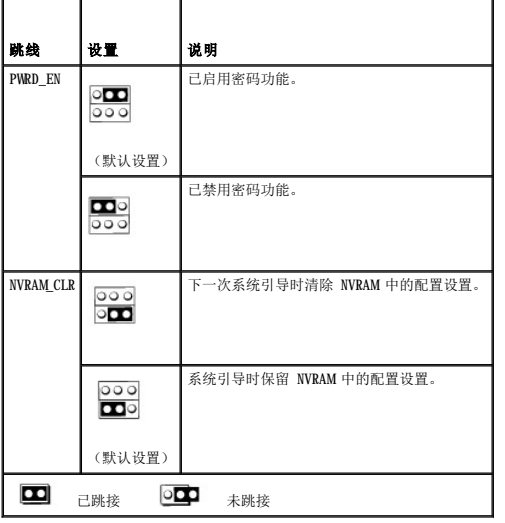

# <span id="page-60-2"></span>系统板连接器

<span id="page-61-2"></span>有关系统板连接器的位置和说明,请参见图 [6-2](#page-61-0) 和[表](#page-61-1) 6-2。

<span id="page-61-0"></span>图 **6-**2. 系统板连接器

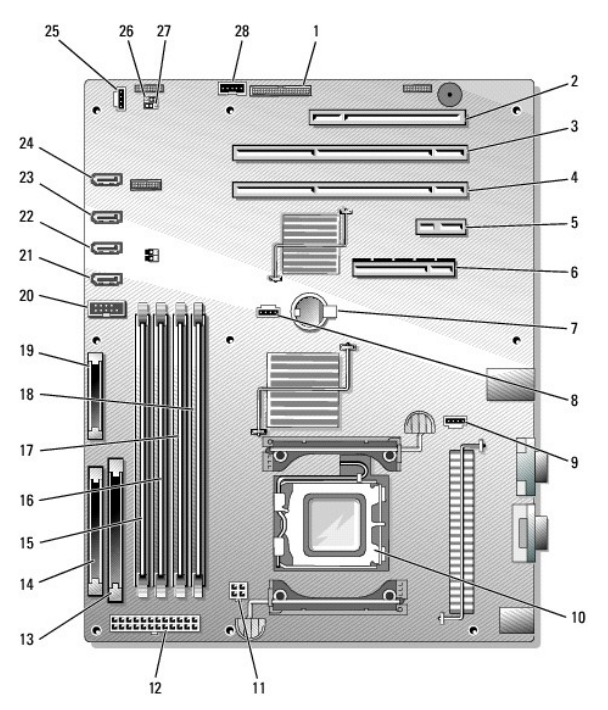

## <span id="page-61-1"></span>表 **6-**2. 系统板连接器

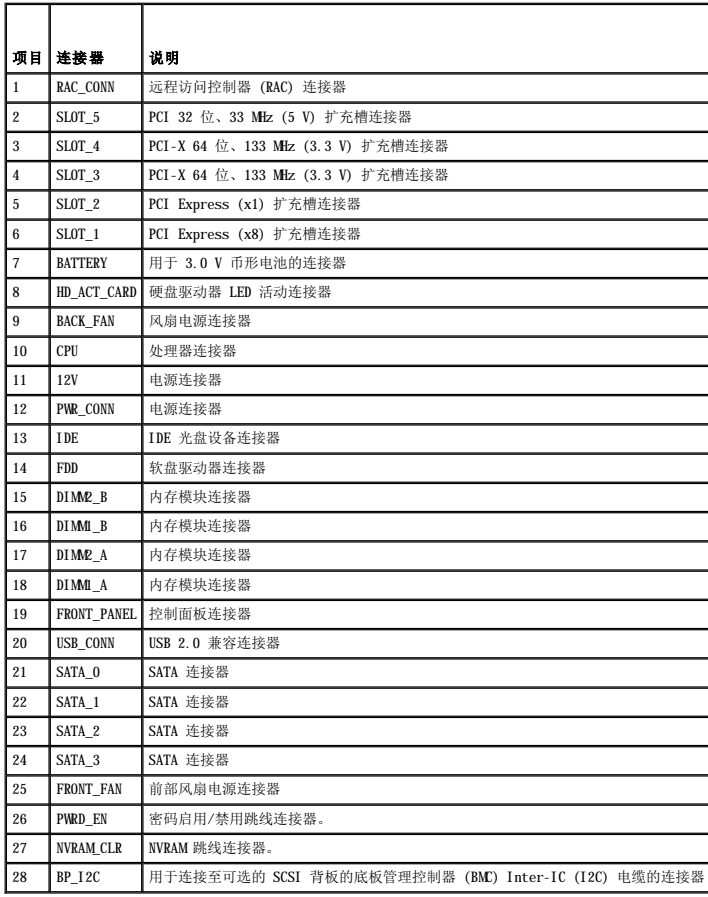

# <span id="page-62-1"></span><span id="page-62-0"></span>禁用已忘记的密码

系统软件的安全保护功能包括系统密码和设置密码,[使用系统设置程序对](file:///C:/data/Stor-sys/pv100/cs/hom_cs/syssetup.htm#wp272915)其进行了详细说明。密码跳线可以启用或禁用这些密码功能,也可以清除当前使用的任何密码。

# 警告。只有经过培训的维修技术人员才能卸下主机盖并拆装任何系统内部组件。执行任何步骤之前,请参阅《产品信息指南》, 以获取有关安全预防措施、拆装计算机内<br>部组件和防止静电损害的完整信息。

- 1. 关闭系统和连接的外围设备,并断开系统与电源插座的连接。
- 2. 打开主机盖和挡板(如果有)。请参[阅打开主机盖和挡板\(如果有\)](file:///C:/data/Stor-sys/pv100/cs/hom_cs/install.htm#wp856806)。
- 3. 提起释放闩锁并朝系统前面滑动内存冷却导流罩来卸下导流罩。请参见图 [3-14](file:///C:/data/Stor-sys/pv100/cs/hom_cs/install.htm#wp857802)。
- 4. 拔下密码跳线塞。

请参见<mark>图 [6-1](#page-60-3)</mark> 以确定密码跳线在系统板上的位置。

- 5. 装回内存冷却导流罩。
- 6. 装上主机盖和挡板(如果有)。请参[阅装上主机盖和挡板\(如果有\)](file:///C:/data/Stor-sys/pv100/cs/hom_cs/install.htm#wp856971)。
- 7. 将系统重新连接至电源插座,并打开系统。

现有密码不会被禁用(清除),除非拔下密码跳线塞并引导系统。但是,您必须先安装跳线塞,才能设定新的系统和/或设置密码。

- **全注:**如果您在已拔下跳线塞的情况下设定新的系统和/或设置密码,系统将在下一次引导时禁用新的密码。
- 8. 关闭系统和所有连接的外围设备,并断开系统与电源插座的连接。
- 9. 打开主机盖和挡板(如果有)。
- 10. 卸下内存冷却导流罩。
- 11. 将密码跳线塞重新插回其原来的位置,以启用密码保护功能。
- 12. 重新安装内存冷却导流罩。
- 13. 装上主机盖和挡板(如果有),重新将系统连接至电源插座,并打开系统。
- 14. 设定新的系统和/或设置密码。

要使用系统设置程序设定新密码,请参阅[使用系统设置程序。](file:///C:/data/Stor-sys/pv100/cs/hom_cs/syssetup.htm#wp272915)

[返回目录页面](file:///C:/data/Stor-sys/pv100/cs/hom_cs/index.htm)

<span id="page-63-0"></span>[返回目录页面](file:///C:/data/Stor-sys/pv100/cs/hom_cs/index.htm)

# 使用系统设置程序 Dell™ PowerVault™ 100 系统硬件用户手册

- [进入系统设置程序](#page-63-1)
- [系统设置程序选项](#page-63-2)
- [系统密码和设置密码功能](#page-66-0)

安装系统后,请运行系统设置程序以了解系统的配置和可选设置。请记录这些信息以备将来参考。

您可以使用系统设置程序进行以下操作:

- l 在添加、更改或卸下硬件之后更改存储在 NVRAM 中的系统配置
- l 设置或更改用户可选择的选项(例如时间或日期)
- l 启用或禁用集成设备
- l 更正安装的硬件和配置设置之间的差异

### <span id="page-63-1"></span>进入系统设置程序

- 1. 打开或重新启动系统。
- 2. 系统显示以下信息时立即按 <F2> 键:
	- <F2> = System Setup(<F2> = 系统设置程序)

如果按 <F2> 键之前已开始载入操作系统,请让系统完成引导过程,然后重新启动系统并再试一次。

**注:** 要确保按顺序关闭系统, 请参阅操作系统附带的说明文件。

### 响应错误信息

您可以通过响应某些错误信息进入系统设置程序。如果引导系统时出现错误信息,请记录该信息。在进入系统设置程序之前,请参阅<u>关于系统</u>,以获得对该信息的解释和更正错误的建议。另<br>外,在系统 POST 期间,如果出现错误但无法报告,系统会发出一连串哔声。有关详情,请参阅[系统哔声代码。](file:///C:/data/Stor-sys/pv100/cs/hom_cs/about.htm#wp256171)

■ 注: 安装内存升级件之后首次启动系统时, 系统将发送一条信息, 这是正常的。

## 使用系统设置程序

表 [2-1](#page-63-3) 中列出的按键可用于查看或更改系统设置程序屏幕上的信息和退出该程序。

#### <span id="page-63-3"></span>表 **2-**1. 系统设置程序导航键

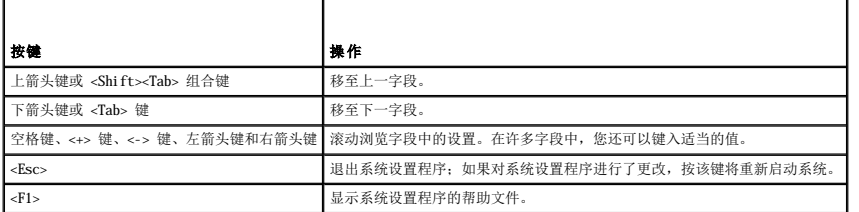

**公注:** 对于大多数选项, 您所做的任何更改都将被记录下来, 但要等到重新启动系统后才能生效。

# <span id="page-63-2"></span>系统设置程序选项

#### 主屏幕

进入系统设置程序时,系统将显示系统设置程序主屏幕(请参见图 [2-1](#page-63-4))。

<span id="page-63-4"></span>图 **2-**1. 系统设置程序主屏幕

<span id="page-64-1"></span>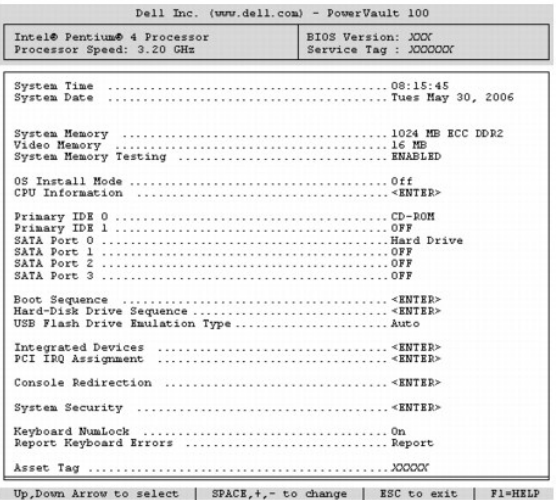

表 [2-2](#page-64-0) 列出了系统设置程序主屏幕中显示的信息字段的选项和说明。

注:系统设置程序的选项会基于系统配置发生变化。

■ 注: 系统设置程序的默认设置在各自选项的下面列出(如果有)。

# <span id="page-64-0"></span>表 **2-**2. 系统设置程序选项

 $\blacksquare$ 

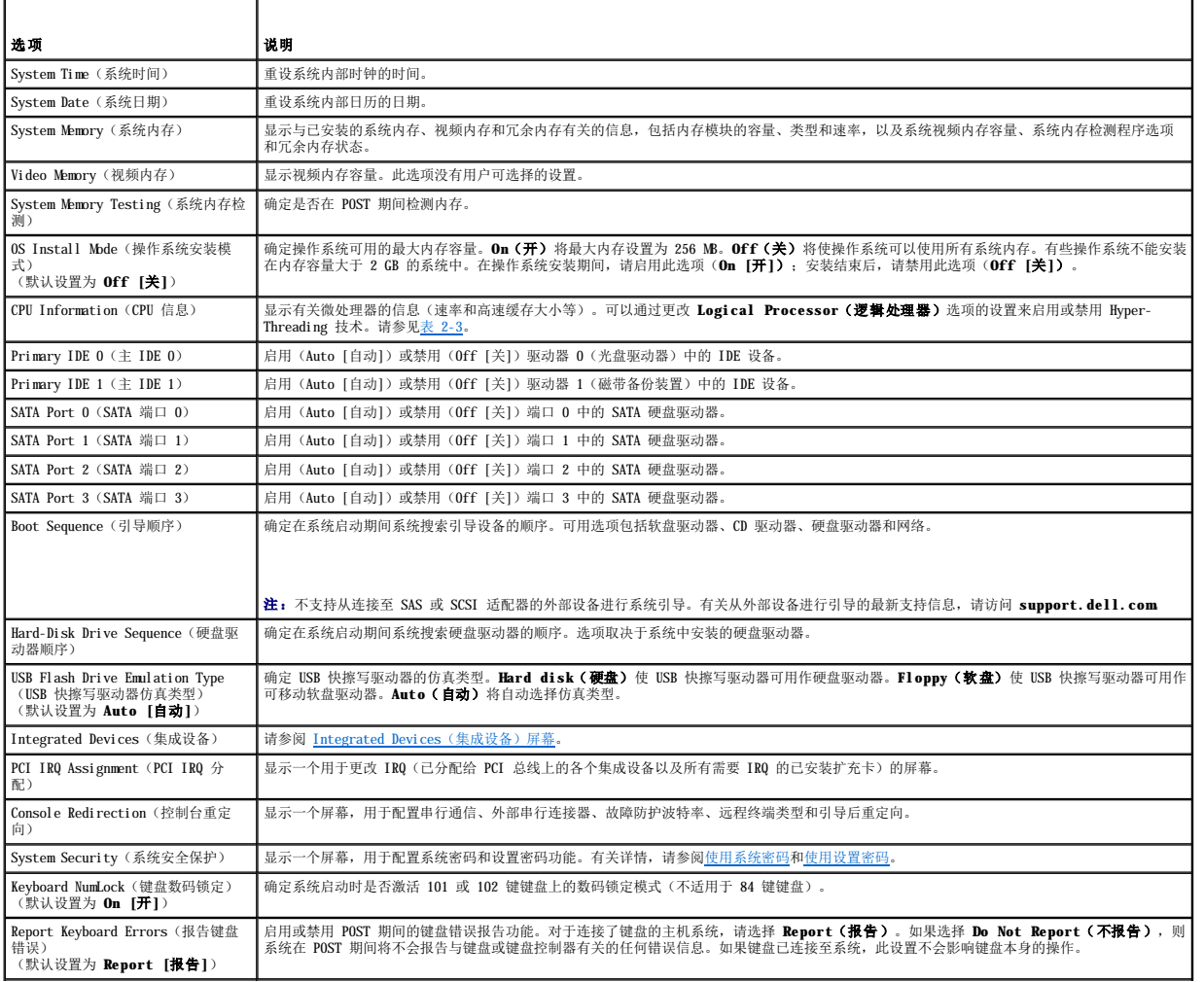

## <span id="page-65-2"></span>**CPU Information**(**CPU** 信息)屏幕

表 [2-3](#page-65-0) 列出了 **CPU Information**(**CPU** 信息)屏幕中显示的信息字段的选项和说明。

#### <span id="page-65-0"></span>表 **2-3.CPU Information**(**CPU** 信息)屏幕

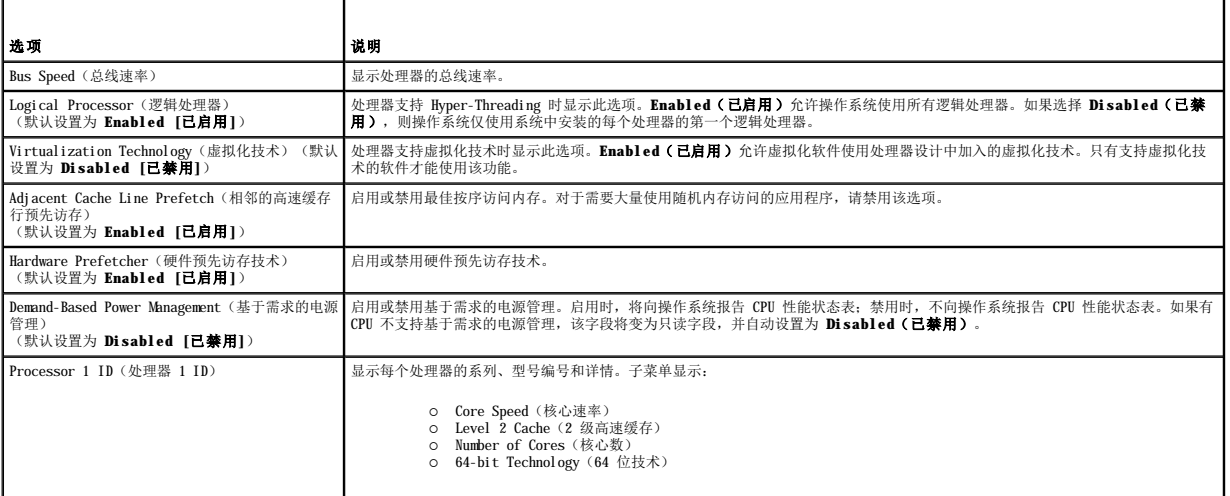

 $\overline{\phantom{a}}$ 

## <span id="page-65-1"></span>**Integrated Devices**(集成设备)屏幕

表 [2-4](#page-65-3) 列出了 **Integrated Devices**(集成设备)屏幕中显示的信息字段的选项和说明。

#### <span id="page-65-3"></span>表 **2-4.Integrated Devices**(集成设备)屏幕选项

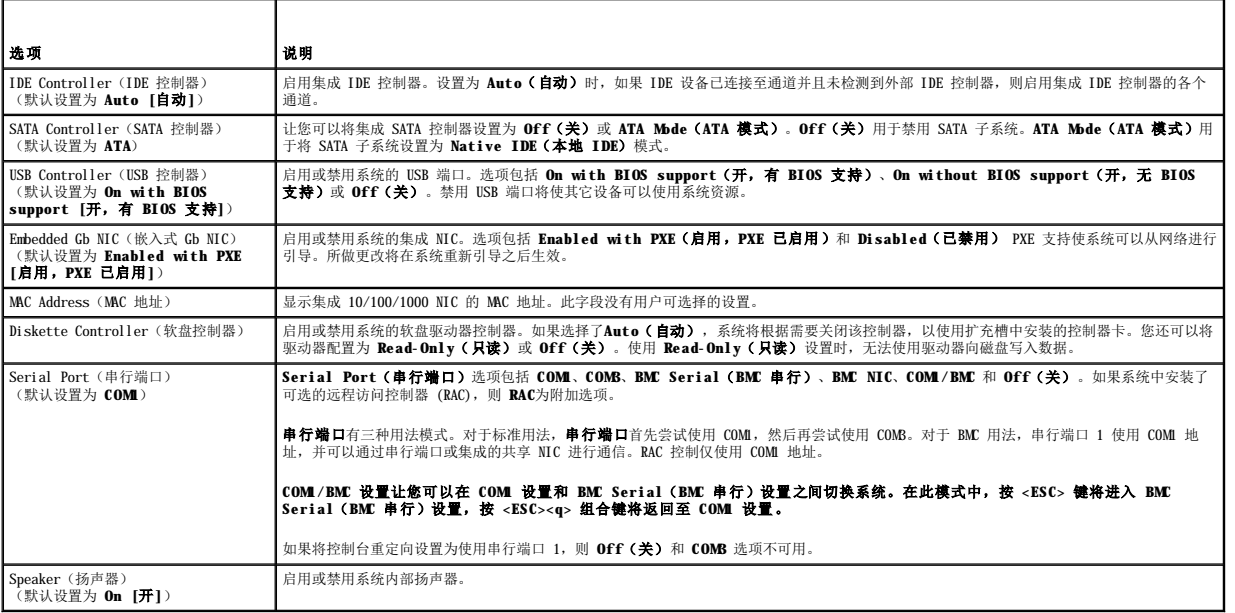

#### **Console Redirection**(控制台重定向)屏幕

表 [2-5](#page-65-4) 列出了 **Console Redirection**(控制台重定向)屏幕中显示的信息字段的选项和说明。

<span id="page-65-4"></span>表 **2-5.Console Redirection**(控制台重定向)屏幕选项

<span id="page-66-2"></span>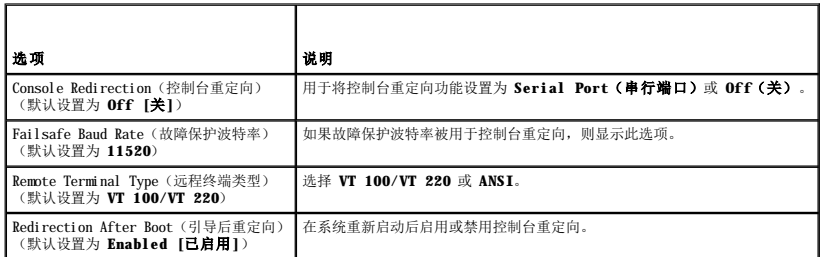

## **System Security**(系统安全保护)屏幕

表 [2-6](#page-66-1) 列出了 **System Security**(系统安全保护)屏幕中显示的信息字段的选项和说明。

#### <span id="page-66-1"></span>表 **2-6.System Security**(系统安全保护)屏幕选项

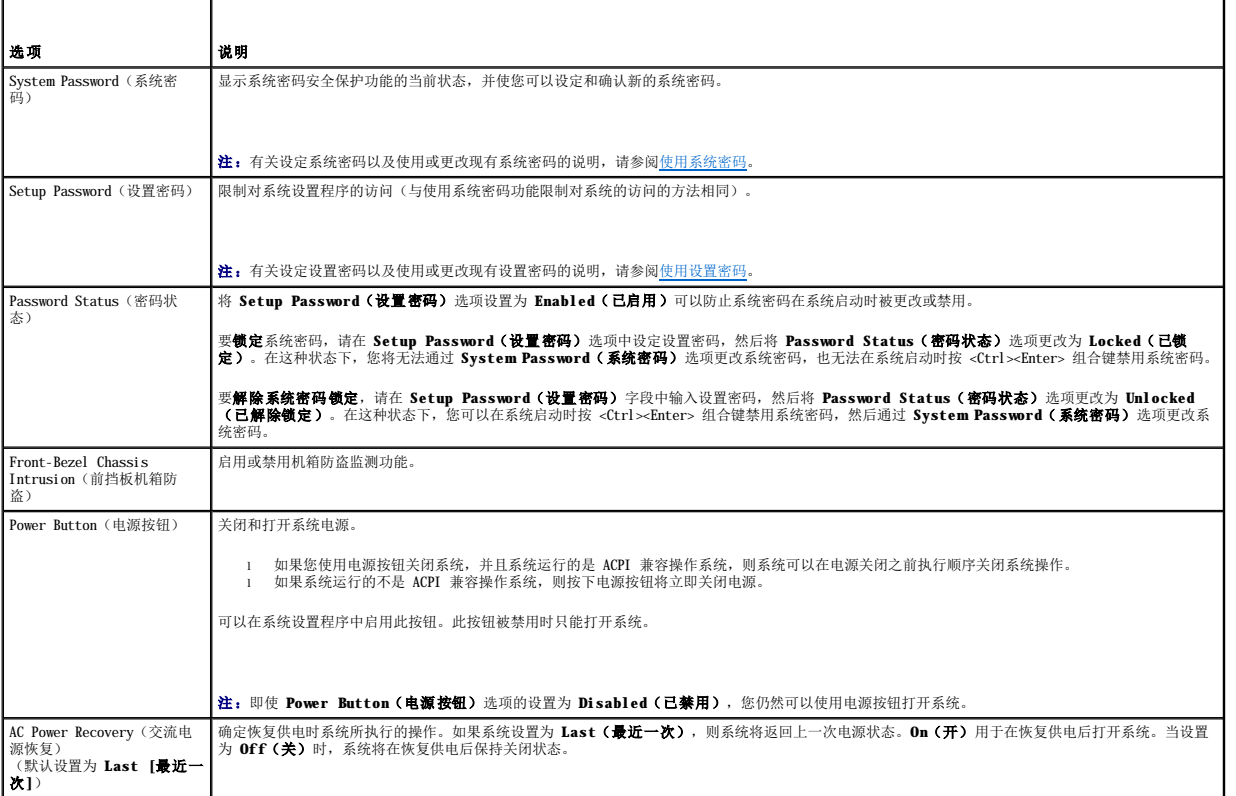

# **Exit**(退出)屏幕

按 <Esc> 键退出系统设置程序之后,**Exit**(退出)屏幕中将显示以下选项:

- <sup>l</sup> Save Changes and Exit(保存更改并退出)
- <sup>l</sup> Discard Changes and Exit(放弃更改并退出)
- <sup>l</sup> Return to Setup(返回系统设置程序)

# <span id="page-66-0"></span>系统密码和设置密码功能

**○ 注意:** 密码功能为系统中的数据提供了基本的安全保护。如果您的数据需要进一步的安全保护, 请采取其它形式的保护措施, 例如数据加密程序。

**注意:**如果您的系统在未设定系统密码的情况下处于运行状态且无人看管,或者您未锁定系统,从而使他人能够通过更改跳线设置禁用密码,则任何人都可以访问存储在系统中的数<br>据。

<span id="page-67-1"></span>系统出厂时未启用系统密码功能。如果系统的安全性对您很重要,请仅在启用系统密码保护功能的情况下运行系统。

要更改或删除现有密码,您必须知道该密码(请参阅<u>删除或更改现有的系统密码</u>)。如果您忘记了密码,则必须先由经过培训的维修技术人员更改密码跳线设置以禁用该密码,并删除现有密 码,然后您才能运行系统或更改系统设置程序中的设置。[禁用已忘记的密码对](file:///C:/data/Stor-sys/pv100/cs/hom_cs/jumpers.htm#wp773652)此步骤进行了说明。

#### <span id="page-67-0"></span>使用系统密码

设定系统密码后,只有知道该密码的人才能完全使用系统。如果将 Svstem Password (系统密码)选项设置为 Enabled (已启用),系统会在启动后提示您输入系统密码。

#### 设定系统密码

在设定系统密码之前,请进入系统设置程序,并选取 **System Password**(系统密码)选项。

设定系统密码后,System Password(系统密码)选项的设置将显示为 Enabled(已启用)。如果 Password Status(密码状态)的设置显示为 Unlocked(已解除锁定),那么<br>您可以更改系统密码。如果 Password Status(密码状态)选项为 Locked(已锁定),那么您无法更改系统密码。通过跳线设置禁用系统密码功能后,系统密码为 Disabled(已禁<br>用),这时您无法更改系统密码或输入新的系统密码

如果未设定系统密码,并且系统板上的密码跳线处于启用(默认设置)位置,则 System Password(**系统密码)**选项的设置显示为 Not Enabled(未启用),并且 Password Status<br>(**密码状态**)字段为 Unlocked(已解除锁定)。要设定系统密码,请:

1. 验证是否已将 **Password Status**(密码状态)选项设置为 **Unlocked**(已解除锁定)。

- 2. 高亮度显示 **System Password**(系统密码)选项,并按 <Enter> 键。
- 3. 键入新的系统密码。

您的密码最多可以包含 32 个字符。

按下每个字符键(或按空格键键入空格)时,字段中均会显示一个占位符。

密码设定不区分大小写。但是,某些键组合无效。如果您输入其中一个此类组合,系统将发出哔声。要在输入密码时删除字符,请按 <Backspace> 键或左箭头键。

**/ 注:** 要退出字段而不设定系统密码, 请按 <Enter> 键移至另一字段, 或在完成步骤 5 之前随时按 <Esc> 键。

- 4. 按 <Enter> 键。
- 5. 要确认密码,请再次键入密码并按 <Enter> 键。

**System Password**(系统密码)显示的设置将更改为 **Enabled**(已启用)。退出系统设置程序并开始使用系统。

6. 这时,重新引导系统使密码保护生效,或者继续操作。

4 注: 重新引导系统之后, 密码保护才能生效。

#### 使用系统密码保护系统安全

**注:** 如果您已设定设置密码(请参阅<u>使用设置密码</u>), 则系统会将您的设置密码作为备用系统密码。

如果 **Password Status**(密码状态)选项设置为 **Unlocked**(已解除锁定),则您可以选择启用或禁用密码安全保护。

要启用密码安全保护,请:

- 1. 按 <Ctrl><Alt><Del> 组合键打开或重新引导系统。
- 2. 键入密码并按 <Enter> 键。

要禁用密码安全保护,请:

- 1. 按 <Ctrl><Alt><Del> 组合键打开或重新引导系统。
- 2. 键入密码并按 <Ctrl><Enter> 组合键。

如果将 Password Status (密码状态)选项设置为 Locked (已锁定),则只要您打开系统电源或按 <Ctrl><Alt><Del> 组合键重新引导系统,都必须在出现提示后键入密码并按 <Enter> 键。

键入正确的系统密码并按 <Enter> 键后,系统将正常运行。

如果输入的系统密码不正确,系统将显示信息并提示您重新输入密码。您有三次输入正确密码的机会。第三次尝试失败后,系统将显示错误信息,说明失败次数、系统已停机并将要关闭系<br>统。此信息可以警告您有人试图擅自使用您的系统。

<span id="page-68-1"></span>即使您关闭并重新启动系统,如果输入的密码不正确,系统仍然会显示该错误信息。

<span id="page-68-2"></span>注:您可以将 **Password Status**(密码状态)选项与 **System Password**(系统密码)和 **Setup Password**(设置密码)选项配合使用,以进一步防止他人擅自更改系统。

#### 删除或更改现有的系统密码

- 1. 系统出现提示时,按 <Ctrl><Enter> 组合键禁用现有的系统密码。 如果系统要求您输入设置密码,请与网络管理员联系。
- 2. 在 POST 期间,按 <F2> 键进入系统设置程序。
- 3. 选择 System Security (系统安全保护)屏幕字段,验证是否已将 Password Status (密码状态)选项设置为 Unlocked (已解除锁定)。
- 4. 系统出现提示时,键入系统密码。
- 5. 确认 **System Password**(系统密码)选项显示为 **Not Enabled**(未启用)。

如果 System Password(系统密码)选项显示为 Not Enabled(未启用),则系统密码已被删除。如果 System Password(系统密码)选项显示为 Enabled(已启用),<br>请按 <Alt><b> 组合键重新启动系统,然后重复步骤 2 至步骤 5。

### <span id="page-68-0"></span>使用设置密码

#### <span id="page-68-3"></span>设定设置密码

仅当 Setup Password(**设置密码)**选项设置为 Not Enabled(未启用)时,您才能设定(或更改)设置密码。要设定设置密码,请高亮度显示 Setup Password(设置密码)选项,<br>并按 <+> 键或 <-> 键。系统将提示您输入并确认密码。如果输入的字符不能用于密码,系统将发出哔声。

**注:** 设置密码可以与系统密码相同。如果这两个密码不同, 设置密码可以用作备用系统密码。但系统密码无法代替设置密码。

您的密码最多可以包含 32 个字符。

按下每个字符键(或按空格键键入空格)时,字段中均会显示一个占位符。

密码设定不区分大小写。但是,某些键组合无效。如果您输入其中一个此类组合,系统将发出哔声。要在输入密码时删除字符,请按 <Backspace> 键或左箭头键。

确认密码后, Setup Password (设置密码)的设置将更改为 Enabled (已启用)。您下次进入系统设置程序时, 系统将提示您输入设置密码。

对 Setup Password (设置密码)选项所做的更改将立即生效(无需重新启动系统)。

#### 在启用设置密码的情况下进行操作

如果将 **Setup Password**(设置密码)设置为 **Enabled**(已启用),您必须在输入正确的设置密码后才能修改系统设置程序的大部分选项。当您启动系统设置程序时,该程序将提示您输 入密码。

如果三次均没有输入正确的密码,系统将允许您查看系统设置程序屏幕,但不允许进行修改。以下情况除外:如果未将 System Password(**系统密码)**设置为 Enabled(已启用),并<br>且未通过 Password Status(密码状态)选项将其锁定,则您可以设定系统密码(但不能禁用或更改现有的系统密码)。

**Z4 注:** 您可以将 Password Status (密码状态)选项与 Setup Password (设置密码)选项结合使用, 以防止他人擅自更改系统密码。

#### 删除或更改现有的设置密码

- 1. 进入系统设置程序,并选择 **System Security**(系统安全保护)选项。
- 2. 高亮度显示 **Setup Password**(设置密码)选项,按 <Enter> 键访问设置密码窗口,并再按两次 <Enter> 键以清除现有的设置密码。 设置将更改为 **Not Enabled**(未启用)。
- 3. 如果您要设定新的设置密码,请执行[设定设置密码中](#page-68-3)的步骤。

#### [返回目录页面](file:///C:/data/Stor-sys/pv100/cs/hom_cs/index.htm)

#### [返回目录页面](file:///C:/data/Stor-sys/pv100/cs/hom_cs/index.htm)

# Dell™ PowerVault™ 100 系统硬件用户手册

**/ 注:** "注"表示可以帮助您更好地使用计算机的重要信息。 ● 注意: "注意"表示可能会损坏硬件或导致数据丢失, 并告诉您如何避免此类问题。

# △ 警告: "警告"表示可能会导致财产损失、人身伤害甚至死亡。

#### 本说明文件中的信息如有更改,恕不另行通知。<br>© 2007 Dell Inc.。版权所有,翻印必究。

未经 Dell Inc. 书面许可,严禁以任何形式进行复制。

本文中使用的商标:Dell、DELL 微标、PowerVault、XPS、EMC、Dimension、Optiplex、Latitude、Percision、PowerEdge、PowerApp # PowerConnect 是 Dell Inc. 的商标式:Intel、Pentium和 Xeon<br>是 Intel Corporation 的注册商标:Microsoft、Windows、Windows Server 和 Windows St

本说明文件中述及的其它商标和产品名称是指拥有相应商标和产品名称的公司或其制造的产品。Dell Inc. 对其它公司的商标和产品名称不拥有任何所有权。

2007 年 9 月 P/N JU599 Rev. A00

#### [返回目录页面](file:///C:/data/Stor-sys/pv100/cs/hom_cs/index.htm)

#### <span id="page-70-5"></span>[返回目录页面](file:///C:/data/Stor-sys/pv100/cs/hom_cs/index.htm)

# 排除系统故障<br>De11™ PowerVault™ 100 系统硬件用户手册

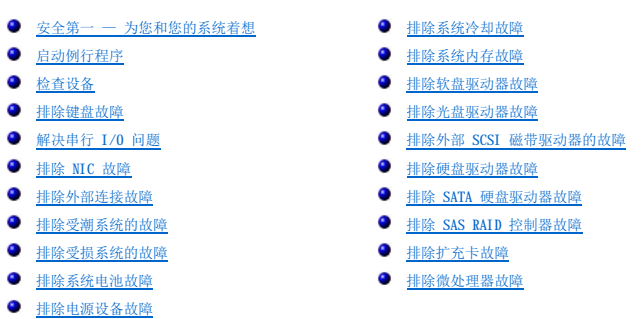

# <span id="page-70-0"></span>安全第一 — 为您和您的系统着想

要执行本说明文件中的某些步骤,您必须卸下主机盖并拆装内部组件。拆装内部组件时,请勿尝试维修系统,除非本指南和系统说明文件中有所说明。

# 警告。只有经过培训的维修技术人员才能卸下主机盖并拆装任何系统内部组件。执行任何步骤之前,请参阅《产品信息指南》, 以获取有关安全预防措施、拆装计算机内<br>部组件和防止静电损害的完整信息。

# <span id="page-70-1"></span>启动例行程序

在系统启动例行程序期间,请观察和倾[听表](#page-70-3) 5-1 中说明的现象。

#### <span id="page-70-3"></span>表 **5-**1. 启动例行程序期间的现象

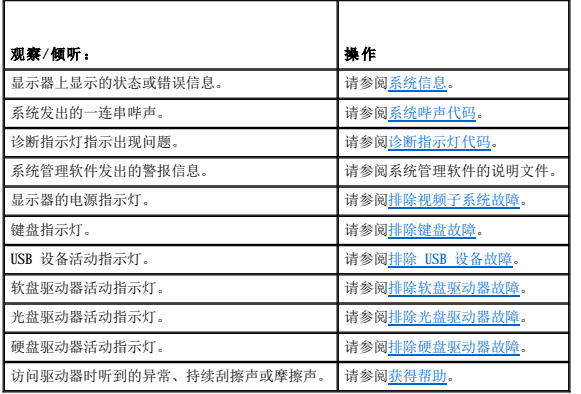

# <span id="page-70-2"></span>检查设备

本节介绍了连接至系统的外部设备(例如显示器、键盘或鼠标)的故障排除步骤。执行任何步骤之前,请参阅"排除外部连接故障"。

#### 排除 **IRQ** 分配冲突故障

大多数 PCI 设备均可以与其它设备共享一个 IRQ,但不能同时使用一个 IRQ。要避免此类冲突, 请参阅各 PCI 设备的说明文件以了解特定的 IRQ 要求。<u>表 [5-2](#page-70-4)</u> 列出了 IRQ 分配。

#### <span id="page-70-4"></span>表 **5-2.IRQ** 分配默认值

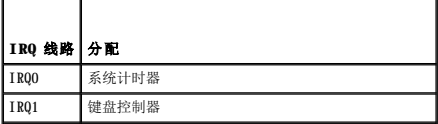

<span id="page-71-2"></span>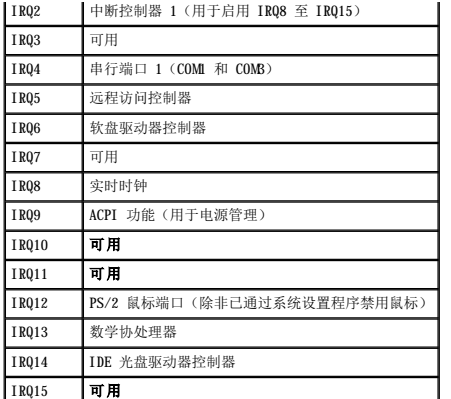

# <span id="page-71-1"></span>排除视频子系统故障

#### 问题

l 显示器未正常工作。

l 视频内存出现故障。

#### 操作

- 1. 检查显示器与系统和电源的连接。
- 2. 确定系统是否配有带有视频输出连接器的扩充卡。

在该系统配置中, 通常应将显示器电缆连接至扩充卡上的连接器, 而不是连接至系统的集成视频连接器。

要验证显示器是否连接到正确的视频连接器,请关闭系统并等待 1 分钟,然后将显示器连接到其它视频连接器并再次打开系统。

3. 运行相应的联机诊断检测程序。请参[阅运行系统诊断程序。](file:///C:/data/Stor-sys/pv100/cs/hom_cs/diags.htm#wp111745)

如果检测程序成功运行,则问题与视频硬件无关。

如果检测程序运行失败,请参阅[获得帮助。](file:///C:/data/Stor-sys/pv100/cs/hom_cs/help.htm#wp238259)

# <span id="page-71-0"></span>排除键盘故障

#### 问题

- l 系统信息指示键盘出现问题
- l 键盘未正常工作

#### 操作

- 1. 如果您使用的是 USB 键盘,请进入系统设置程序并确保已启用 USB 端口。请参[阅使用系统设置程序](file:///C:/data/Stor-sys/pv100/cs/hom_cs/syssetup.htm#wp272915)。
- 2. 检查键盘和键盘电缆是否有损坏的迹象。
- 3. 将有故障的键盘更换为可正常工作的键盘。
- 如果问题得以解决,请更换故障键盘。请参阅[获得帮助。](file:///C:/data/Stor-sys/pv100/cs/hom_cs/help.htm#wp238259)
- 4. 运行相应的联机诊断检测程序。请参阅使用 [Dell PowerVault Diagnostics](file:///C:/data/Stor-sys/pv100/cs/hom_cs/diags.htm#wp111753)。 如果问题仍未解决,请参阅[获得帮助。](file:///C:/data/Stor-sys/pv100/cs/hom_cs/help.htm#wp238259)
### <span id="page-72-2"></span>排除鼠标故障

#### 问题

- l 系统信息指示鼠标出现问题。
- l 鼠标未正常工作。

#### 操作

- 1. 运行相应的联机诊断检测程序。请参阅"运行系统诊断程序"中的"使用服务器管理员诊断程序"。 如果检测程序运行失败,请继续执行下一步。
- 2. 检查鼠标和鼠标电缆是否有损坏的迹象。
- 如果鼠标未损坏,请转至<mark>步骤 4</mark>。 如果鼠标已损坏,请继续执行下一步。
- 3. 将故障鼠标更换为可正常工作的鼠标。 如果问题得以解决,请更换故障鼠标。请参阅<u>获得帮助</u>。
- <span id="page-72-0"></span>4. 进入系统设置程序并确保已启用鼠标控制器。请参阅"使用系统设置程序"。 如果问题仍未解决,请参阅[获得帮助。](file:///C:/data/Stor-sys/pv100/cs/hom_cs/help.htm#wp238259)

## 解决串行 **I/O** 问题

#### 问题

- l 错误信息指示串行端口出现问题。
- l 连接至串行端口的设备未正常运行。

#### 操作

- 1. 进入系统设置程序,确保串行端口已启用并已针对应用程序正确配置。请参[阅使用系统设置程序](file:///C:/data/Stor-sys/pv100/cs/hom_cs/syssetup.htm#wp272915)。
- 2. 如果问题与特定应用程序有关,请参阅该应用程序的说明文件,以了解此程序需要满足的特定端口的配置要求。
- 3. 运行相应的联机诊断检测程序。请参阅使用 [Dell PowerVault Diagnostics](file:///C:/data/Stor-sys/pv100/cs/hom_cs/diags.htm#wp111753)。 如果检测程序成功运行但是问题仍然存在,请参阅[排除串行](#page-72-1) I/O 设备故障。

## <span id="page-72-1"></span>排除串行 **I/O** 设备故障

#### 问题

l 连接至串行端口的设备未正常运行。

#### 操作

- 1. 关闭系统和所有已连接至此串行端口的外围设备。
- 2. 将串行接口电缆更换为可正常工作的电缆,并打开系统和串行设备。

如果问题得以解决,请更换接口电缆。请参阅[获得帮助。](file:///C:/data/Stor-sys/pv100/cs/hom_cs/help.htm#wp238259)

- 3. 关闭系统和串行设备,并将该设备更换为同类设备。
- 4. 打开系统和串行设备。 如果问题得以解决,请更换串行设备。请参阅[获得帮助。](file:///C:/data/Stor-sys/pv100/cs/hom_cs/help.htm#wp238259) 如果问题仍然存在,请参阅[获得帮助。](file:///C:/data/Stor-sys/pv100/cs/hom_cs/help.htm#wp238259)

### 排除 **USB** 设备故障

#### 问题

- l 系统信息指示 USB 设备出现问题。
- l 连接至 USB 端口的设备未正常运行。

#### 操作

- 1. 进入系统设置程序,并确保已启用 USB 端口。请参阅"使用系统设置程序"。
- 2. 关闭系统和所有 USB 设备。
- 3. 断开 USB 设备的连接,将故障设备连接至其它 USB 连接器。
- 4. 打开系统和重新连接的设备。 如果问题得以解决,则 USB 连接器可能已出现故障。请参阅<mark>获得帮助</mark>
- 5. 如果可能,请将接口电缆更换为可正常工作的电缆。 如果问题得以解决,请更换接口电缆。请参阅[获得帮助。](file:///C:/data/Stor-sys/pv100/cs/hom_cs/help.htm#wp238259)
- 6. 关闭系统和 USB 设备,并将该设备更换为同类设备。
- 7. 打开系统和 USB 设备。

如果问题得以解决,请更换 USB 设备。请参[阅获得帮助](file:///C:/data/Stor-sys/pv100/cs/hom_cs/help.htm#wp238259)。 如果问题仍然存在,请参阅<u>获得帮助</u>。

### 排除 **NIC** 故障

#### 问题

l NIC 无法与网络通信。

#### 操作

- 1. 运行相应的联机诊断检测程序。请参阅"运行系统诊断程序"中的"使用服务器管理员诊断程序"。
- 2. 检查 NIC 连接器上的相应指示灯。请参阅 NIC [指示灯代码](file:///C:/data/Stor-sys/pv100/cs/hom_cs/about.htm#wp256063)。
	- l 如果链路指示灯不亮,请检查所有电缆的连接。
	- l 如果活动指示灯不亮,则网络驱动程序文件可能已损坏或丢失。
	- 如果可行,请删除并重新安装驱动程序。请参阅 NIC 的说明文件。
	- l 如果可能,请更改自适应设置。
	- l 使用交换机或集线器上的另一个连接器。

如果使用的是 NIC 卡而不是集成 NIC,请参阅 NIC 卡说明文件。

- 3. 确保安装了适当的驱动程序并捆绑了协议。请参阅 NIC 的说明文件。
- 4. 进入系统设置程序并确认已启用 NIC。请参阅"使用系统设置程序"。
- 5. 确保将网络上的 NIC、集线器和交换机均设置为同一数据传输速率。请参阅网络设备说明文件。
- 6. 确保所有网络电缆的类型无误,并且未超出最大长度。

### 排除外部连接故障

电缆松动或连接不正确极有可能导致系统、显示器和其它外围设备(例如打印机、键盘、鼠标或其它外部设备)出现问题。确保所有外部电缆已稳固地连接至系统上的外部连接器。有关系统<br>背面板上的连接器,请参见图 [1-2](file:///C:/data/Stor-sys/pv100/cs/hom_cs/about.htm#wp256037)。

## 排除受潮系统的故障

#### 问题

l 液体洒落在系统上。

l 湿度过大。

操作

# 警告。只有经过培训的维修技术人员才能卸下主机盖并拆装任何系统内部组件。执行任何步骤之前,请参阅《产品信息指南》, 以获取有关安全预防措施、拆装计算机内<br>部组件和防止静电损害的完整信息。

- 1. 关闭系统和连接的外围设备,并断开系统与电源插座的连接。
- 2. 打开主机盖和挡板(如果有)。请参[阅打开主机盖和挡板\(如果有\)](file:///C:/data/Stor-sys/pv100/cs/hom_cs/install.htm#wp856806)。
- 3. 卸下系统中安装的所有扩充卡。请参[阅安装扩充卡。](file:///C:/data/Stor-sys/pv100/cs/hom_cs/install.htm#wp858150)
- 4. 使系统至少彻底干燥 24 小时。
- 5. 装上主机盖和挡板(如果有)。请参[阅装上主机盖和挡板\(如果有\)](file:///C:/data/Stor-sys/pv100/cs/hom_cs/install.htm#wp856971)。
- 6. 将系统重新连接至电源插座,并打开系统和连接的外围设备。

如果系统未正常启动,请参阅<u>获得帮助</u>。

- 7. 如果系统正常启动,请关闭系统并重新安装所有卸下的扩充卡。请参阅[安装扩充卡](file:///C:/data/Stor-sys/pv100/cs/hom_cs/install.htm#wp858150)。
- 8. 运行相应的联机诊断检测程序。请参阅使用 [Dell PowerVault Diagnostics](file:///C:/data/Stor-sys/pv100/cs/hom_cs/diags.htm#wp111753)。 如果检测程序运行失败,请参阅[获得帮助。](file:///C:/data/Stor-sys/pv100/cs/hom_cs/help.htm#wp238259)

## 排除受损系统的故障

#### 问题

l 系统跌落或损坏。

操作

警告。只有经过培训的维修技术人员才能卸下主机盖并拆装任何系统内部组件。执行任何步骤之前,请参阅《产品信息指南》, 以获取有关安全预防措施、拆装计算机内<br>部组件和防止静电损害的完整信息。

- 1. 打开主机盖和挡板(如果有)。请参[阅打开主机盖和挡板\(如果有\)](file:///C:/data/Stor-sys/pv100/cs/hom_cs/install.htm#wp856806)。
- 2. 确保已正确安装以下组件:
	- l 扩充卡
	- l 电源设备
	- l 风扇
	- l 处理器和散热器
	- l 内存模块
	- l 驱动器托盘与背板(如果有)的连接
- 3. 确保所有电缆均已正确连接。
- 4. 装上主机盖和挡板(如果有)。请参[阅装上主机盖和挡板\(如果有\)](file:///C:/data/Stor-sys/pv100/cs/hom_cs/install.htm#wp856971)。
- 5. 运行系统诊断程序中的系统板检测程序。请参阅使用 [Dell PowerVault Diagnostics](file:///C:/data/Stor-sys/pv100/cs/hom_cs/diags.htm#wp111753)。

如果检测程序运行失败,请参阅[获得帮助。](file:///C:/data/Stor-sys/pv100/cs/hom_cs/help.htm#wp238259)

## 排除系统电池故障

#### 问题

- l 系统信息指示电池出现问题。
- l 系统设置程序丢失了系统配置信息。
- l 系统日期和时间不是当前日期和时间。

**注:** 如果系统长期(几个星期或几个月)关闭, 则 NVRAM 可能会丢失系统配置信息。这种情况是由有故障的电池引起的。

#### 操作

- 1. 通过系统设置程序重新输入时间和日期。请参阅"使用系统设置程序"。
- 2. 关闭系统并断开系统与电源插座的连接,然后至少等待一小时。
- 3. 将系统重新连接至电源插座,并打开系统。
- 4. 进入系统设置程序。

如果系统设置程序中的日期和时间不正确,请更换电池。请参阅"安装系统组件"中的"系统电池"。

如果更换电池后问题仍未解决,请参[阅获得帮助](file:///C:/data/Stor-sys/pv100/cs/hom_cs/help.htm#wp238259)。

注:某些软件可能会导致系统时间加快或减慢。如果除了系统设置程序中的时间不正确外,系统看起来运行正常,则问题可能是由软件而不是由有故障的电池引起的。

## 排除电源设备故障

#### 问题

- l 系统状态指示灯呈琥珀色。
- l 电源设备故障指示灯呈琥珀色。

#### 操作

# 警告。只有经过培训的维修技术人员才能卸下主机盖并拆装任何系统内部组件。执行任何步骤之前,请参阅《产品信息指南》, 以获取有关安全预防措施、拆装计算机内<br>部组件和防止静电损害的完整信息。

1. 运行相应的联机诊断检测程序。请参阅使用 [Dell PowerVault Diagnostics](file:///C:/data/Stor-sys/pv100/cs/hom_cs/diags.htm#wp111753)。

- <span id="page-76-1"></span>2. 关闭系统和连接的外围设备,并断开系统与电源插座的连接。
- 3. 打开主机盖和挡板(如果有)。请参[阅打开主机盖和挡板\(如果有\)](file:///C:/data/Stor-sys/pv100/cs/hom_cs/install.htm#wp856806)。
- 4. 卸下电源设备然后重新安装,从而确保其已正确安装。请参阅[电源设备。](file:///C:/data/Stor-sys/pv100/cs/hom_cs/install.htm#wp858016)

24 注: 安装完电源设备后, 请等待几秒钟, 以便系统识别电源设备并确定其是否可以正常工作。电源指示灯呈绿色亮起, 表示电源设备可以正常工作。

- 5. 如果问题得以解决,请[装上主机盖和挡板\(如果有\)](file:///C:/data/Stor-sys/pv100/cs/hom_cs/install.htm#wp856971)。请参阅<u>装上主机盖和挡板(如果有)</u>。 如果问题仍然存在,请卸下出现故障的电源设备。请参[阅电源设备。](file:///C:/data/Stor-sys/pv100/cs/hom_cs/install.htm#wp858016)
- 6. 安装新电源设备。请参[阅电源设备](file:///C:/data/Stor-sys/pv100/cs/hom_cs/install.htm#wp858016)。 如果问题仍然存在,请参阅[获得帮助。](file:///C:/data/Stor-sys/pv100/cs/hom_cs/help.htm#wp238259)

## 排除系统冷却故障

#### 问题

l 系统管理软件发出与风扇有关的错误信息。

#### 操作

确保不存在以下情况:

- l 主机盖、冷却导流罩、驱动器挡片或者前填充挡板或后填充挡板被卸下。
- l 环境温度太高。
- l 外部通风受阻。
- l 系统内部电缆妨碍了通风。
- 1 单个冷却风扇被卸下或出现故障。请参[阅排除风扇故障](#page-76-0)。

### <span id="page-76-0"></span>排除风扇故障

#### 问题

- l 系统状态指示灯呈琥珀色。
- l 系统管理软件发出与风扇有关的错误信息。
- l 风扇状态指示灯表明风扇出现问题。

#### 操作

# 警告。只有经过培训的维修技术人员才能卸下主机盖并拆装任何系统内部组件。执行任何步骤之前,请参阅《产品信息指南》, 以获取有关安全预防措施、拆装计算机内<br>部组件和防止静电损害的完整信息。

- 1. 运行相应的诊断检测程序。请参阅使用 [Dell PowerVault Diagnostics](file:///C:/data/Stor-sys/pv100/cs/hom_cs/diags.htm#wp111753)。
- 2. 打开主机盖和挡板(如果有)。请参阅<u>打开主机盖和挡板(如果有)</u>。

#### △ 警告: 冷却风扇均可热插拔。要在系统运行时保持正常的冷却效果,请每次仅更换一个风扇。

3. 确保故障风扇的电源电缆稳固地连接至风扇电源连接器。对于热插拔风扇, 请卸下并重置该风扇。请参阅*<mark>冷却风扇</mark>。* 

■ 注: 等待 30 秒钟, 以便系统识别风扇并确定风扇是否正常工作。

4. 如果问题仍未解决,请安装新的风扇。请参阅[冷却风扇](file:///C:/data/Stor-sys/pv100/cs/hom_cs/install.htm#wp857826)。

<span id="page-77-1"></span>如果更换的风扇可以正常工作,请装上主机盖和挡板(如果有)。请参[阅装上主机盖和挡板\(如果有\)。](file:///C:/data/Stor-sys/pv100/cs/hom_cs/install.htm#wp856971)

如果备用风扇仍不能正常运行,请参[阅获得帮助](file:///C:/data/Stor-sys/pv100/cs/hom_cs/help.htm#wp238259)。

## 排除系统内存故障

#### 问题

- l 内存模块出现故障。
- l 系统板出现故障。
- l 前面板诊断指示灯指示系统内存出现问题。

#### 操作

# 警告。只有经过培训的维修技术人员才能卸下主机盖并拆装任何系统内部组件。执行任何步骤之前,请参阅《产品信息指南》, 以获取有关安全预防措施、拆装计算机内<br>部组件和防止静电损害的完整信息。

- 1. 运行相应的联机诊断检测程序。请参阅使用 [Dell PowerVault Diagnostics](file:///C:/data/Stor-sys/pv100/cs/hom_cs/diags.htm#wp111753)。
- 2. 打开系统和连接的外围设备。

如果系统未显示错误信息,请继续执行下一步。 如果系统显示错误信息,请转至<u>[步骤](#page-77-0) 10</u>。

- 3. 进入系统设置程序并检查系统内存设置。请参[阅使用系统设置程序。](file:///C:/data/Stor-sys/pv100/cs/hom_cs/syssetup.htm#wp272973) 如果已安装内存的容量与系统内存设置相匹配,请转至[步骤](#page-77-0) 10。
- 4. 关闭系统和连接的外围设备,并断开系统与电源插座的连接。
- 5. 打开主机盖和挡板(如果有)。请参阅<u>打开主机盖和挡板(如果有)</u>。
- 6. 在各自插槽中重置内存模块。请参阅[安装内存模块。](file:///C:/data/Stor-sys/pv100/cs/hom_cs/install.htm#wp858324)
- 7. 装上主机盖和挡板(如果有)。请参[阅装上主机盖和挡板\(如果有\)](file:///C:/data/Stor-sys/pv100/cs/hom_cs/install.htm#wp856971)。
- 8. 将系统重新连接至电源插座,并打开系统和已连接的外围设备。
- 9. 进入系统设置程序并检查系统内存设置。请参[阅使用系统设置程序。](file:///C:/data/Stor-sys/pv100/cs/hom_cs/syssetup.htm#wp272915)

如果已安装的内存容量与系统内存设置仍不匹配,请执行以下步骤:

- a. 关闭系统和连接的外围设备,并断开系统与电源插座的连接。
- b. 打开主机盖和挡板(如果有)。请参[阅打开主机盖和挡板\(如果有\)](file:///C:/data/Stor-sys/pv100/cs/hom_cs/install.htm#wp856806)。
- **/ 注:** 内存模块的配置有多种, 请参阅[一般内存模块安装原则。](file:///C:/data/Stor-sys/pv100/cs/hom_cs/install.htm#wp858305)
- c. 将插槽 1 中的内存模块更换为另一个相同容量的内存模块。请参阅[安装内存模块。](file:///C:/data/Stor-sys/pv100/cs/hom_cs/install.htm#wp858324)
- d. 装上主机盖和挡板(如果有)。请参阅<u>装上主机盖和挡板(如果有)</u>。
- e. 将系统重新连接至其电源插座,并打开系统和连接的外围设备。
- f. 系统进行引导时,注意观察显示器屏幕和键盘上的指示灯。
- <span id="page-77-0"></span>10. 执行以下步骤:
	- a. 关闭系统和连接的外围设备,并断开系统与电源插座的连接。
	- b. 打开主机盖和挡板(如果有)。请参[阅打开主机盖和挡板\(如果有\)](file:///C:/data/Stor-sys/pv100/cs/hom_cs/install.htm#wp856806)。
	- c. 对安装的每个内存模块,执行步骤 9 中的步骤 d 至步骤 f。

如果问题仍然存在,请参阅[获得帮助。](file:///C:/data/Stor-sys/pv100/cs/hom_cs/help.htm#wp238259)

## <span id="page-78-3"></span>排除软盘驱动器故障

#### 问题

l 错误信息指示软盘驱动器出现问题。

### 操作

# 警告。只有经过培训的维修技术人员才能卸下主机盖并拆装任何系统内部组件。执行任何步骤之前,请参阅《产品信息指南》, 以获取有关安全预防措施、拆装计算机内<br>部组件和防止静电损害的完整信息。

- 1. 进入系统设置程序并验证软盘驱动器是否正确配置。请参[阅使用系统设置程序](file:///C:/data/Stor-sys/pv100/cs/hom_cs/syssetup.htm#wp272915)。
- 2. 卸下挡板。请参阅[卸下挡板。](file:///C:/data/Stor-sys/pv100/cs/hom_cs/install.htm#wp856815)
- 3. 运行相应的联机诊断检测程序。请参阅使用 [Dell PowerVault Diagnostics](file:///C:/data/Stor-sys/pv100/cs/hom_cs/diags.htm#wp111753)。
- 4. 关闭系统和连接的外围设备,并断开系统与电源插座的连接。
- 5. 打开主机盖和挡板(如果有)。请参[阅打开主机盖和挡板\(如果有\)](file:///C:/data/Stor-sys/pv100/cs/hom_cs/install.htm#wp856806)。
- 6. 确保软盘驱动器接口电缆已稳固地连接至软盘驱动器和系统板。
- 7. 确保电源电缆已正确连接至驱动器。
- 8. 装上主机盖和挡板(如果有)。请参[阅装上主机盖和挡板\(如果有\)](file:///C:/data/Stor-sys/pv100/cs/hom_cs/install.htm#wp856971)。
- 9. 将系统重新连接至电源插座,并打开系统和连接的外围设备。
- 10. 运行相应的联机诊断检测程序,查看软盘驱动器是否可以正常工作。
- 11. 关闭系统和连接的外围设备,并断开系统与电源插座的连接。
- 12. 打开主机盖和挡板(如果有)。请参[阅打开主机盖和挡板\(如果有\)](file:///C:/data/Stor-sys/pv100/cs/hom_cs/install.htm#wp856806)。
- <span id="page-78-0"></span>13. 卸下系统中安装的所有扩充卡。请参[阅卸下扩充卡。](file:///C:/data/Stor-sys/pv100/cs/hom_cs/install.htm#wp858213)
- 14. 装上主机盖和挡板(如果有)。请参[阅装上主机盖和挡板\(如果有\)](file:///C:/data/Stor-sys/pv100/cs/hom_cs/install.htm#wp856971)。
- 15. 将系统重新连接至电源插座,并打开系统和连接的外围设备。
- 16. 运行相应的联机诊断检测程序,查看软盘驱动器是否可以正常工作。 如果检测程序成功运行,则说明扩充卡可能与软盘驱动器逻辑发生冲突,或者扩充卡出现故障。请继续执行下一步。 如果检测程序运行失败,请参阅[获得帮助。](file:///C:/data/Stor-sys/pv100/cs/hom_cs/help.htm#wp238259)
- <span id="page-78-1"></span>17. 关闭系统和连接的外围设备,并断开系统与电源插座的连接。
- 18. 打开主机盖和挡板(如果有)。请参[阅打开主机盖和挡板\(如果有\)](file:///C:/data/Stor-sys/pv100/cs/hom_cs/install.htm#wp856806)。
- 19. 重新安装[在步骤](#page-78-0) 13 中卸下的其中一个扩充卡。请参[阅安装扩充卡。](file:///C:/data/Stor-sys/pv100/cs/hom_cs/install.htm#wp858150)
- 20. 装上主机盖和挡板(如果有)。请参[阅装上主机盖和挡板\(如果有\)](file:///C:/data/Stor-sys/pv100/cs/hom_cs/install.htm#wp856971)。
- 21. 将系统重新连接至电源插座,并打开系统和连接的外围设备。
- <span id="page-78-2"></span>22. 运行相应的联机诊断检测程序,查看软盘驱动器是否可以正常工作。
- 23. 重复[步骤](#page-78-1) 17 [至步骤](#page-78-2) 22, 直到所有扩充卡均已重新安装或其中一个扩充卡导致检测程序运行失败。 如果问题仍未解决,请参阅<mark>获得帮助</mark>。

## 排除光盘驱动器故障

#### 问题

- l 系统无法从光盘驱动器中的 CD 或 DVD 读取数据。
- l 系统引导期间,光盘驱动器指示灯不闪烁。

#### 操作

# 警告。只有经过培训的维修技术人员才能卸下主机盖并拆装任何系统内部组件。执行任何步骤之前,请参阅《产品信息指南》, 以获取有关安全预防措施、拆装计算机内<br>部组件和防止静电损害的完整信息。

- 1. 为了确保问题与介质无关,尝试使用您确定可以正常工作的其它 CD 或 DVD。
- 2. 进入系统设置程序并确保已启用驱动器的 IDE 控制器。请参阅[使用系统设置程序。](file:///C:/data/Stor-sys/pv100/cs/hom_cs/syssetup.htm#wp272915)
- 3. 运行相应的联机诊断检测程序。请参阅使用 [Dell PowerVault Diagnostics](file:///C:/data/Stor-sys/pv100/cs/hom_cs/diags.htm#wp111753)。
- 4. 关闭系统和连接的外围设备,并断开系统与电源插座的连接。
- 5. 打开主机盖和挡板(如果有)。请参[阅打开主机盖和挡板\(如果有\)](file:///C:/data/Stor-sys/pv100/cs/hom_cs/install.htm#wp856806)。
- 6. 确保接口电缆已稳固地连接至光盘驱动器和控制器。
- 7. 确保电源电缆已正确连接至驱动器。
- 8. 装上主机盖和挡板(如果有)。请参[阅装上主机盖和挡板\(如果有\)](file:///C:/data/Stor-sys/pv100/cs/hom_cs/install.htm#wp856971)。
- 9. 将系统重新连接至电源插座,并打开系统和连接的外围设备。 如果问题仍未解决,请参阅[获得帮助。](file:///C:/data/Stor-sys/pv100/cs/hom_cs/help.htm#wp238259)

## 排除外部 **SCSI** 磁带驱动器的故障

#### 问题

- l 磁带驱动器出现故障
- l 磁带卡盒出现故障
- l 磁带备份软件或磁带驱动器设备驱动程序丢失或损坏
- l SCSI 控制器出现故障

#### 操作

- 1. 卸下出现问题时所使用的磁带卡盒,并将其更换为已知可以正常工作的磁带卡盒。
- 2. 确保已正确安装和配置磁带驱动器所需的 SCSI 设备驱动程序。
- 3. 根据连接驱动器所使用的接口电缆,验证是否已为唯一的 SCSI ID 号配置了磁带驱动器,以及磁带驱动器是否为终结。 有关选择 SCSI ID 号以及启用或禁用终结处理的说明,请参阅磁带驱动器说明文件。
- 4. 运行相应的联机诊断检测程序。请参阅使用 [Dell PowerVault Diagnostics](file:///C:/data/Stor-sys/pv100/cs/hom_cs/diags.htm#wp111753)。
- 5. 关闭系统和连接的外围设备,并断开系统与电源插座的连接。
- 6. 打开主机盖和挡板(如果有)。请参[阅打开主机盖和挡板\(如果有\)](file:///C:/data/Stor-sys/pv100/cs/hom_cs/install.htm#wp856806)。

警告。只有经过培训的维修技术人员才能卸下主机盖并拆装任何系统内部组件。执行任何步骤之前,请参阅《产品信息指南》, 以获取有关安全预防措施、拆装计算机内<br>部组件和防止静电损害的完整信息。

- 7. 确保 SCSI 控制器卡已在其连接器中稳固就位。请参[阅安装扩充卡。](file:///C:/data/Stor-sys/pv100/cs/hom_cs/install.htm#wp858150)
- 8. 确保磁带驱动器的数据电缆和电源电缆已正确连接至磁带驱动器和 SCSI 控制器卡。
- 9. 装上主机盖和挡板(如果有)。请参[阅装上主机盖和挡板\(如果有\)](file:///C:/data/Stor-sys/pv100/cs/hom_cs/install.htm#wp856971)。
- 10. 将系统重新连接至电源插座,并打开系统和连接的外围设备。
- 11. 如果问题仍未解决,请参阅磁带驱动器说明文件以获得其它故障排除说明。
- 12. 按照磁带备份软件说明文件中的说明重新安装磁带备份软件。
- 13. 如果无法解决问题,请参阅[获得帮助以](file:///C:/data/Stor-sys/pv100/cs/hom_cs/help.htm#wp238259)了解有关获得技术帮助的信息。

### 排除硬盘驱动器故障

#### 问题

#### l 设备驱动程序错误。

l 系统不能识别一个或多个硬盘驱动器。

#### 操作

# 警告。只有经过培训的维修技术人员才能卸下主机盖并拆装任何系统内部组件。执行任何步骤之前,请参阅《产品信息指南》, 以获取有关安全预防措施、拆装计算机内<br>部组件和防止静电损害的完整信息。

□ 注意: 此故障排除步骤可能会破坏硬盘驱动器上存储的数据。继续进行之前, 请备份硬盘驱动器上的所有文件。

1. 运行相应的联机诊断检测程序。请参阅使用 [Dell PowerVault Diagnostics](file:///C:/data/Stor-sys/pv100/cs/hom_cs/diags.htm#wp111753)。

根据诊断检测程序的结果,按需要继续执行以下步骤。

- 2. 如果系统具有 SAS RAID 控制器,请执行以下步骤。
	- a. 重新启动系统并按 <Ctrl ><R> 组合键进入主机适配器配置公用程序。

有关配置公用程序的信息,请参阅主机适配器附带的说明文件。

- b. 确保为 RAID 正确配置了硬盘驱动器。
- c. 退出配置公用程序并使系统可以引导至操作系统。
- 3. 确保已正确安装和配置 SAS 控制器卡或 SAS RAID 控制器所需的设备驱动程序。有关详情,请参阅操作系统说明文件。
- 4. 验证是否已启用控制器以及驱动器是否显示在系统设置程序中。
- 5. 检查系统内部的电缆连接:
	- a. 关闭系统和所有连接的外围设备,并断开系统与电源插座的连接。
	- b. 打开主机盖和挡板(如果有)。请参[阅打开主机盖和挡板\(如果有\)](file:///C:/data/Stor-sys/pv100/cs/hom_cs/install.htm#wp856806)。
	- c. 验证硬盘驱动器和驱动器控制器之间的电缆连接是否正确,是连接至系统板上的 SATA 连接器(请参见图 [3-12](file:///C:/data/Stor-sys/pv100/cs/hom_cs/install.htm#wp857649))还是 SAS 扩充卡(请参见图 [3-13](file:///C:/data/Stor-sys/pv100/cs/hom_cs/install.htm#wp857724))。
	- d. 验证 SAS 电缆或 SATA 电缆是否已在其连接器中稳固就位。
	- e. 装上主机盖和挡板(如果有)。请参[阅装上主机盖和挡板\(如果有\)](file:///C:/data/Stor-sys/pv100/cs/hom_cs/install.htm#wp856971)。
	- f. 将系统重新连接至电源插座,并打开系统和连接的外围设备。

如果问题仍然存在,请参阅[获得帮助。](file:///C:/data/Stor-sys/pv100/cs/hom_cs/help.htm#wp238259)

### 排除 **SATA** 硬盘驱动器故障

### 排除 **SATA** 硬盘驱动器故障

#### <span id="page-81-1"></span>问题

- l 硬盘驱动器出现故障
- l 硬盘驱动器电缆已损坏或未正确连接

### 操作

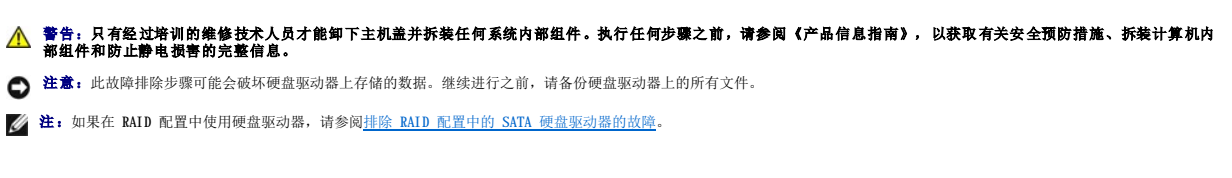

- 1. 运行相应的联机诊断检测程序。请参阅"运行系统诊断程序"中的"使用服务器管理员诊断程序"。
- 2. 进入系统设置程序并验证是否已正确配置系统。请参阅"使用系统设置程序"。
- 3. 关闭系统和连接的外围设备,并断开系统与电源插座的连接。
- 4. 打开主机盖和挡板(如果有)。请参[阅打开主机盖和挡板\(如果有\)](file:///C:/data/Stor-sys/pv100/cs/hom_cs/install.htm#wp856806)。
- 5. 确保在驱动器与系统板之间正确连接硬盘驱动器接口电缆。
	- 要识别系统板连接器,请参阅<u>系统板连接器</u>。
- 6. 如果硬盘驱动器为引导驱动器,请确保驱动器已正确配置和连接。请参阅<u>配置引导驱动器</u>。
- 7. 确保电源电缆已正确连接至驱动器。
- 8. 装上主机盖和挡板(如果有)。请参[阅装上主机盖和挡板\(如果有\)](file:///C:/data/Stor-sys/pv100/cs/hom_cs/install.htm#wp856971)。
- 9. 将系统重新连接至电源插座,并打开系统和连接的外围设备。
- 10. 如果问题仍然存在,请继续执行下一步。
- 11. 对硬盘驱动器进行格式化和分区。请参阅操作系统说明文件。
- 12. 如果可能,请恢复该驱动器中的文件。

如果问题仍然存在,请参阅<u>获得帮助</u>。

## <span id="page-81-0"></span>排除 **RAID** 配置中的 **SATA** 硬盘驱动器的故障

#### 问题

- l 设备驱动程序错误
- l 硬盘驱动器电缆已损坏或未正确连接

#### 操作

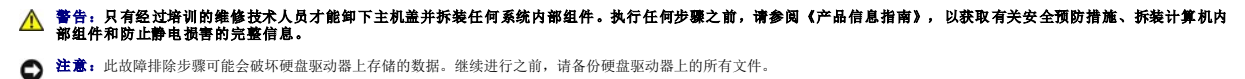

- 
- 1. 运行相应的联机诊断检测程序。请参阅使用 [Dell PowerVault Diagnostics](file:///C:/data/Stor-sys/pv100/cs/hom_cs/diags.htm#wp111753)。
- 2. 确保正确安装和配置所需的设备驱动程序。请参阅 RAID 控制器的说明文件。
- 3. 重新启动系统,并进入 RAID 配置公用程序 (Ctrl+R) 以验证是否已正确配置控制器。请参阅 RAID 控制器说明文件。
- 4. 如果问题仍然存在,请继续执行下一步。
- 5. 关闭系统和连接的外围设备,并断开系统与电源插座的连接。
- 6. 打开主机盖和挡板(如果有)。请参[阅打开主机盖和挡板\(如果有\)](file:///C:/data/Stor-sys/pv100/cs/hom_cs/install.htm#wp856806)。
- 7. 如果硬盘驱动器为引导驱动器,请确保驱动器已正确配置和连接。请参[阅配置引导驱动器。](file:///C:/data/Stor-sys/pv100/cs/hom_cs/install.htm#wp857301)
- 8. 确保硬盘驱动器接口电缆已正确连接至驱动器和控制器卡。请参阅控制器卡附带的说明文件。
- 9. 确保电源电缆已正确连接至驱动器。
- 10. 装上主机盖和挡板(如果有)。请参[阅装上主机盖和挡板\(如果有\)](file:///C:/data/Stor-sys/pv100/cs/hom_cs/install.htm#wp856971)。
- 11. 将系统重新连接至电源插座,并打开系统和连接的外围设备。 如果问题仍然存在,请继续执行下一步。
- 12. 对硬盘驱动器进行格式化和分区。请参阅操作系统说明文件。
- 13. 如果可能,请恢复该驱动器中的文件。

如果问题仍然存在,请参阅[获得帮助。](file:///C:/data/Stor-sys/pv100/cs/hom_cs/help.htm#wp238259)

## 排除 **SAS RAID** 控制器故障

4 注: 排除 SAS RAID 控制器故障时, 另请参阅操作系统和控制器的说明文件。

#### 问题

- l 错误信息指示 SAS RAID 控制器出现问题。
- l SAS RAID 控制器无法正常工作或者根本不能工作。

#### 操作

# 警告。只有经过培训的维修技术人员才能卸下主机盖并拆装任何系统内部组件。执行任何步骤之前,请参阅《产品信息指南》, 以获取有关安全预防措施、拆装计算机内<br>部组件和防止静电损害的完整信息。

- 1. 运行相应的联机诊断检测程序。请参阅使用 [Dell PowerVault Diagnostics](file:///C:/data/Stor-sys/pv100/cs/hom_cs/diags.htm#wp111753)。
- 2. 进入系统设置程序,确保已启用 SAS RAID 控制器并已加载驱动程序。请参[阅使用系统设置程序](file:///C:/data/Stor-sys/pv100/cs/hom_cs/syssetup.htm#wp272915)。
- 3. 重新启动系统并按适用的按键序列以进入配置公用程序:
	- l <Ctrl><C> 组合键(对于 SAS 控制器)
	- l <Ctrl><R> 组合键(对于 SAS RAID 控制器)

有关配置设置的信息,请参阅控制器的说明文件。

- 4. 检查配置设置,进行必要的更正,然后重新启动系统。 如果问题仍未解决,请继续执行下一步。
- 5. [卸下挡板。](file:///C:/data/Stor-sys/pv100/cs/hom_cs/install.htm#wp856815)请参阅<mark>卸下挡板</mark>。
- 6. 关闭系统和连接的外围设备,并断开系统与电源插座的连接。
- 7. 打开主机盖和挡板(如果有)。请参[阅打开主机盖和挡板\(如果有\)](file:///C:/data/Stor-sys/pv100/cs/hom_cs/install.htm#wp856806)。
- 8. 确保控制器卡已在系统板连接器中稳固就位。
- 9. 如果具有 SAS RAID 控制器,请确保已正确安装和连接以下 RAID 组件:
- <span id="page-83-1"></span>l 内存模块
- l 电池
- 10. 验证 SAS 背板和 SAS 控制器之间的电缆连接是否正确。请参[阅卸下热插拔](file:///C:/data/Stor-sys/pv100/cs/hom_cs/install.htm#wp857736) SAS 或 SATA 硬盘驱动器。
- 11. 确保电缆已稳固连接至 SAS 控制器、SAS 背板以及 1x2 扩充背板(如果有)。
- 12. 装上主机盖和挡板(如果有)。请参[阅装上主机盖和挡板\(如果有\)](file:///C:/data/Stor-sys/pv100/cs/hom_cs/install.htm#wp856971)。
- 13. 将系统重新连接至其电源插座,并打开系统和连接的外围设备。如果问题仍然存在,请参阅步得帮助。

## 排除扩充卡故障

4: 排除扩充卡故障时, 请参阅操作系统和扩充卡的说明文件。

#### 问题

- l 错误信息指示扩充卡出现问题。
- l 扩充卡无法正常运行或者根本不运行。

#### 操作

# 警告。只有经过培训的维修技术人员才能卸下主机盖并拆装任何系统内部组件。执行任何步骤之前,请参阅《产品信息指南》, 以获取有关安全预防措施、拆装计算机内<br>部组件和防止静电损害的完整信息。

- 1. 运行相应的联机诊断检测程序。请参阅使用 [Dell PowerVault Diagnostics](file:///C:/data/Stor-sys/pv100/cs/hom_cs/diags.htm#wp111753)。
- 2. 打开或卸下挡板。请参[阅卸下挡板](file:///C:/data/Stor-sys/pv100/cs/hom_cs/install.htm#wp856815)。
- 3. 关闭系统和连接的外围设备,并断开系统与电源插座的连接。
- 4. 打开主机盖和挡板(如果有)。请参阅<u>打开主机盖和挡板(如果有)</u>。
- 5. 确保每个扩充卡都已在其连接器中稳固就位。请参阅[安装扩充卡](file:///C:/data/Stor-sys/pv100/cs/hom_cs/install.htm#wp858150)。
- 6. 装上主机盖和挡板(如果有)。请参[阅装上主机盖和挡板\(如果有\)](file:///C:/data/Stor-sys/pv100/cs/hom_cs/install.htm#wp856971)。
- 7. 将系统重新连接至电源插座,并打开系统和连接的外围设备。 如果问题仍然存在,请转至下一步。
- 8. 关闭系统和连接的外围设备,并断开系统与电源插座的连接。
- 9. 打开主机盖和挡板(如果有)。请参[阅打开主机盖和挡板\(如果有\)](file:///C:/data/Stor-sys/pv100/cs/hom_cs/install.htm#wp856806)。
- <span id="page-83-0"></span>10. 卸下系统中安装的所有扩充卡。请参阅"安装系统组件"中的"卸下扩充卡"。
- 11. 装上主机盖和挡板(如果有)。请参[阅装上主机盖和挡板\(如果有\)](file:///C:/data/Stor-sys/pv100/cs/hom_cs/install.htm#wp856971)。
- 12. 将系统重新连接至电源插座,并打开系统和连接的外围设备。
- 13. 运行相应的联机诊断检测程序。

如果检测程序运行失败,请参阅<u>获得帮助</u>。

- 14. 对于[在步骤](#page-83-0) 10 中卸下的每个扩充卡,执行以下步骤:
	- a. 关闭系统和连接的外围设备,并断开系统与电源插座的连接。
	- b. 打开主机盖和挡板(如果有)。请参[阅打开主机盖和挡板\(如果有\)](file:///C:/data/Stor-sys/pv100/cs/hom_cs/install.htm#wp856806)。
	- c. 重新安装其中一个扩充卡。
	- d. 装上主机盖和挡板(如果有)。请参阅<u>装上主机盖和挡板(如果有)</u>。
	- e. 运行相应的诊断检测程序。

## 排除微处理器故障

#### 问题

- l 错误信息指示微处理器出现问题。
- l 未给处理器安装散热器。

#### 操作

# 警告。只有经过培训的维修技术人员才能卸下主机盖并拆装任何系统内部组件。执行任何步骤之前,请参阅《产品信息指南》, 以获取有关安全预防措施、拆装计算机内<br>部组件和防止静电损害的完整信息。

- 1. 如果可能,运行相应的联机诊断检测程序。
- 2. 关闭系统和连接的外围设备,并断开系统与电源插座的连接。
- 3. 打开主机盖和挡板(如果有)。请参[阅打开主机盖和挡板\(如果有\)](file:///C:/data/Stor-sys/pv100/cs/hom_cs/install.htm#wp856806)。
- 4. 确保已正确安装了处理器和散热器。请参[阅安装处理器](file:///C:/data/Stor-sys/pv100/cs/hom_cs/install.htm#wp858562)。
- 5. 装上主机盖和挡板(如果有)。请参阅<u>装上主机盖和挡板(如果有)</u>。
- 6. 将系统重新连接至电源插座,并打开系统和连接的外围设备。 如果问题仍然存在,请参阅<u>获得帮助</u>。

[返回目录页面](file:///C:/data/Stor-sys/pv100/cs/hom_cs/index.htm)